# WR-5931 AC2600 Wireless Router

# User Manual

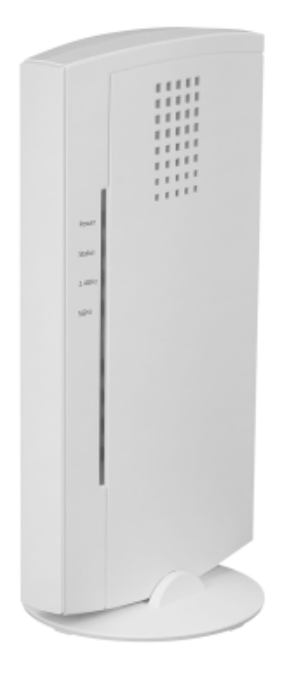

Version A1.0, January 22, 2018

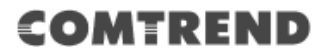

#### **Preface**

This manual provides information related to the installation and operation of this AC2600 Dual-Band Wireless Router. The individual reading this manual is presumed to have a basic understanding of home networking terminology and concepts.

If you find the product to be inoperable or malfunctioning, please contact technical support for immediate service by email at homesupport@comtrend.com

For product updates, new product release, manual revision, or software upgrades, please visit our website at http://www.comtrend.com

#### **Important Safety Instructions**

With reference to unpacking, installation, use, and maintenance of your electronic AC2600 Dual-Band Wireless Router, the following basic guidelines are recommended:

Do not use or install this product near water, to avoid fire or shock hazard. For example, near a bathtub, kitchen sink or laundry tub, or near a swimming pool. Also, do not expose the equipment to rain or damp areas (e.g. a wet basement).

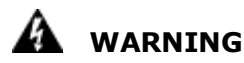

- Disconnect the power line from the device before servicing.
- Do not stack equipment or place equipment in tight spaces, in drawers, or on carpets. Be sure that your equipment is surrounded by at least 2 inches of air space.

Power supply specifications:

Input: 12VDC  $\overline{\ldots}$  1.5A $\Theta$   $\oplus$   $\Theta$ 

#### **Copyright**

Copyright© 2018 Comtrend Corporation. All rights reserved. The information contained herein is proprietary to Comtrend Corporation. No part of this document may be translated, transcribed, reproduced, in any form, or by any means without the prior written consent of Comtrend Corporation.

**NOTE:** This document is subject to change without notice.

#### **Protect Our Environment**

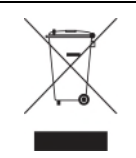

This symbol indicates that when the equipment has reached the end of its useful life, it must be taken to a recycling center and processed separately from domestic waste.

The cardboard box, the plastic contained in the packaging, and the parts that make up this wireless router can be recycled in accordance with regionally established regulations. Never dispose of this electronic equipment along with your household waste; you may be subject to penalties or sanctions under the law. Instead, please be responsible and ask for disposal instructions from your local government.

#### **Save Our Environment**

When this equipment has reached the end of its useful life, it must be taken to a recycling centre and processed separately from domestic waste. The cardboard box, the plastic in the packaging, and the parts that make up this device can be recycled in accordance with regionally established regulations. Never dispose of this electronic equipment along with your household waste. You may be subject to penalties or sanctions under the law. Instead, ask for disposal instructions from your municipal government.

Please be responsible and protect our environment.

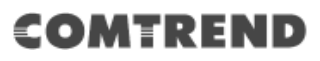

# Federal Communication Commission Interference Statement

This equipment has been tested and found to comply with the limits for a Class B digital device, pursuant to Part 15 of FCC Rules. These limits are designed to provide reasonable protection against harmful interference in a residential installation. This equipment generates, uses, and can radiate radio frequency energy and, if not installed and used in accordance with the instructions, may cause harmful interference to radio communications.

However, there is no guarantee that interference will not occur in a particular installation. If this equipment does cause harmful interference to radio or television reception, which can be determined by turning the equipment off and on, the user is encouraged to try to correct the interference by one or more of the following measures:

1. Reorient or relocate the receiving antenna.

2. Increase the separation between the equipment and receiver.

3. Connect the equipment into an outlet on a circuit different from that to which the receiver is connected.

4. Consult the dealer or an experienced radio technician for help.

#### 15.21

You are cautioned that changes or modifications not expressly approved by the part

responsible for compliance could void the user's authority to operate the equipment.

#### FCC Caution

This device and its antenna must not be co-located or operating in conjunction with any other antenna or transmitter.

This device complies with Part 15 of the FCC Rules. Operation is subject to the following two conditions:

(1) this device may not cause harmful interference, and

(2) this device must accept any interference received, including interference that may cause undesired operation.

Any changes or modifications not expressly approved by the party responsible for compliance could void the authority to operate equipment.

#### **Federal Communications Commission (FCC) Radiation Exposure Statement**

This equipment complies with FCC radiation exposure set forth for an uncontrolled environment. In order to avoid the possibility of exceeding the FCC radio frequency exposure limits, human proximity to the antenna shall not be less than 20cm (8 inch) during normal operation.

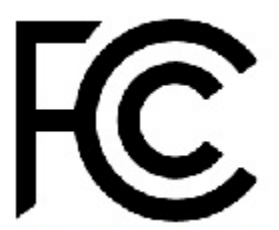

#### **Table of Contents**

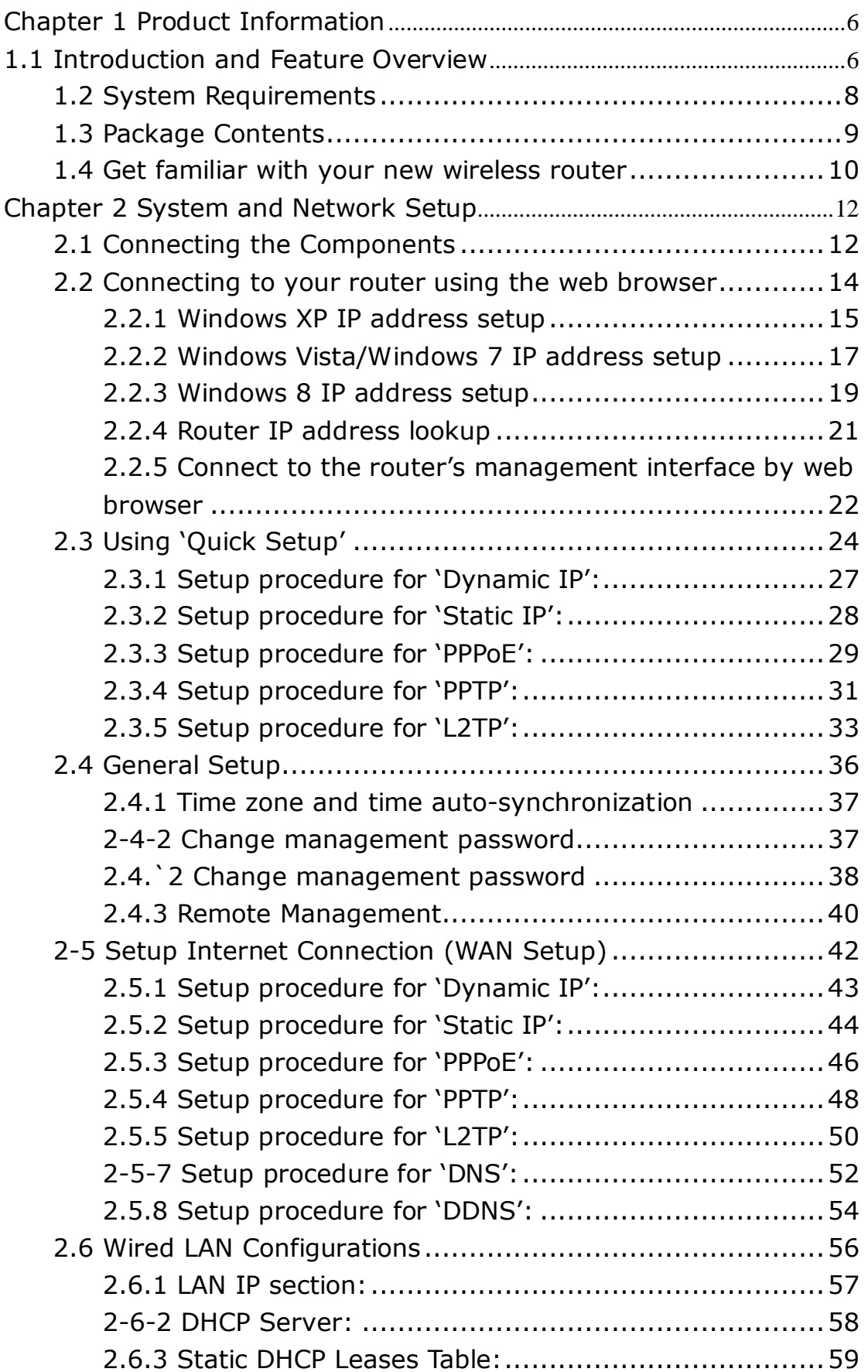

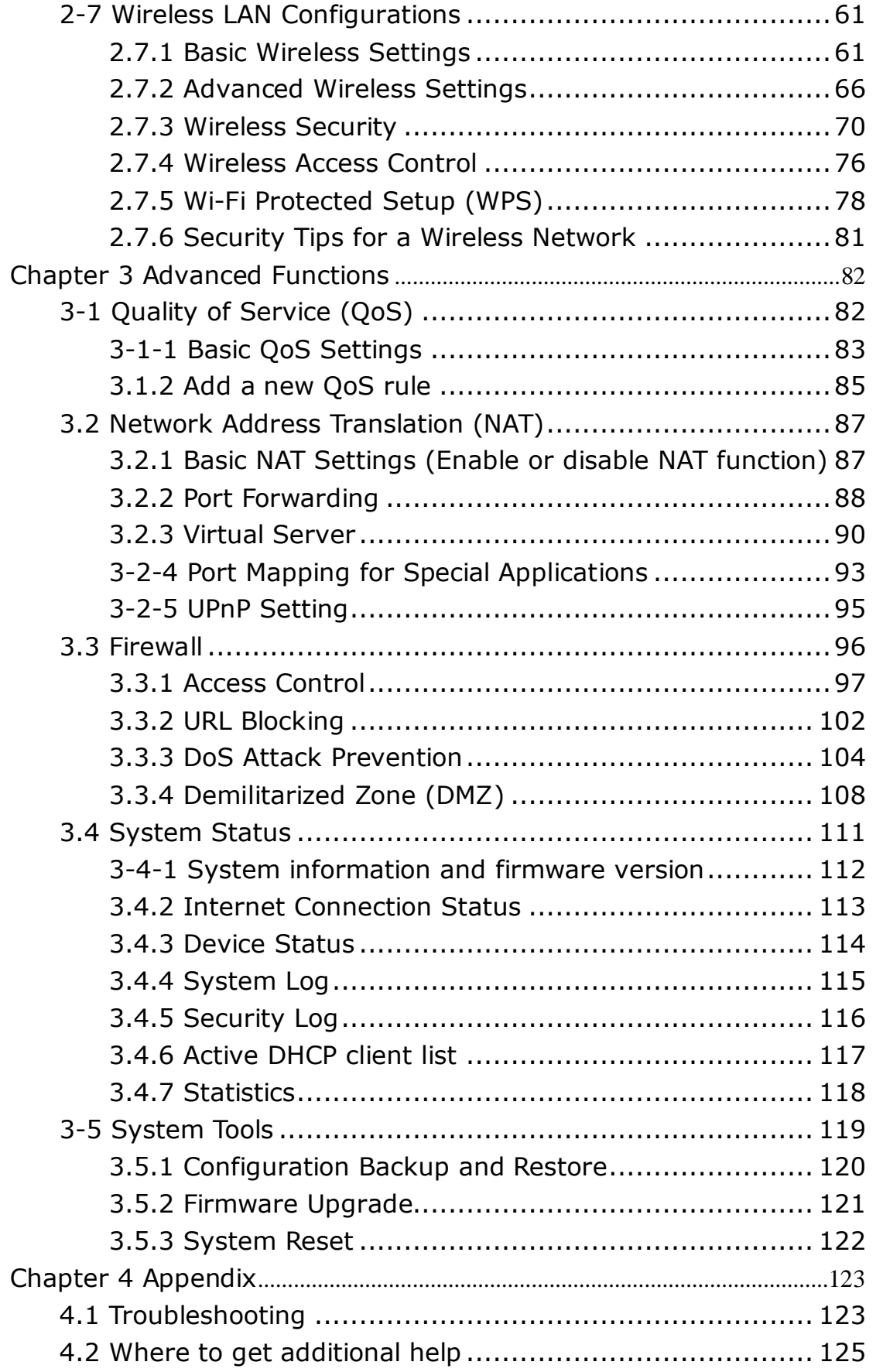

# **Chapter 1 Product Information**

# **1.1 Introduction and Feature Overview**

This Comtrend AC2600 Dual-Band Wireless Router is an excellent choice for *Small office / Home office* users, allowing computers and network devices to easily share a single xDSL / cable modem Internet connection. Easy installation procedures allow any computer user to setup a network environment in a very short time. And when the number of computers and network-enabled devices increase, you can expand the number of network ports by simply attaching a Comtrend switch to extend the scope of your network.

In addition all computers and wireless-enabled network devices (including PDA, cellular phone, game console…etc.) can connect to this wireless router without additional cabling.

*Other features of this router include:*

- **E** Supports 2.4GHz and 5GHz wireless devices simultaneously.
- **High speed transmit and receive data rate up to 1733Mbps while operating in IEEE** 802.11ac (5GHz, 80MHz) mode and up to 800Mbps while operating in IEEE 802.11 in (5GHz, 40MHz) or b/g/n (2.4GHz) mode
- **Allows multiple users to share a single Internet line.**
- **E** Share a single Cable or xDSL Internet connection.
- **Access private LAN servers from the Internet.**
- Four wired LAN ports (10/100M) and one WAN port (10/100M).
- **N** Works with IEEE 802.11a/b/g/n/ac wireless LAN devices.
- **E** Supports DHCP (Server/Client) for easy IP-address setup.
- **E** Supports multiple wireless modes like: AP, Station-Infrastructure, Wireless Bridge and Universal Repeater.
- **Advanced network and security features like: Special Applications, QoS,** DMZ, Virtual Servers, Access Control, Firewall.
- Easily monitor the router's status with built-in functions such as: DHCP Client Log, System Log, Security Log and Device/Connection Status.
- **E** Easy to use Web-based GUI for network configuration and management purposes.
- **Remote management function allows configuration and upgrades from a** remote computer (over the Internet).
- **Auto MDI / MDI-X function for all wired Ethernet ports.**
- **E** Supports Beamforming technology to enhance wireless performance. (Beamforming enabled by default and Beamforming Always turned on)

# **1.2 System Requirements**

- An Internet connection, provided by xDSL or cable modem with an RJ-45 Ethernet port.
- Computer or network devices with wired or wireless network interface card.
- Web browser (*Microsoft Internet Explorer, Google Chrome or Safari web browser).*
- An available AC power socket (100 240V, 50/60Hz).

# **1.3 Package Contents**

Before starting to use this AC2600 Dual-Band Wireless Router, please check if there's anything missing in the package, and contact your place of purchase to claim for missing items:

- Wireless Router (1 pcs)
- Quick Installation Guide (1 pcs)
- Power Adapter (Output: DC 5V/1.5A) (1 pcs)
- Ethernet (RJ-45) cable

# **1.4 Get familiar with your new wireless router**

#### *Front Panel*

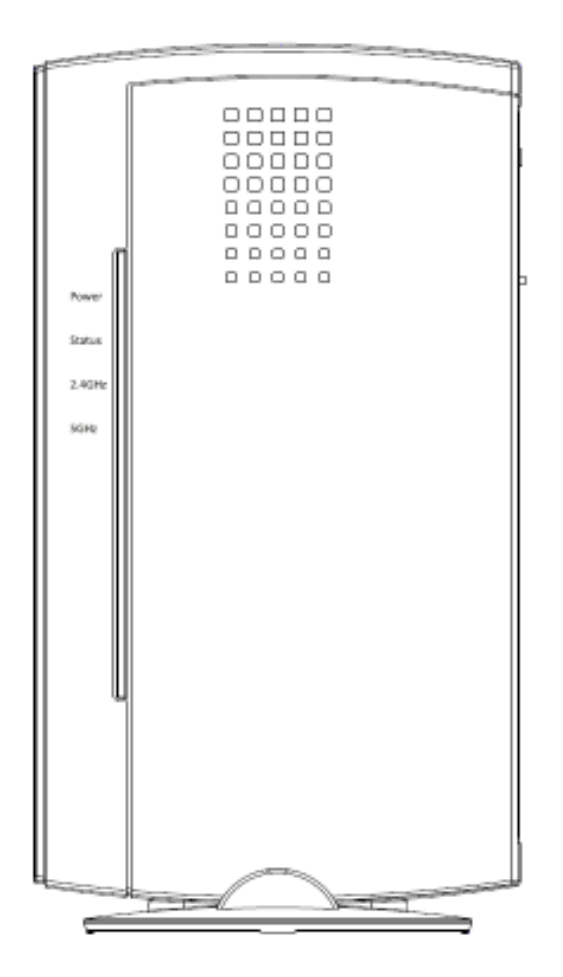

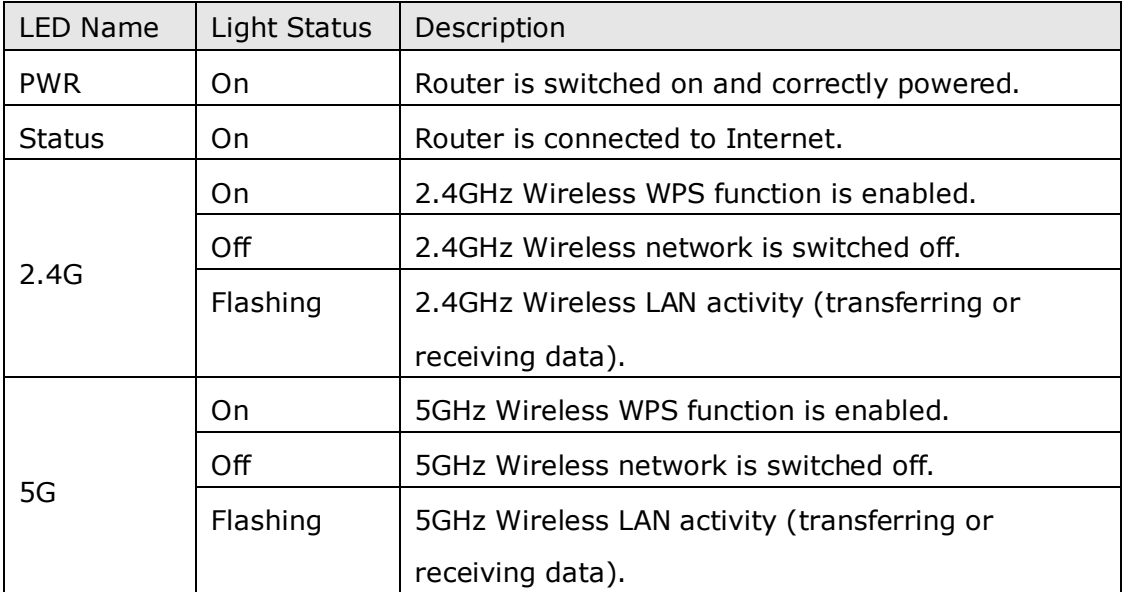

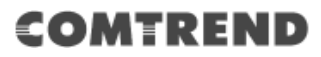

*Back Panel*

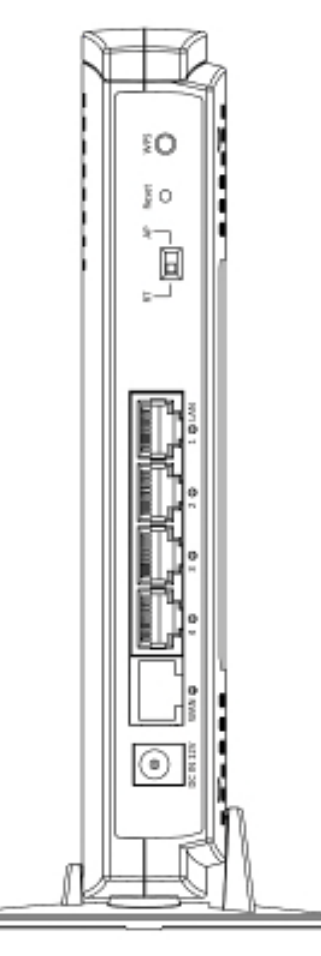

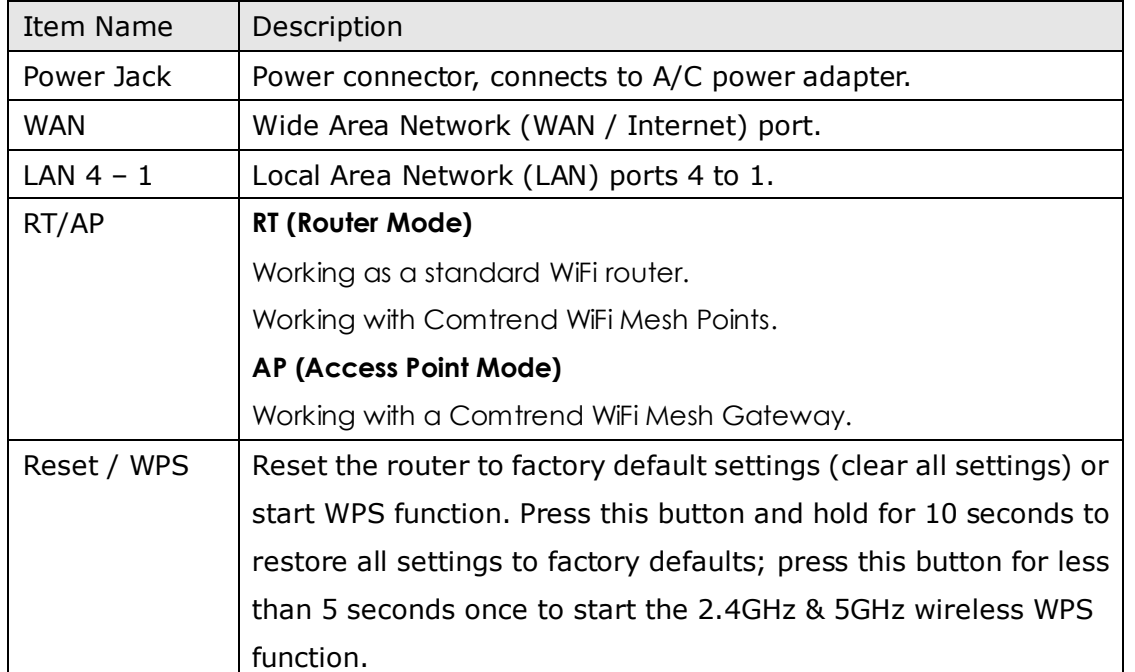

# **Chapter 2 System and Network Setup**

# **2.1 Connecting the Components**

Follow the instructions below to build the network connection between your new wireless router and your computers, network devices:

1. Insert the A/C power adapter into the wall socket, and then connect it to the 'Power socket' of the router.

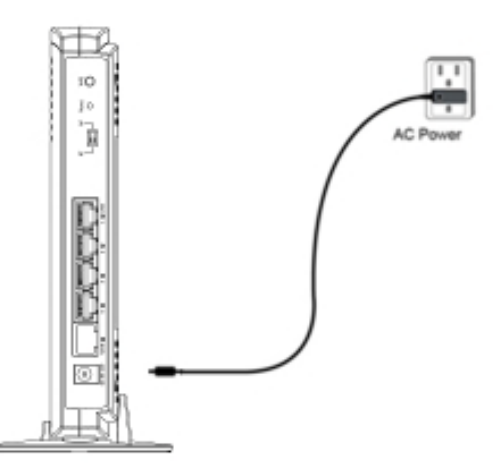

2. Connect your xDSL / cable modem to the WAN port of the router by Ethernet cable.

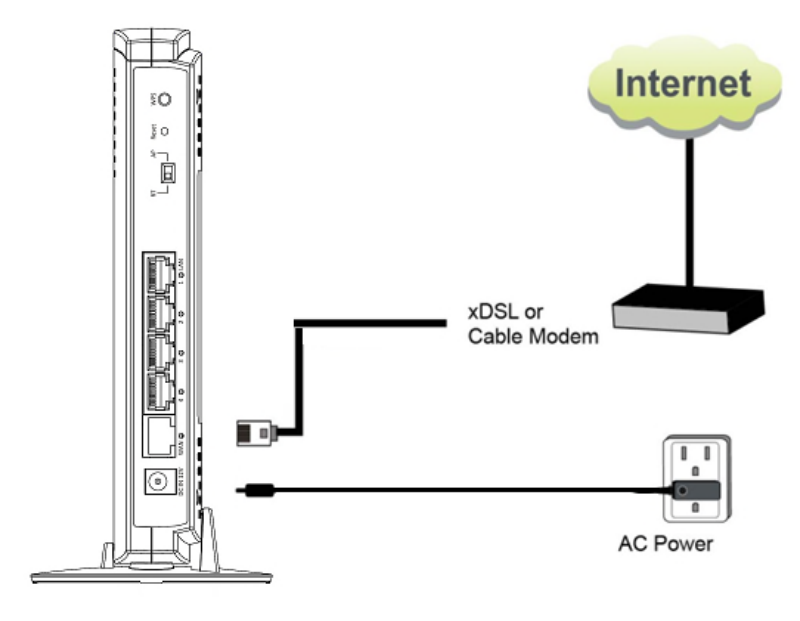

12

**Leading the Communication Trend** 

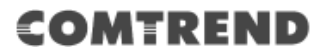

3. Connect your computers and network devices (network-enabled consumer devices other than computers, like game consoles, or a switch / hub) to an available LAN port of the router.

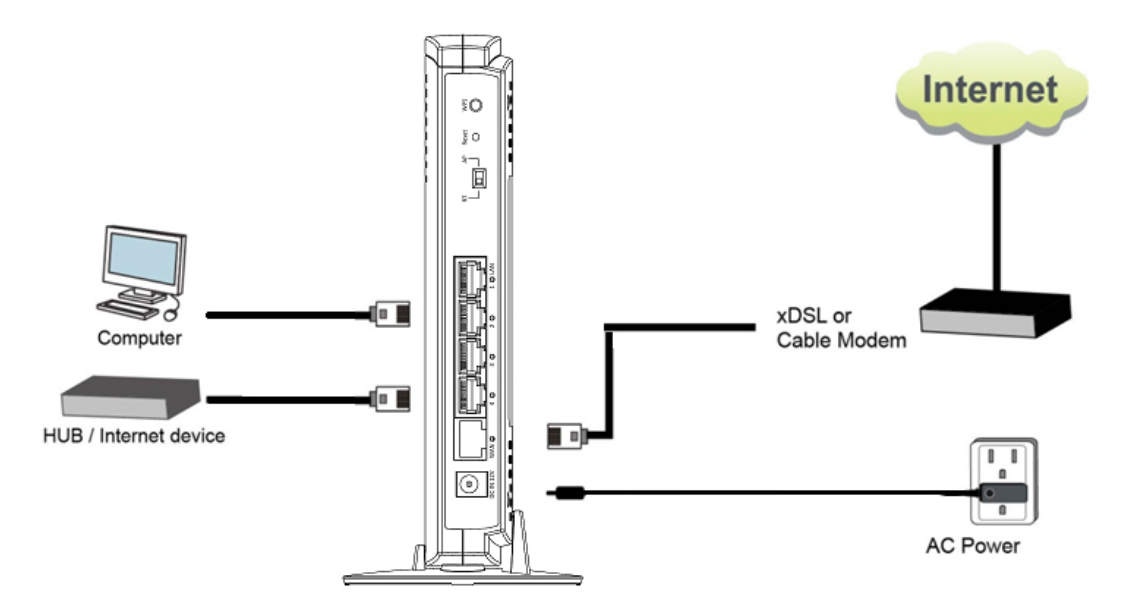

4. Check all LEDs on the front panel. The 'Power' LED should be steadily on, WAN and LAN LEDs should be on if the computer / network devices connected to the respective port of the router are powered on and correctly connected. If the Power LED is not on, or any LED you expected to be on is not on, check the cabling, or jump to *'4-2 Troubleshooting'* for possible reasons and solutions.

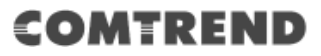

# **2.2 Connecting to your router using the web browser**

Before you can connect to the router and start configuration procedures, your computer must be able to get an IP address automatically (using a dynamic IP address). If it's set to use a static IP address, or you're unsure, follow the instructions below to configure your computer to use dynamic IP address:

*If the operating system of your computer is….*

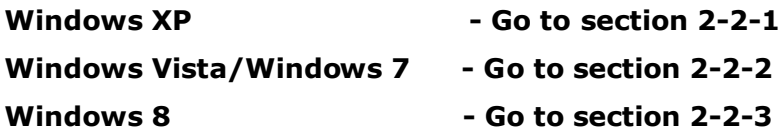

#### **2.2.1 Windows XP IP address setup**

1. Click the 'Start' button (it should be located at the lower-left corner of your computer screen), then click control panel. Double-click the *Network and Internet Connections* icon, click *Network Connections,* then double-click *Local Area Connection,* the *Local Area Connection Status* window will appear, and then click the 'Properties' button.

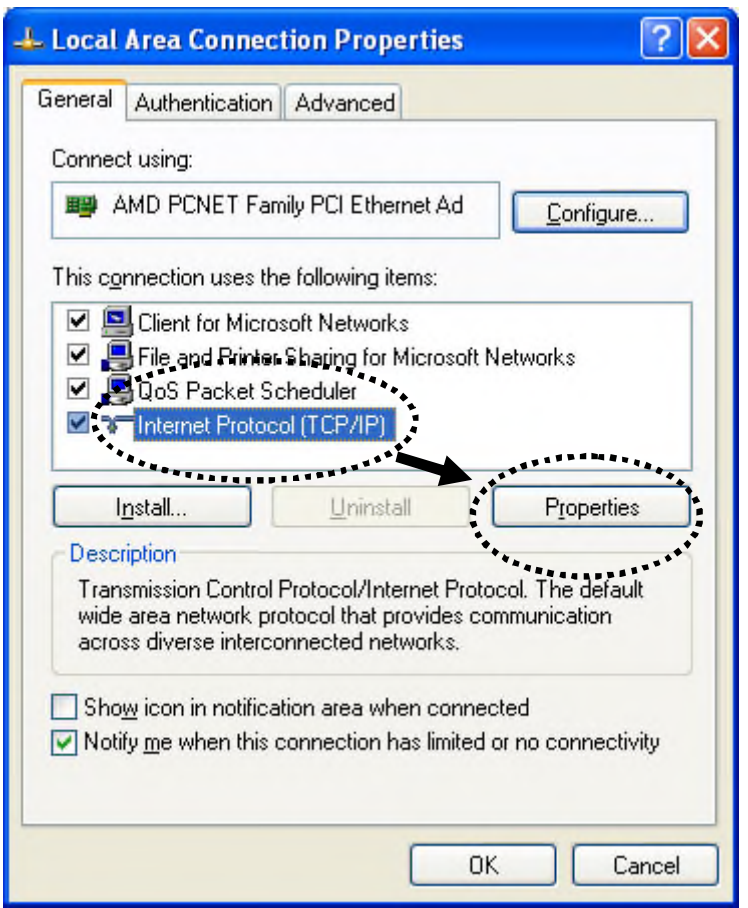

2. Select 'Obtain an IP address automatically' and 'Obtain DNS server address automatically', then click the 'OK' button.

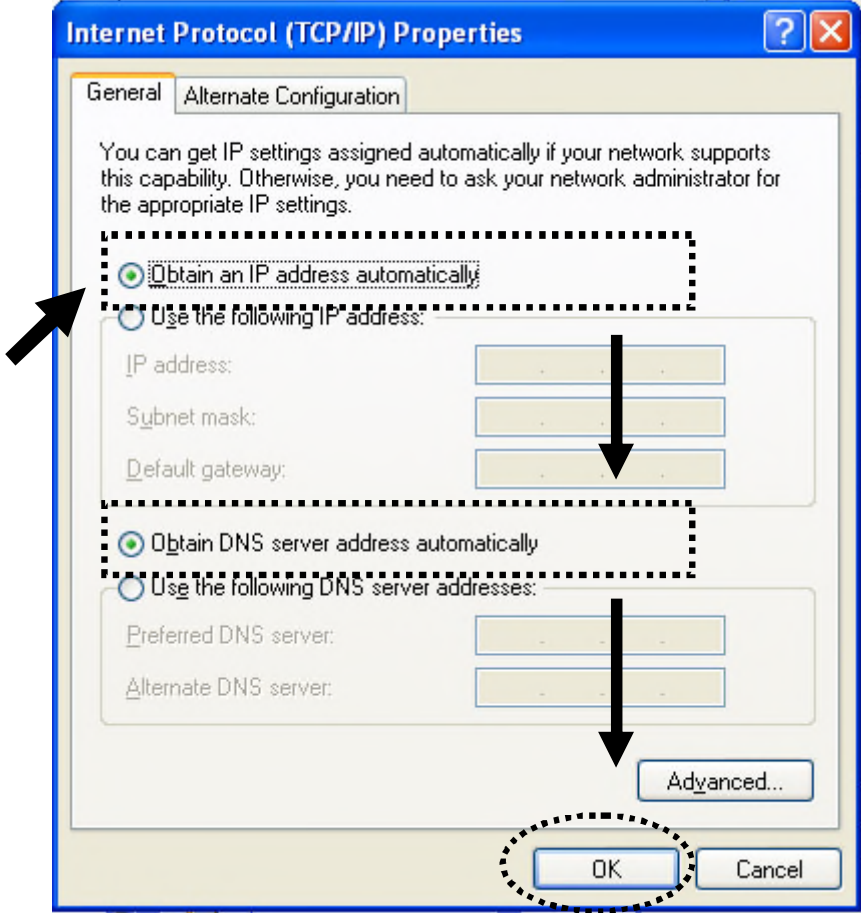

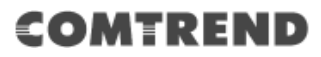

#### **2.2.2 Windows Vista/Windows 7 IP address setup**

1. Click the 'Start' button (it should be located at the lower-left corner of your computer screen), then click control panel. Click *View Network Status and Tasks*, and then click *Manage Network Connections.* Right-click *Local Area Network,* then select *'Properties'.* The *Local Area Connection Properties* window will appear, select 'Internet Protocol Version 4 (TCP / IPv4), and then click the 'Properties' button.

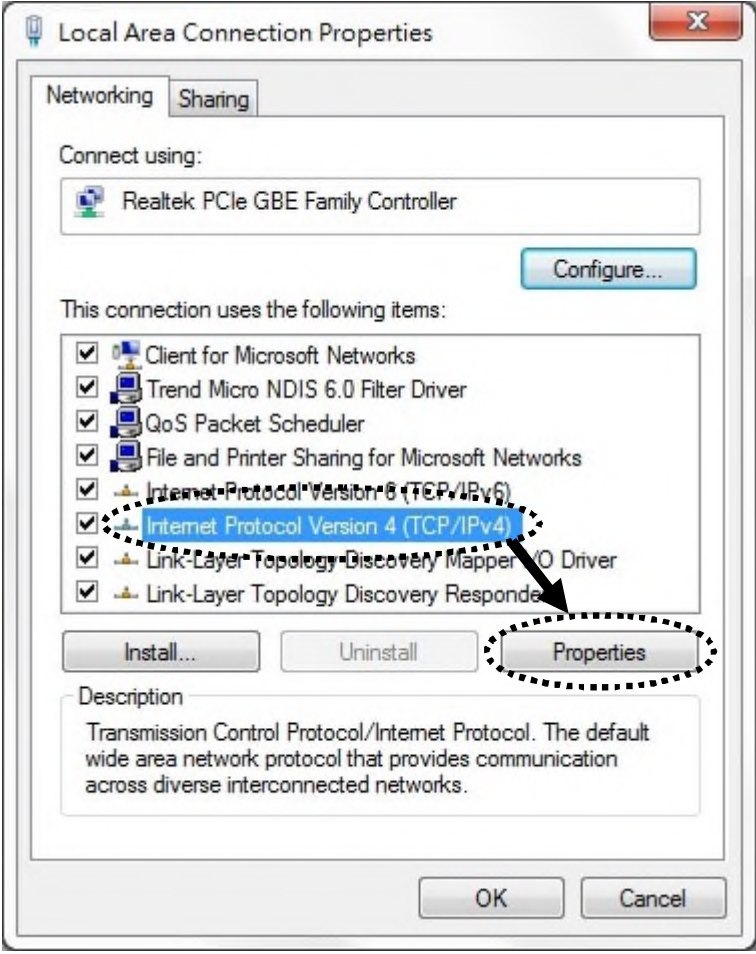

2. Select 'Obtain an IP address automatically' and 'Obtain DNS server address automatically', then click the 'OK button'.

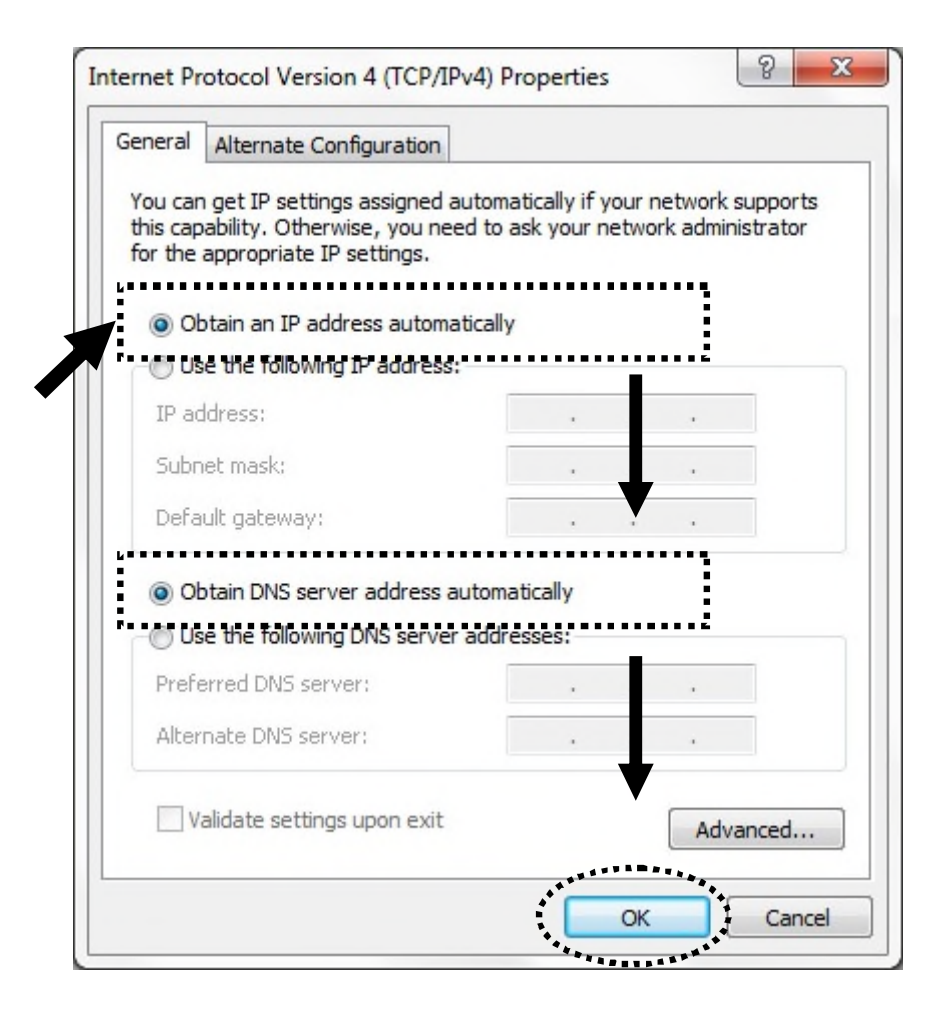

#### **2.2.3 Windows 8 IP address setup**

1. Click the 'Start' button (it should be located at the lower-left corner of your computer screen), then click control panel. Double-click the *Network and Internet Connections* icon, click *Network Connections,* then double-click *Local Area Connection,* the *Local Area Connection Status* window will appear, and then click the 'Properties' button.

2. Click the 'Start' button (it should be located at lower-left corner of your computer screen), then click control panel. Click *Network and Sharing Center*, and then click *Change adapter settings.* Right-click *Ethernet,* then select *'Properties'. the Ethernet Properties* window will appear, select 'Internet Protocol Version 4 (TCP / IPv4), and then click the 'Properties' button.

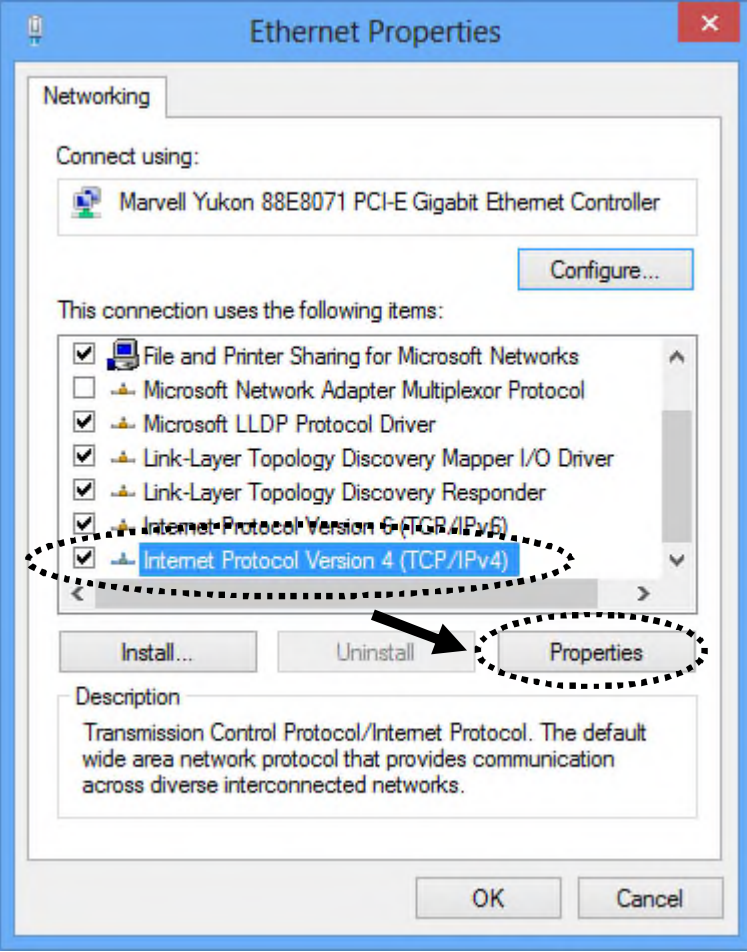

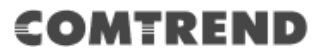

3. Select 'Obtain an IP address automatically' and 'Obtain DNS server address automatically', then click the 'OK' button.

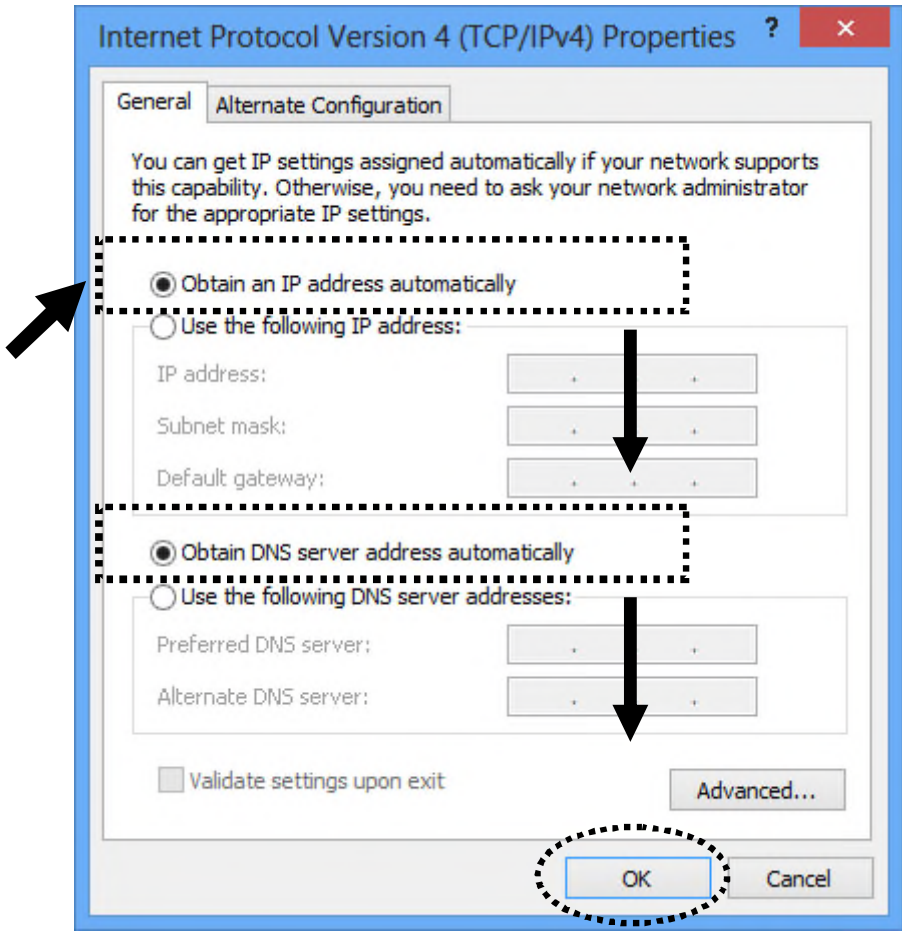

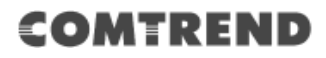

#### **2.2.4 Router IP address lookup**

1. After the IP address setup is complete, click 'start' -> 'run' at the bottom-lower corner of your desktop:

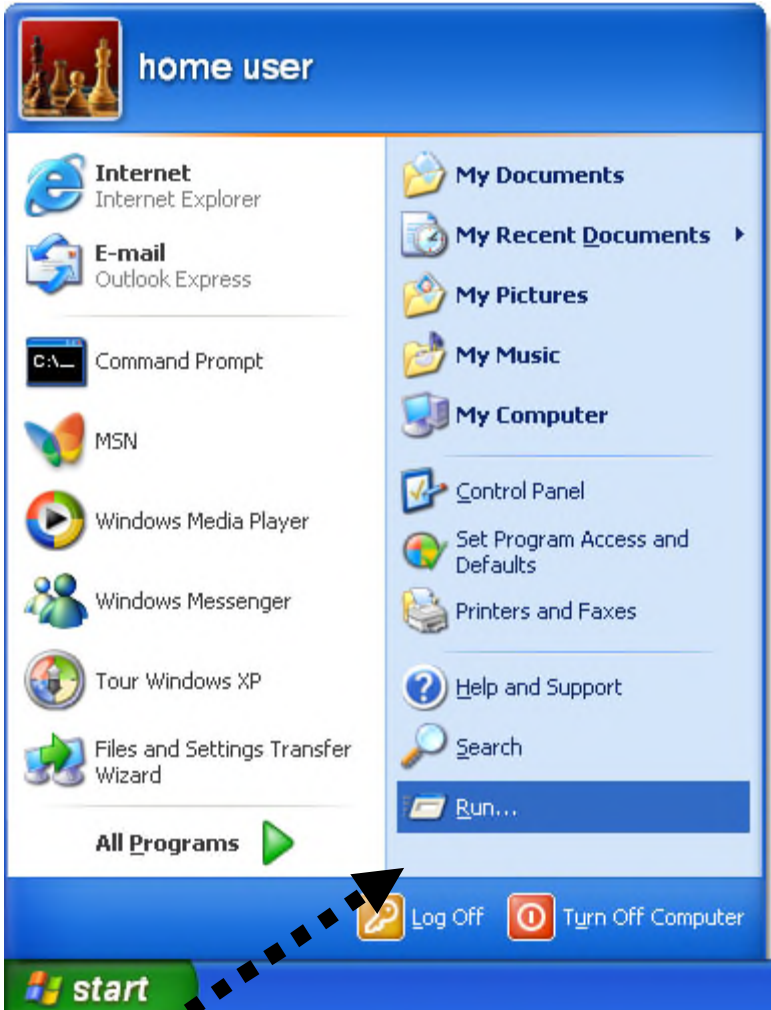

2. Input 'cmd', then click the 'OK' button.

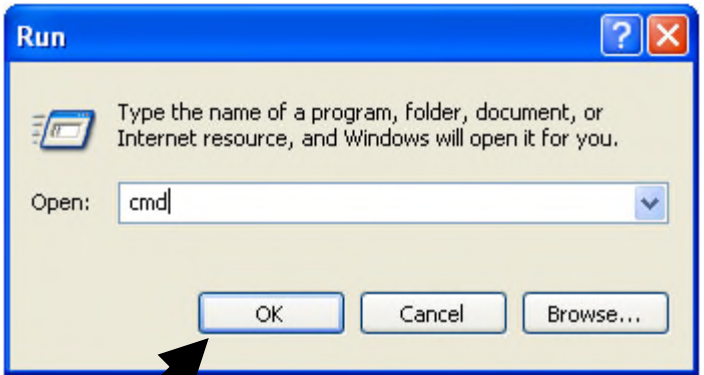

3. Input 'ipconfig', and then press the 'Enter' key. Check the IP address followed by 'Default Gateway' (In this example, the IP address of the router is 192.168.2.1)

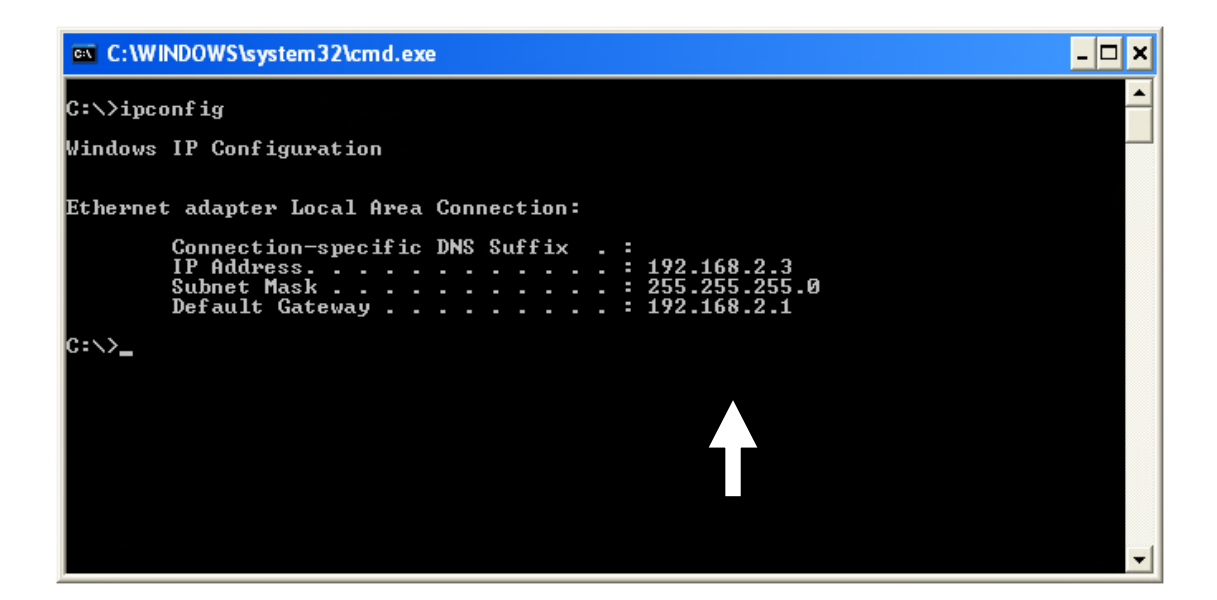

**NOTE: If the IP address of Gateway is not displayed, or the address followed by 'IP Address' begins with '169', please recheck network connection between your computer and router, and / or go to the beginning of this chapter, to recheck every step of network setup procedure.**

#### **2.2.5 Connect to the router's management interface by web browser**

After your computer has obtained an IP address from the router, start your web browser, and input the IP address of the router in the address bar. The following should be shown:

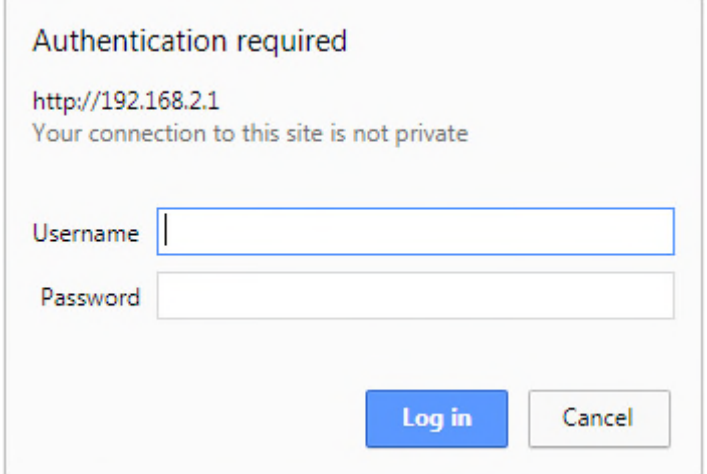

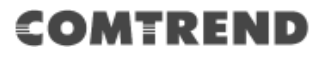

Input the user name and password in their respective fields, the default user name is **'admin'**, and the default password is **'1234'**, then press the 'OK' button, and you can see the web management interface of this router:

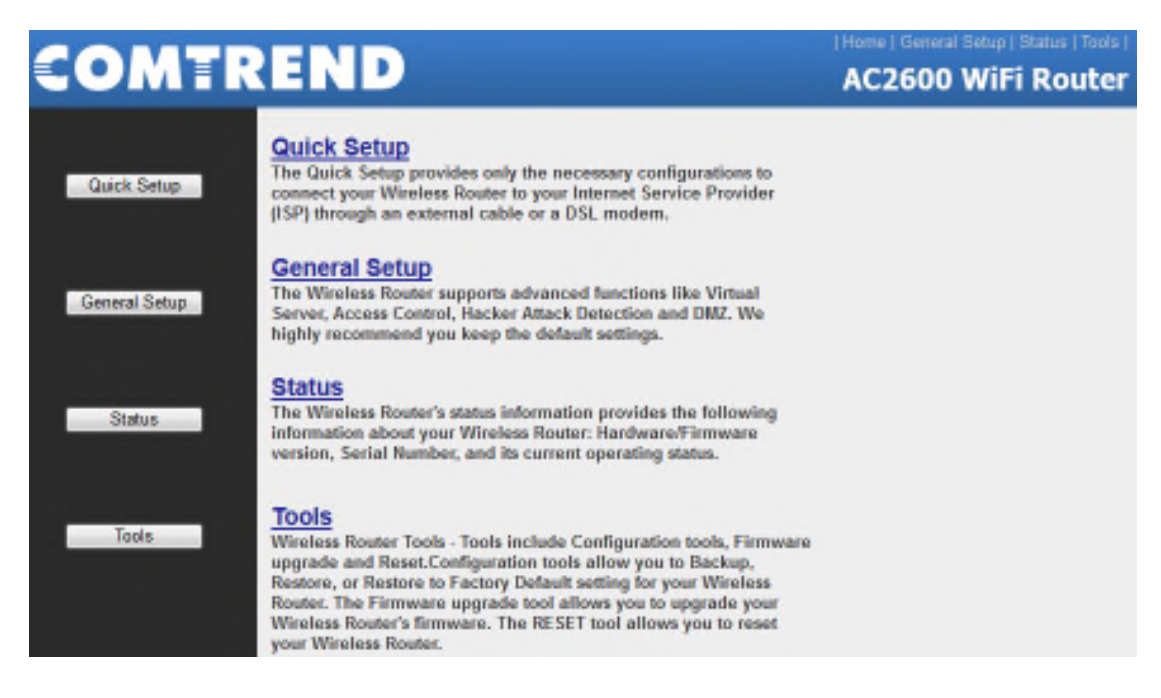

**NOTE: If you can't see the web management interface, and you're being prompted to input user name and password again, it means you didn't input username and password correctly. Please retype user name and password again. If you're certain about the user name and password you type are correct, please go to '4.2 Troubleshooting' to perform a factory reset, to set the password back to its default value.**

**TIP: This page shows the four major setting categories: Quick Setup, General Setup, Status, and Tools. You can find the shortcut which leads to these setting categories at the upper-right side of every page, and you can jump to another category directly by clicking the link.**

# **2.3 Using 'Quick Setup'**

This router provides a 'Quick Setup' procedure, which will help you to complete all the required settings you need to access the Internet in a very short time. Follow these instructions to complete the 'Quick Setup':

Go to Quick Setup menu by clicking the 'Quick Setup' button.

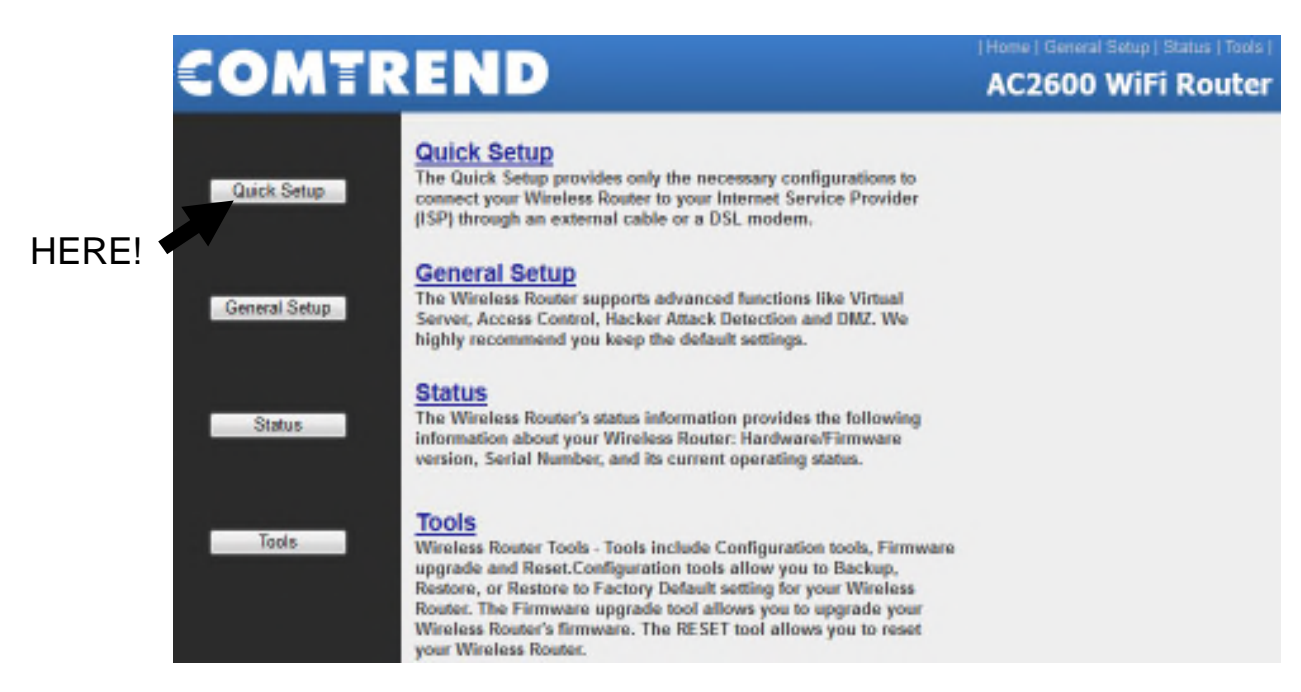

The following will be displayed:

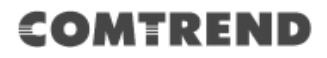

#### 1. Set Time Zone

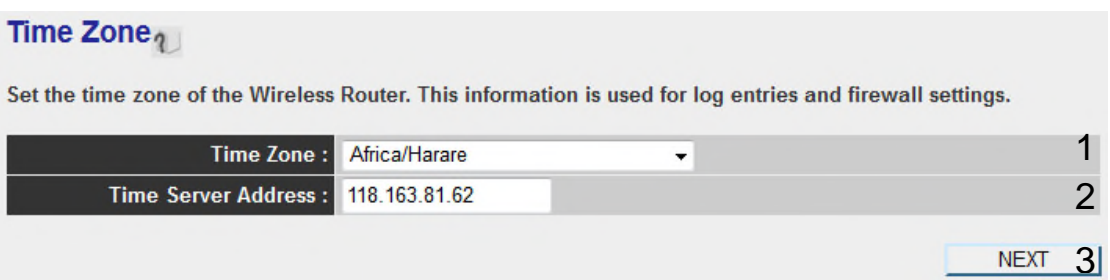

Here are descriptions of every setup item:

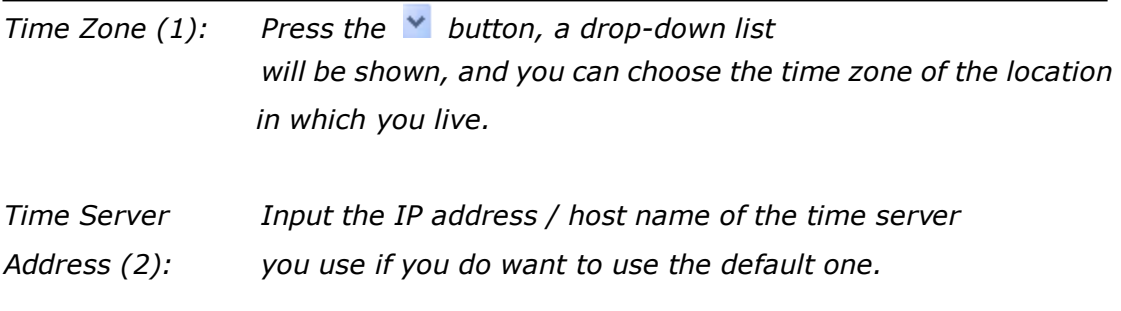

After you complete all settings, click the 'NEXT' (3) button.

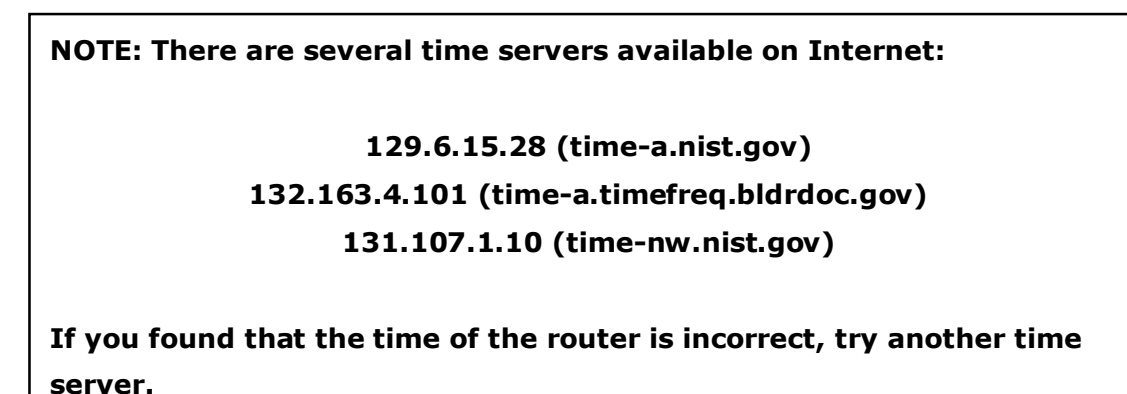

#### 2. WAN Type

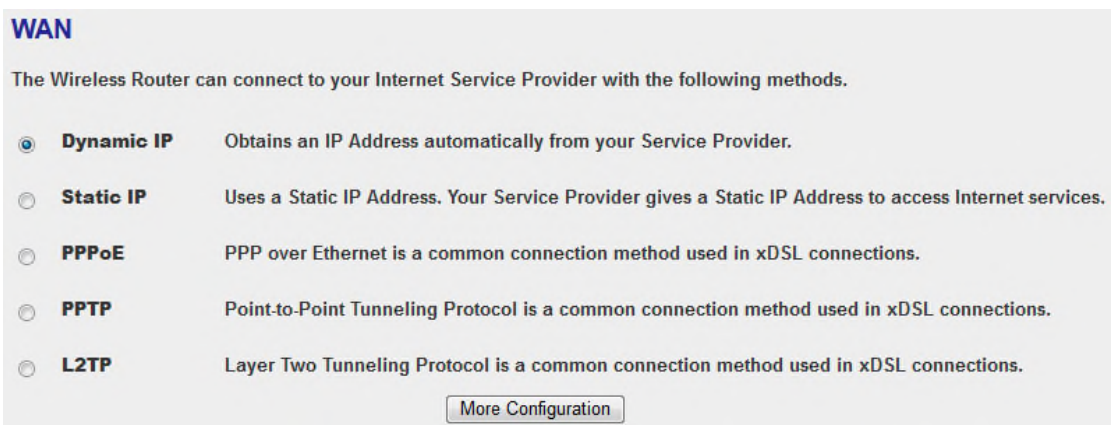

Choose the WAN (Internet connection) type you're using on this page. There are six options for the type of Internet connection:

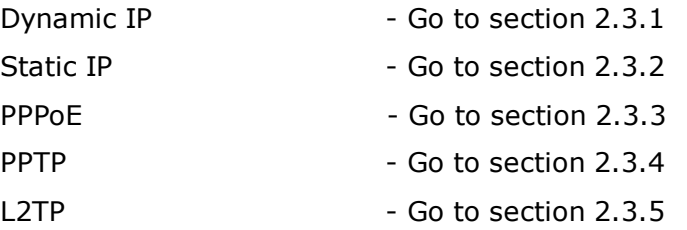

If you're not sure, contact your Internet service provider. A wrong Internet connection type will cause a connection problem, and you will not be able to connect to the Internet.

If you want to go back to the previous step, press the 'Back' button on the bottom of this page.

**NOTE: Some service providers use 'DHCP' (Dynamic Host Configuration Protocol) to assign an IP address to you. In this case, you can choose 'Dynamic** *IP'* **as the Internet connection type, even if you're using another connection type, like xDSL.**

# **2.3.1 Setup procedure for 'Dynamic IP':**

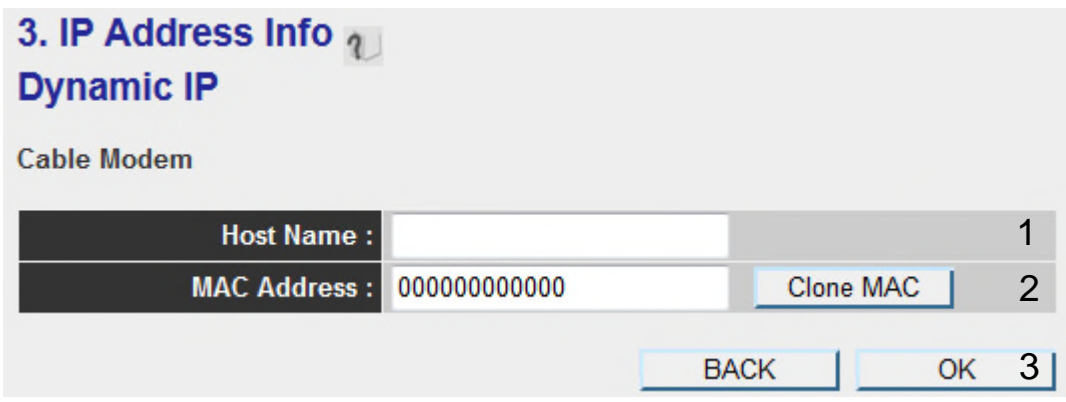

Here are descriptions of every setup item:

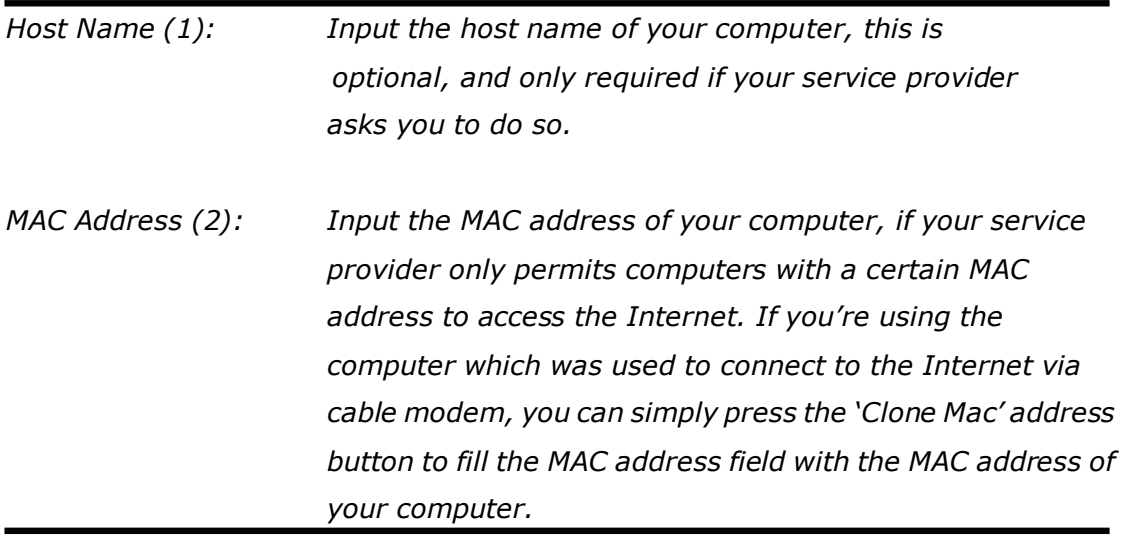

After you complete all settings, click the 'OK' (3) button; if you want to go back to previous menu, click the 'Back' button.

#### **2.3.2 Setup procedure for 'Static IP':**

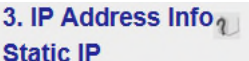

Enter the IP Address, Subnet Mask, Gateway IP Address and DNS IP Address provided to you by your ISP in the appropriate fields.

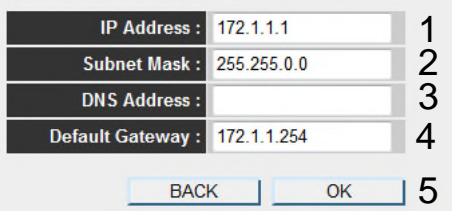

Here are descriptions of every setup item:

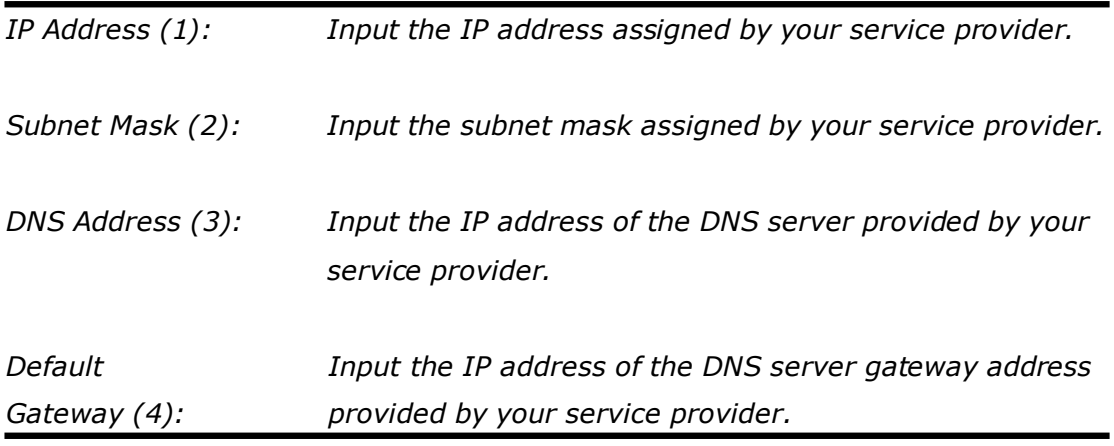

**You must use the addresses provided by your Internet service provider. Incorrect setting values will cause connection problems.**

When you complete all settings, press the 'OK' button (5); if you want to go back to previous menu, click the 'Back' button.

**NOTE: You can choose this Internet connection method if your service provider assigns a fixed IP address (also known as a static address) to you, and not using DHCP or PPPoE protocol. Please contact your service provider for further information.**

#### **2.3.3 Setup procedure for 'PPPoE':**

#### 3. IP Address Info<sub>1</sub> **PPPoE**

Enter the User Name and Password required by your ISP in the appropriate fields. If your ISP has provided you with a "Service Name" enter it in the Service Name field, otherwise, leave it blank.

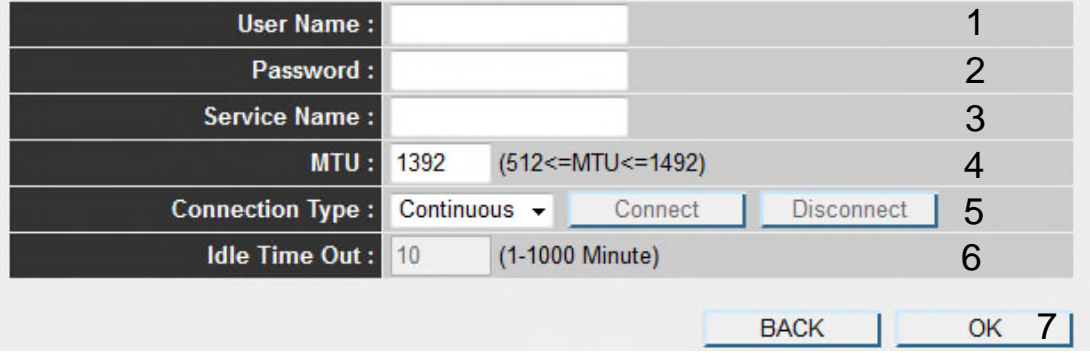

Here are descriptions of every setup item:

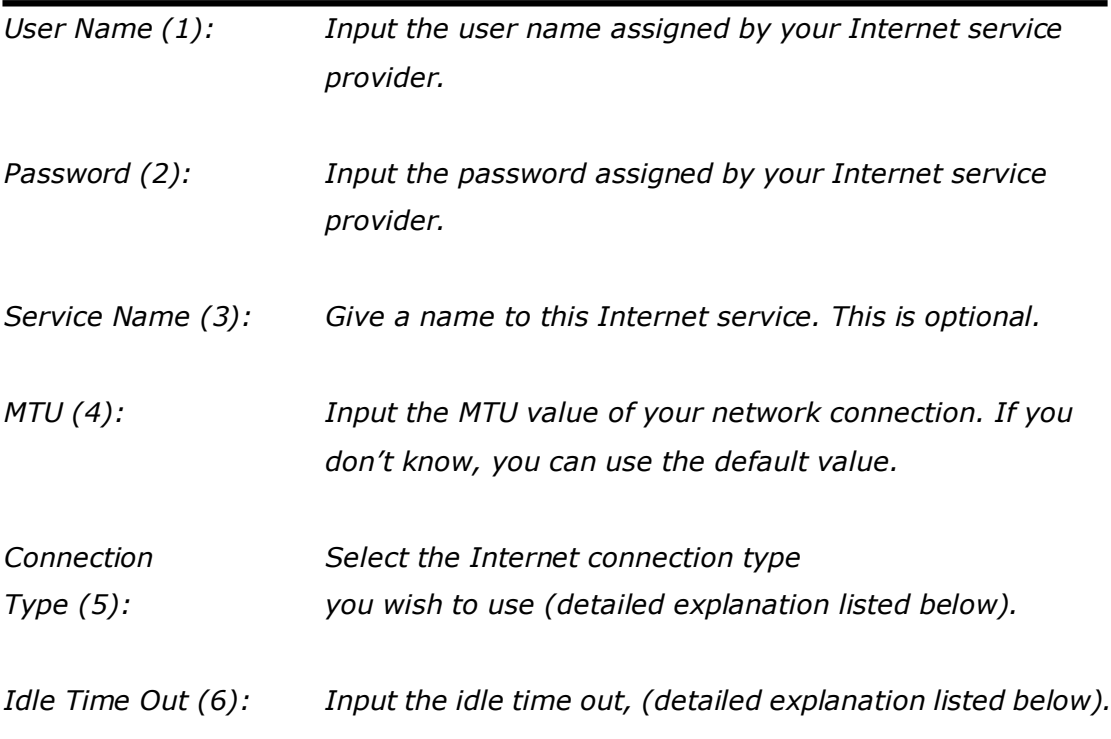

When you complete all settings, click the 'OK' button (7); if you want to go back to the previous menu, click the 'Back' button.

**MTU - Please use the default value if you don't know what it is, or ask your service provider for a proper value.**

**Connection Type - There are 4 options: 'Continuous' - keep the Internet connection alive, do not disconnect.**

**Connect on Demand - only connects to the Internet when there's a connection attempt,**

**'Manual' - only connects to the Internet when the 'Connect' button on this page is pressed, and disconnects when the 'Disconnect' button is pressed.**

**Idle Time Out: Specify the time to shutdown the Internet connection after no Internet activity is detected by minute. This option is only available when connection type is 'Connect on Demand'.**

#### **2.3.4 Setup procedure for 'PPTP':**

PPTP requires two kinds of settings: WAN interface setting (setup IP address) and PPTP setting (PPTP user name and password). Here we start from the WAN interface setting:

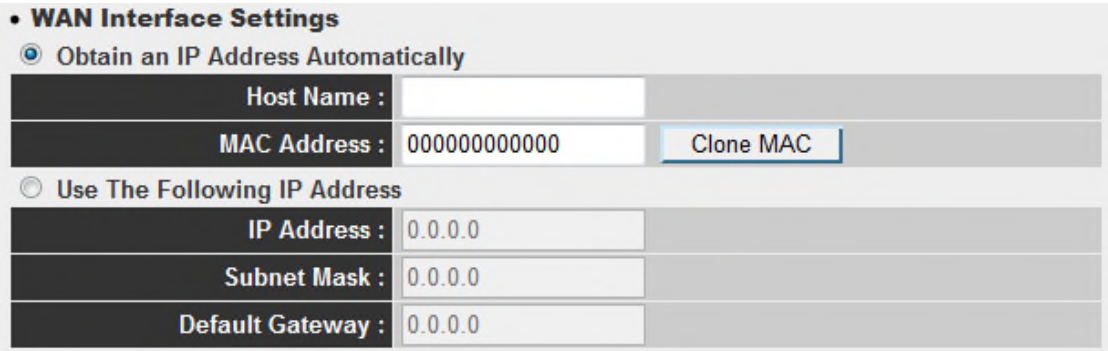

Select how you obtain an IP address from your service provider. You can choose 'Obtain an IP address automatically' (equal to DHCP, refer to the 'Dynamic IP' section above), or 'Use the following IP address' (i.e. static IP address).

WAN interface settings must be correctly set, or the Internet connection will fail even though the PPTP settings are correct. Contact your Internet service provider if you don't know how to fill in these fields.

Now go to the PPTP settings section:

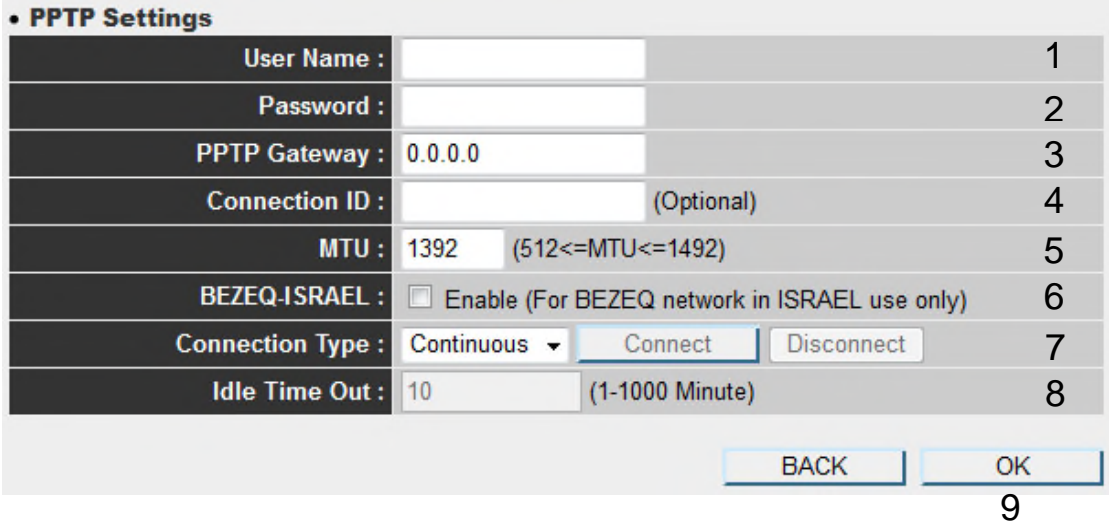

Here are descriptions of every setup item:

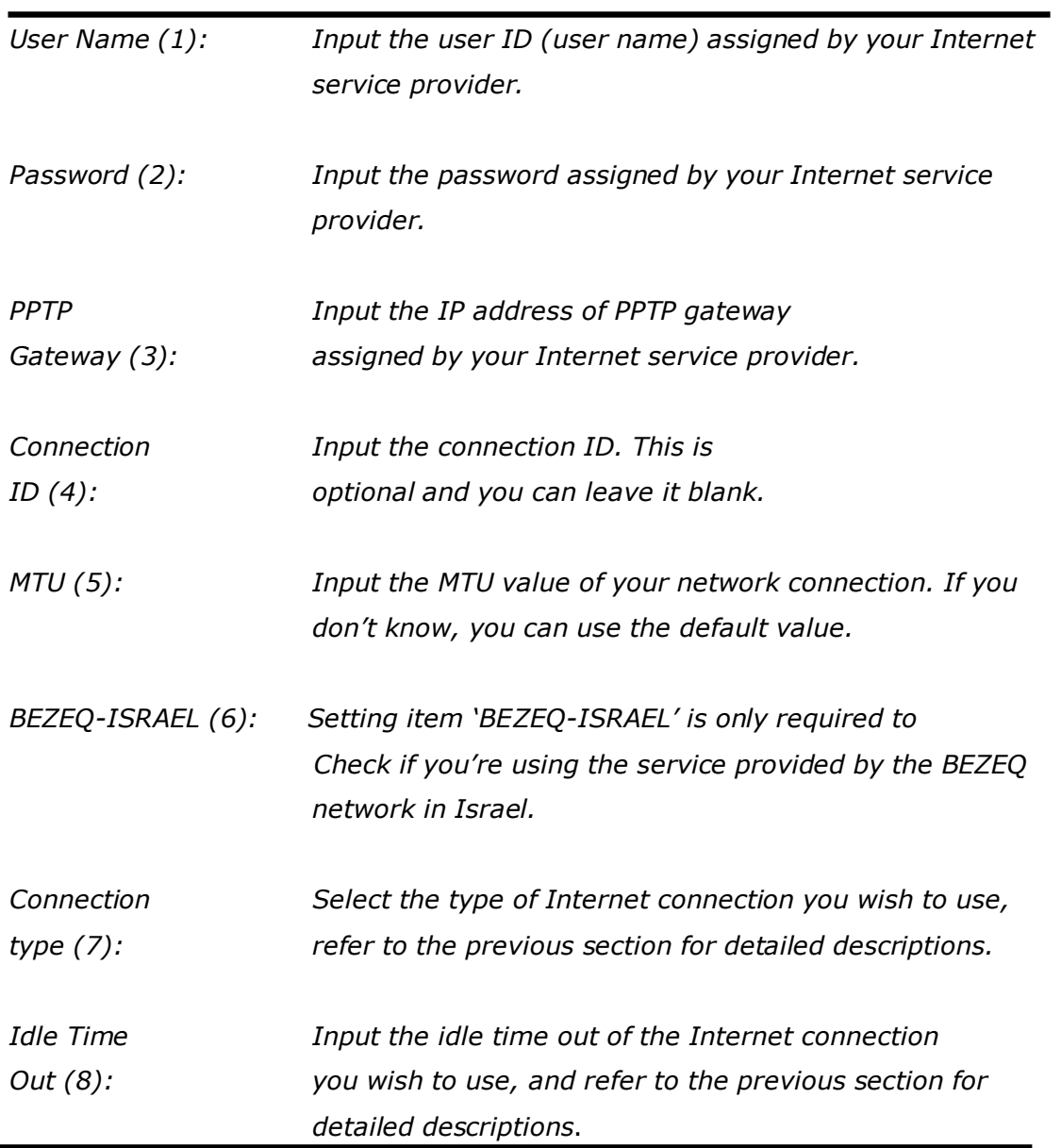

When you complete all settings, click the 'OK (9) button; if you want to go back to previous menu, click the 'Back' button.

#### **2.3.5 Setup procedure for 'L2TP':**

L2TP is another popular connection method for xDSL and other Internet connection types, and all required setting items are the same as a PPTP connection.

Like PPTP, there are two kinds of required settings, we'll start from 'WAN Interface Settings':

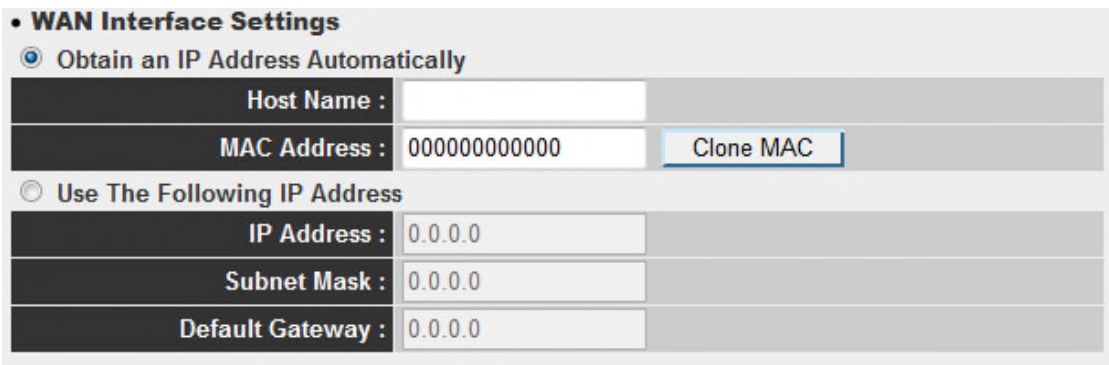

Select how you obtain IP address from your service provider. You can choose 'Obtain an IP address automatically' (equal to DHCP, refer to the 'Dynamic IP' section above), or 'Use the following IP address' (equal to static IP address, refer to the 'PPPoE' section above).

WAN interface settings must be correctly set, or the Internet connection will fail even though the PPTP settings are correct. Contact your Internet service provider if you don't know how to fill in these fields.

Now go to the L2TP settings section:

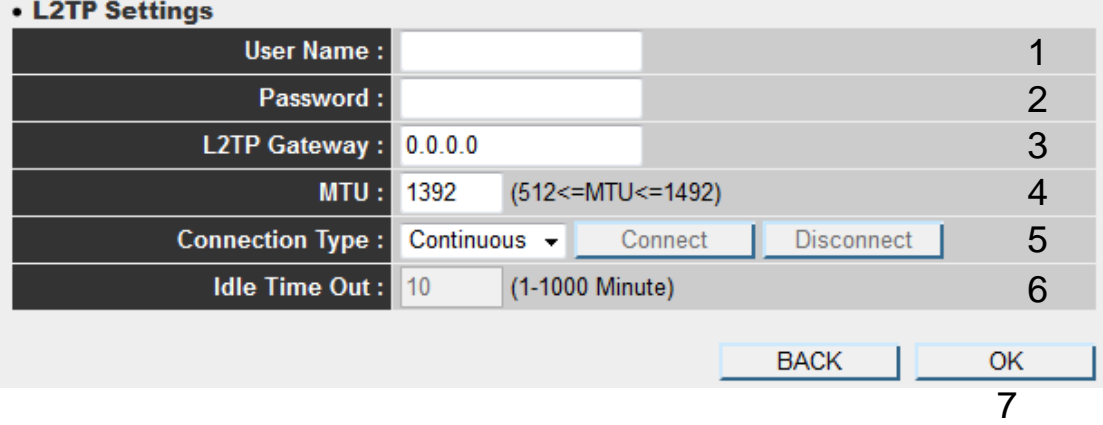

Here are descriptions of every setup item:

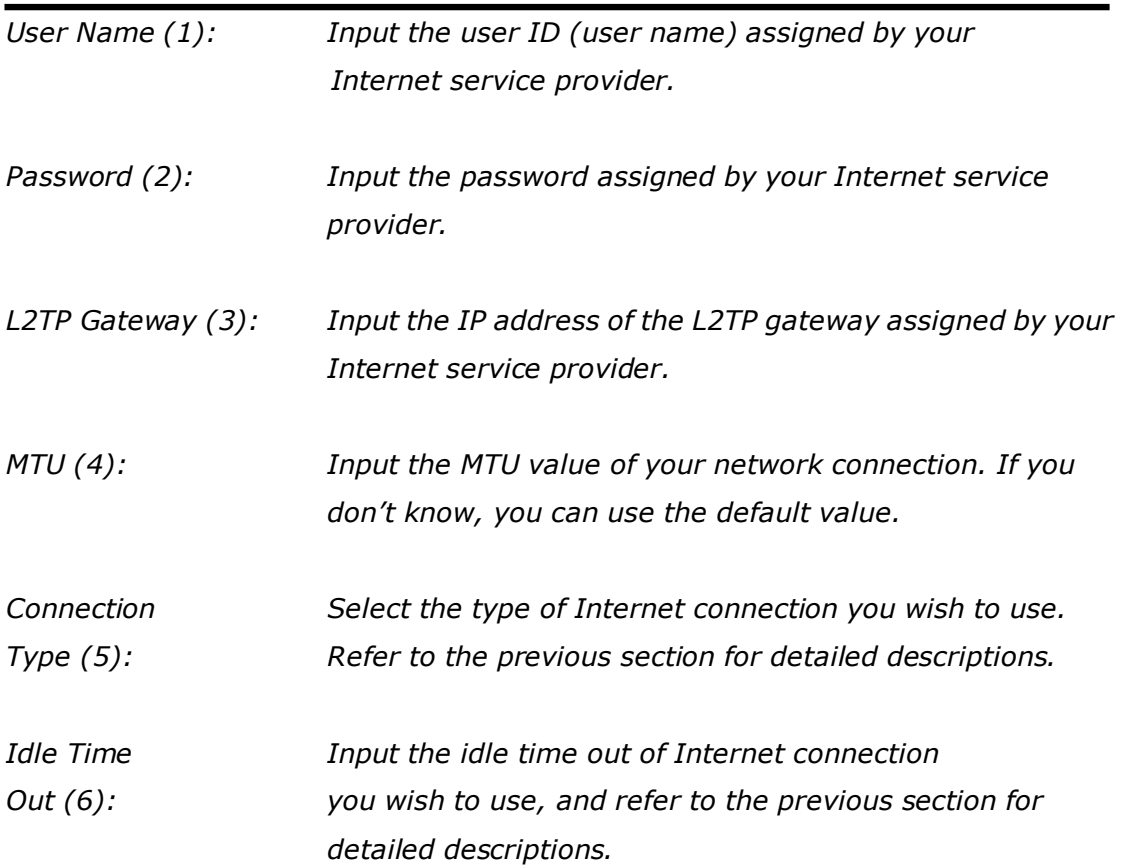

When you complete all settings, click the 'OK (7) button; if you want to go back to previous menu, click the 'Back' button.

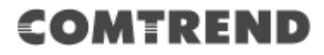

When all settings are complete, you'll see the following displayed on your web browser:

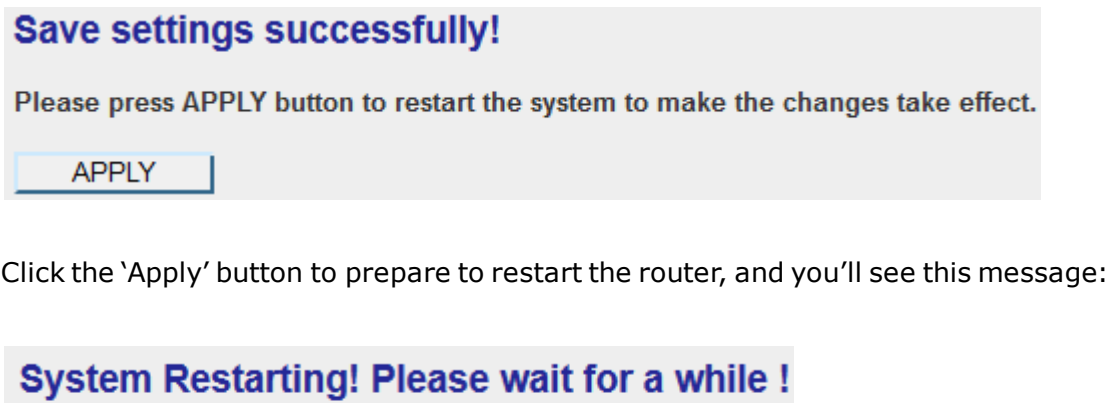

After the countdown click the 'OK!' button. You'll be brought back to the router management interface again, and the router is ready with new settings.

 $OK(60)$
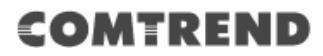

# **2.4 General Setup**

In this chapter, you'll learn how to change the time zone, password, and remote management settings. Start your web browser and log into the router's web management interface, and then click the 'General Setup' link at the upper-right side of the web management interface.

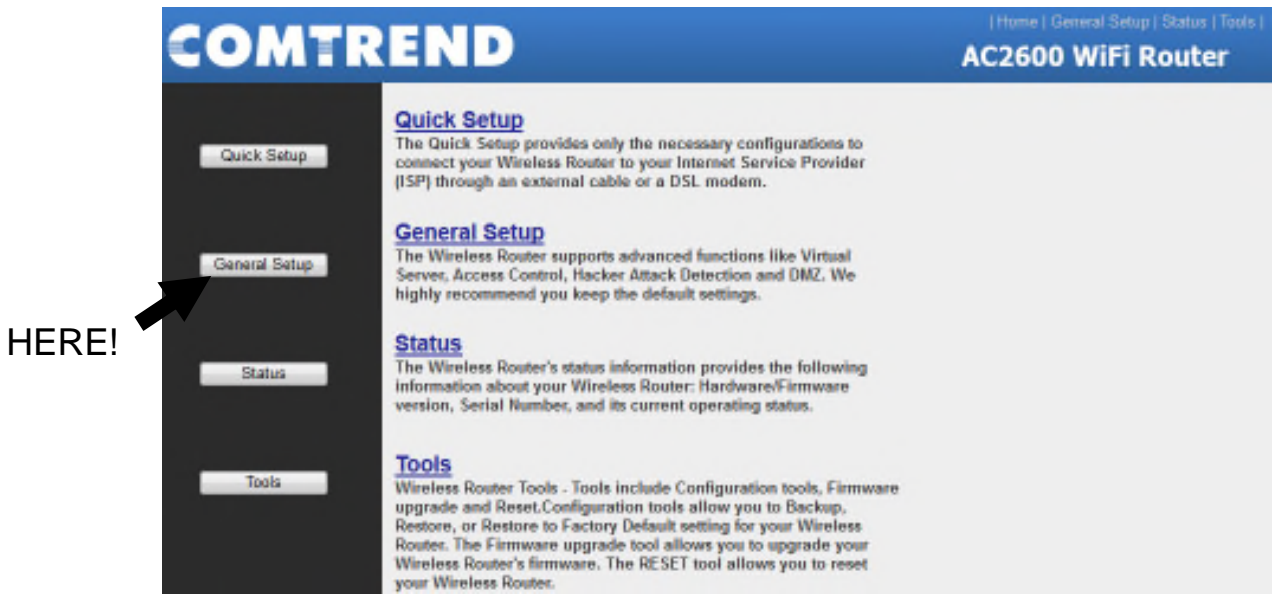

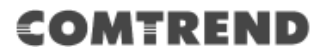

### **2.4.1 Time zone and time auto-synchronization**

Click the 'System' on the left of the web management interface, then click 'Time Zone'.

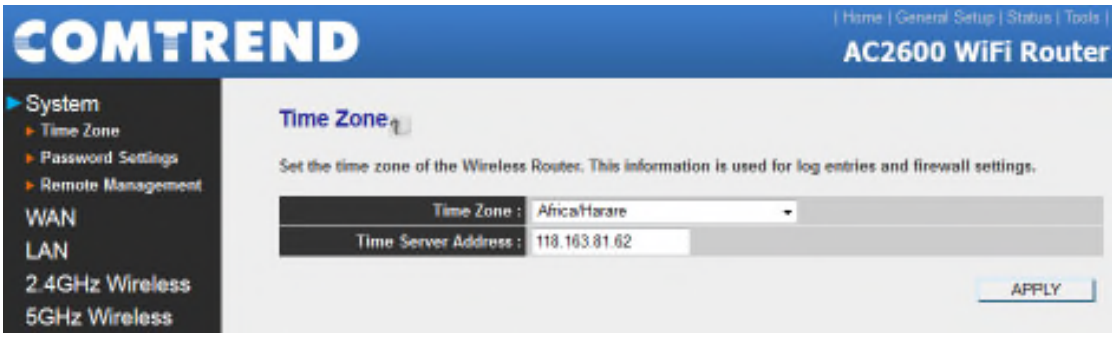

Select the time zone from the 'Set time zone' drop-down list, and input the IP address or host name of the time server. When you finish, click the 'Apply' button. You'll see the following displayed on the web browser:

## **Save settings successfully!**

You may press CONTINUE button to continue configuring other settings or press APPLY button to restart the system to make the changes take effect.

**CONTINUE APPLY** 

Press the 'Continue' button to save the settings and go back to the web management interface; press the 'Apply' button to save the settings made and restart the router so the settings will take effect after it reboots.

**Quick Setup', for detailed descriptions on time zone settings. NOTE: You can refer to the instructions given in the last chapter: 'Using**

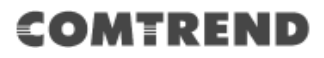

### **2.4.2 Change management password**

Click the 'System' menu on the left of the web management interface, then click 'Password Settings'.

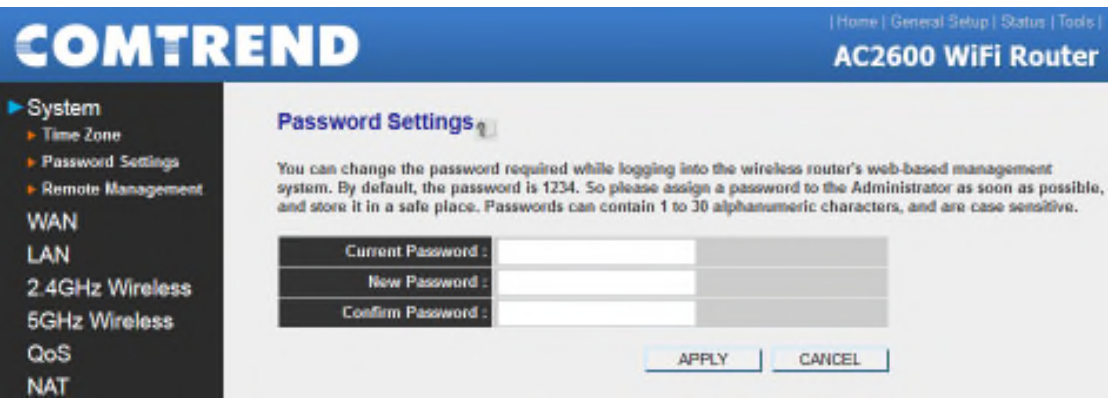

The default password of this router is 1234, and it's displayed on the login prompt when accessed from the web browser.

To change the password, follow the instructions below:

Here are descriptions of every setup item:

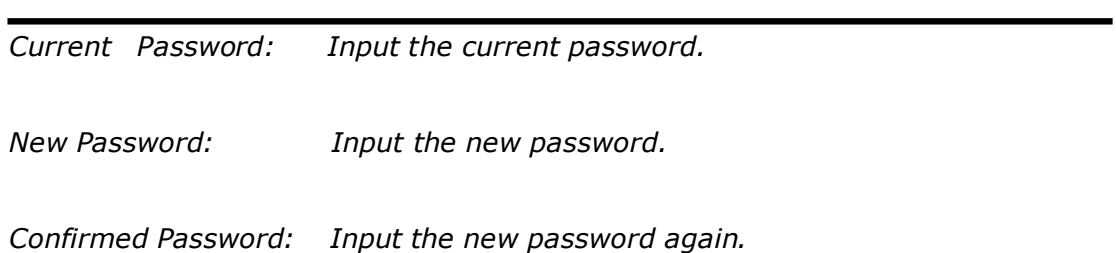

When you finish, click the 'Apply' button. If you want to keep the original password unchanged, click the 'Cancel' button.

If the password you typed in 'New Password' (2) and 'Confirmed Password' (3) field are not the same, you'll see the following message:

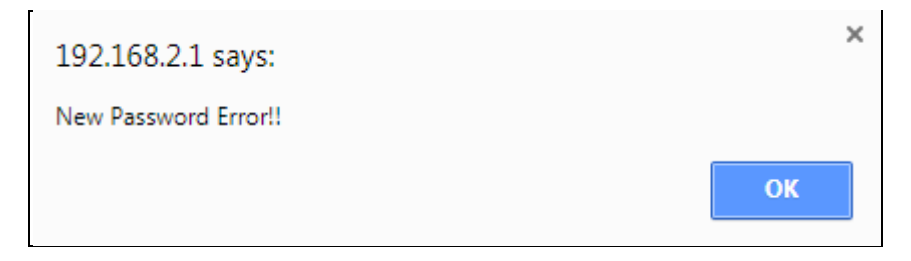

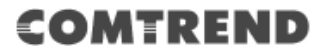

Retype the new password again when you see the above message.

If you see the following message:

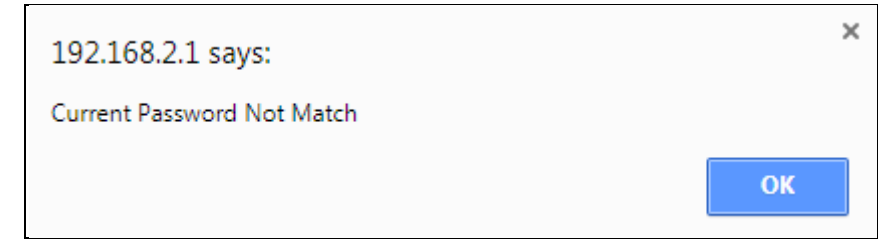

It means the content in the 'Current Password' field is wrong, click the 'OK' button to go back to previous menu, and try to input the current password again.

If the current and new passwords are correctly inputted, click the 'Apply' button, and the following will be displayed.

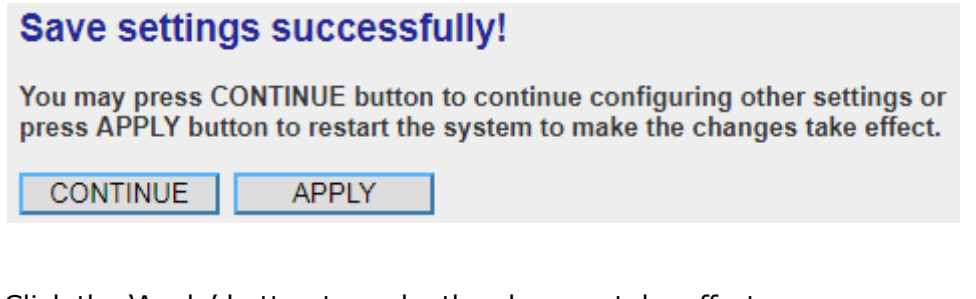

Click the 'Apply' button to make the changes take effect. Then you will see the following.

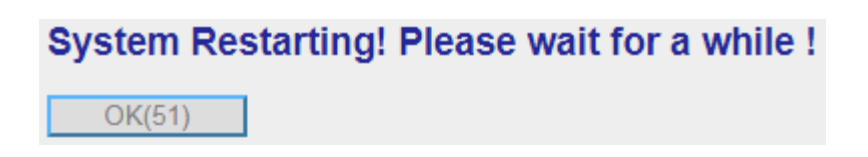

After the system restarts, you'll be prompted to input your new password:

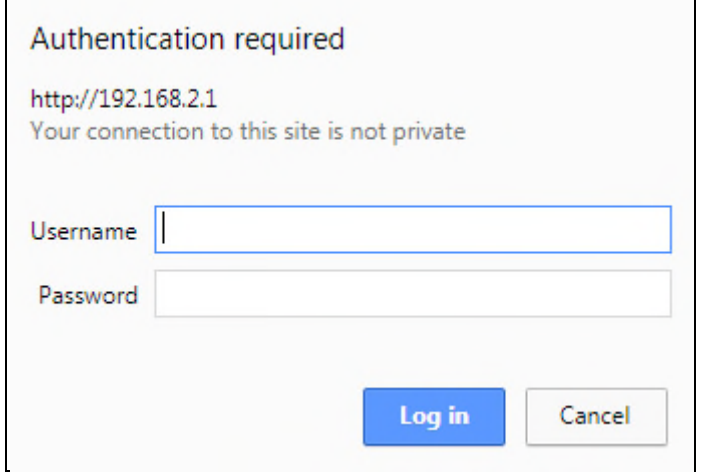

Use the new password to enter the web management interface again.

### **2.4.3 Remote Management**

This router does not allow remote management access from the Internet by default. However, you can still manage this router from a specific IP address by enabling the 'Remote Management' Function.

To do so, follow the instructions below:

Click the 'System' menu on the left of the web management interface, then click 'Remote Management', and the following will be displayed on your web browser:

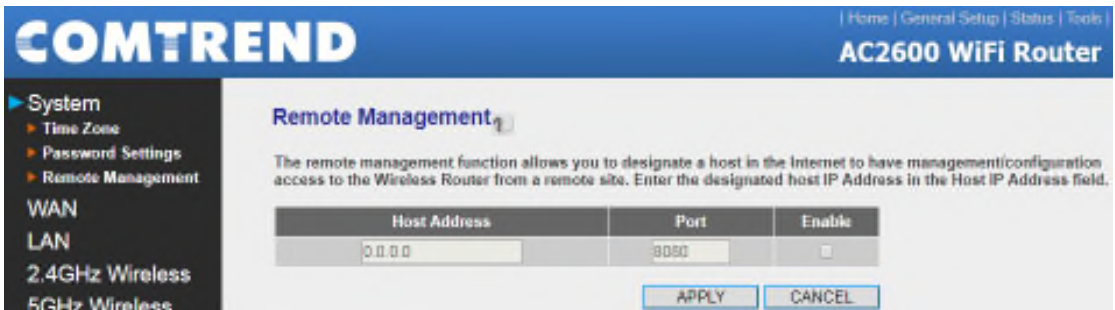

Here are descriptions of every setup item:

*Host Address: Input the IP address of the remote host you wish to initiate management access with.*

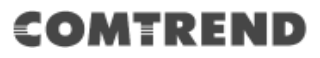

*Port: You can define the port number this router should expect an incoming request from. If you're providing a web service (default port number is 80), you should try to use another port number. You can use the default port setting '8080', or something like '32245' or '1429'. (Any integer between 1 and 65534)*

*Enable: Select the field to enable the configuration.*

When you complete all settings, click the 'Apply' button, and you'll see the following displayed on the web browser:

## Save settings successfully!

You may press CONTINUE button to continue configuring other settings or press APPLY button to restart the system to make the changes take effect.

**CONTINUE APPLY** 

Press the 'Continue' button to save the settings made and go back to the web management interface; press 'Apply' to save the settings made and restart the router so the settings will take effect after it reboots.

**NOTE: When you want to manage this router from another computer on the Internet, you have to input the IP address and port number of this router. If your Internet service provider assigns you with a static IP address, it will not be a problem; but if the IP address your service provider assigns to you will vary every time you establish an Internet connection, this will be a problem.**

**Please either ask your service provider to give you a static IP address, or use dynamic IP to host name mapping services like DDNS. Please refer to chapter 2-5-8 'DDNS client' for details.**

**NOTE: The default port number the web browser will use is '80'. If the 'Port' setting in this page is not '80', you have to assign the port number in the address bar of the web browser manually. For example, if the IP address of this router is 1.2.3.4, and the port number you set is 8888, you have to input following address in the address bar of web browser:**

**http://1.2.3.4:8888**

## **2-5 Setup Internet Connection (WAN Setup)**

The Internet connection setup can be completed by using the 'Quick Setup' procedure as described in section 2-3. However, you can setup WAN connections by using the WAN configuration menu. You can also set advanced functions like DDNS (Dynamic DNS) here.

For WAN setup, follow these instructions:

Click the 'WAN' menu on the left of the web management interface:

Select an Internet connection method depending on the type of connection you're using. You can either click the connection method on the left (1) or right (2). If you select the connection method on the right, click the 'More Configuration' button

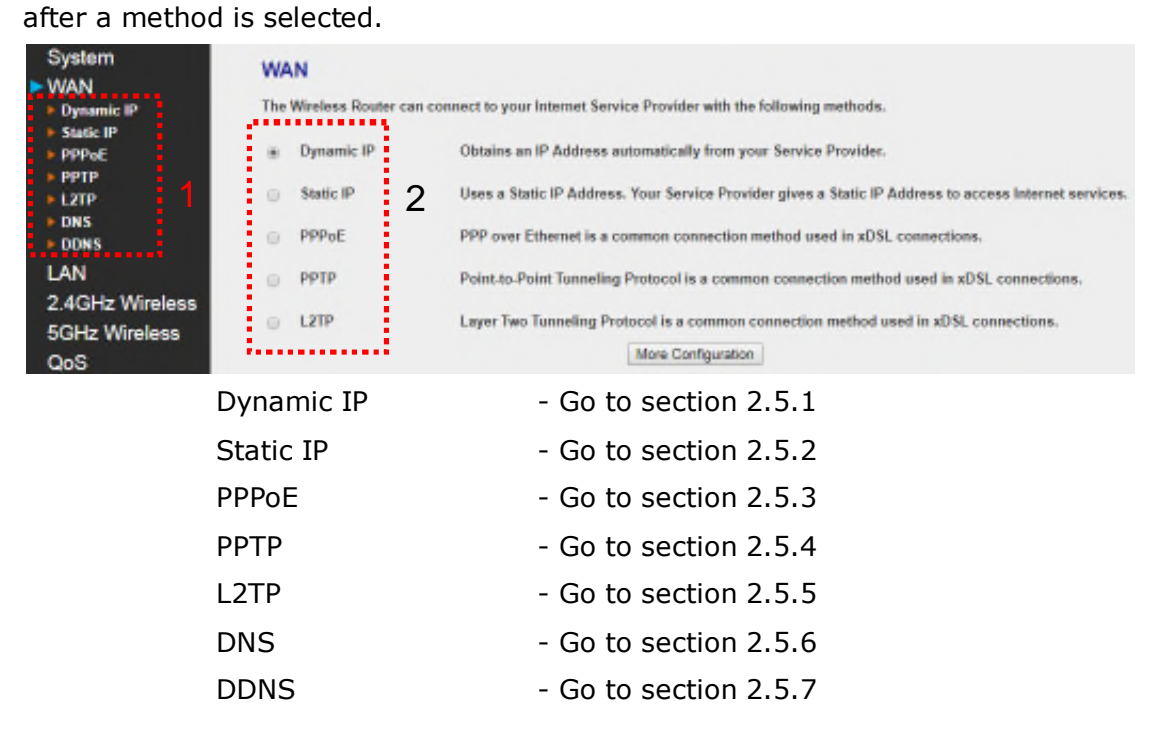

### **2.5.1 Setup procedure for 'Dynamic IP':**

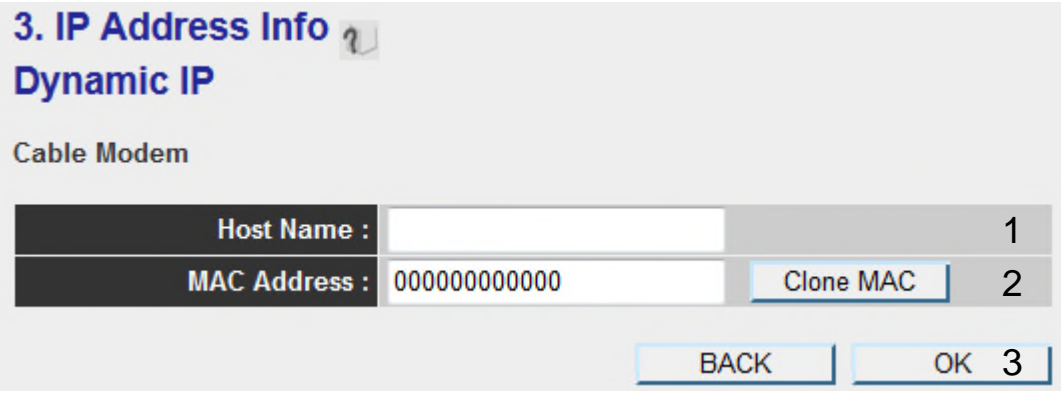

Here are descriptions of every setup item:

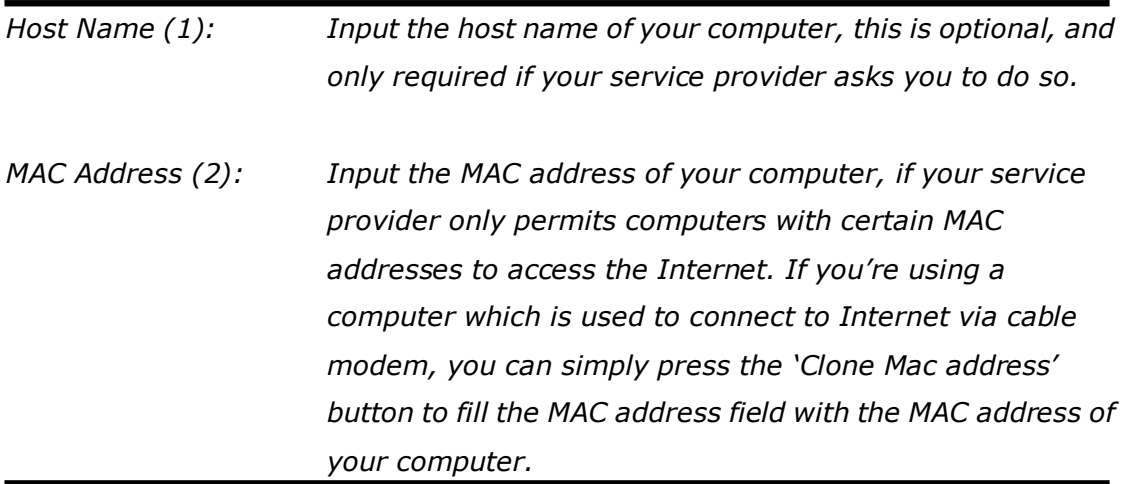

After you complete all settings, click the 'OK' (3) button; if you want to go back to previous menu, click the 'Back' button.

After you click the 'Apply' button, the following will be displayed on your web browser:

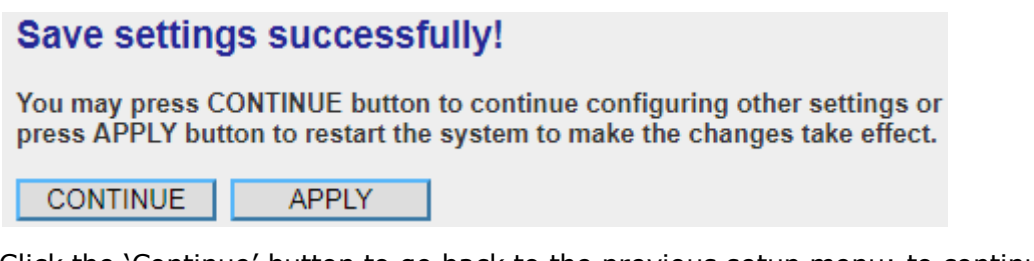

Click the 'Continue' button to go back to the previous setup menu; to continue on router setup, or click the 'Apply' button to reboot the router so the settings will take effect (Wait for about 60 seconds while the router is rebooting).

### **2.5.2 Setup procedure for 'Static IP':**

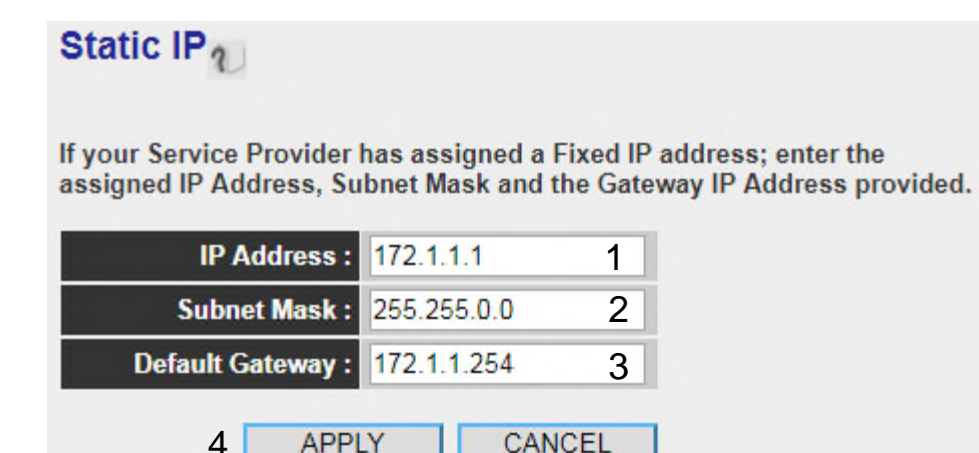

Here are descriptions of every setup item:

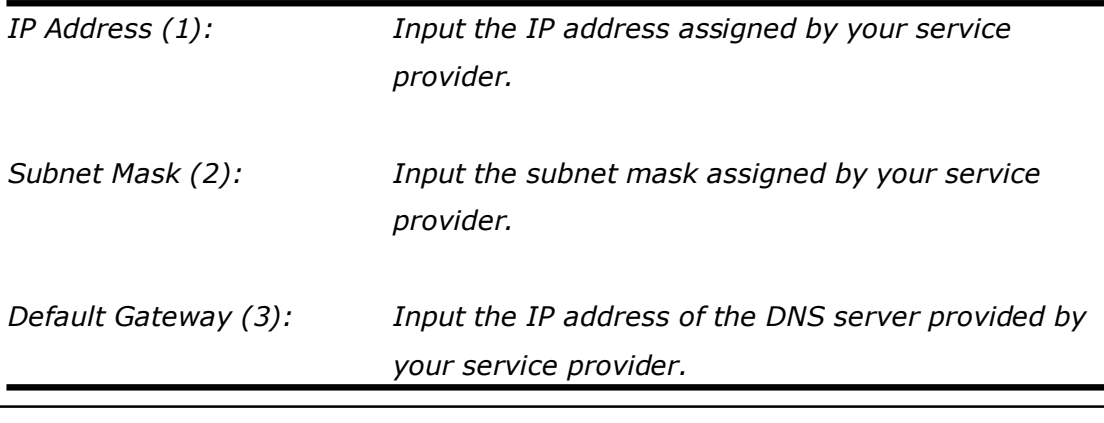

**You must use the addresses provided by your Internet service provider. Incorrect setting values will cause connection problems.**

When you complete all settings, press the 'Apply' button (4); click the 'Cancel' reset the page.

**NOTE: You can choose this Internet connection method if your service provider assigns a fixed IP address (also known as a static address) to you, and not using DHCP or PPPoE protocol. Please contact your service**

After you complete all settings, click the 'Apply' (4) button and the following will be displayed on your web browser:

## **Save settings successfully!**

You may press CONTINUE button to continue configuring other settings or press APPLY button to restart the system to make the changes take effect.

**CONTINUE APPLY** 

Click the 'Continue' button to go back to the previous setup menu; to continue on other setup procedures, or click the 'Apply' button to reboot the router so the settings will take effect (Wait for about 60 seconds while the router is rebooting).

### **2.5.3 Setup procedure for 'PPPoE':**

## $PPPOE_1$

Enter the PPPoE User Name and Password assigned by your Service Provider. The Service Name is<br>normally optional, but may be required by some Service Providers. Enter a Idle Time (in minutes) to define a<br>maximum period of t is inactive for longer than the Maximum Idle Time, then the connection will be dropped. You can enable the Connect on Demand option to automatically re-establish the connection as soon as you attempt to access<br>the Internet again. If your Internet Service Provider requires the use of PPPoE, enter the information below.

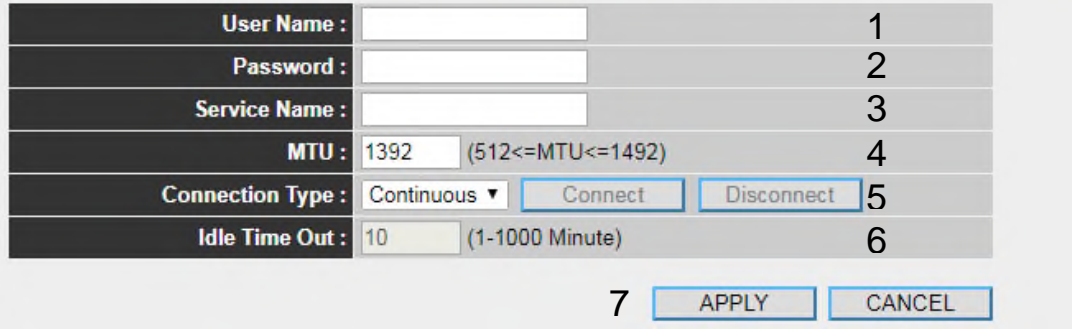

Here are descriptions of every setup item:

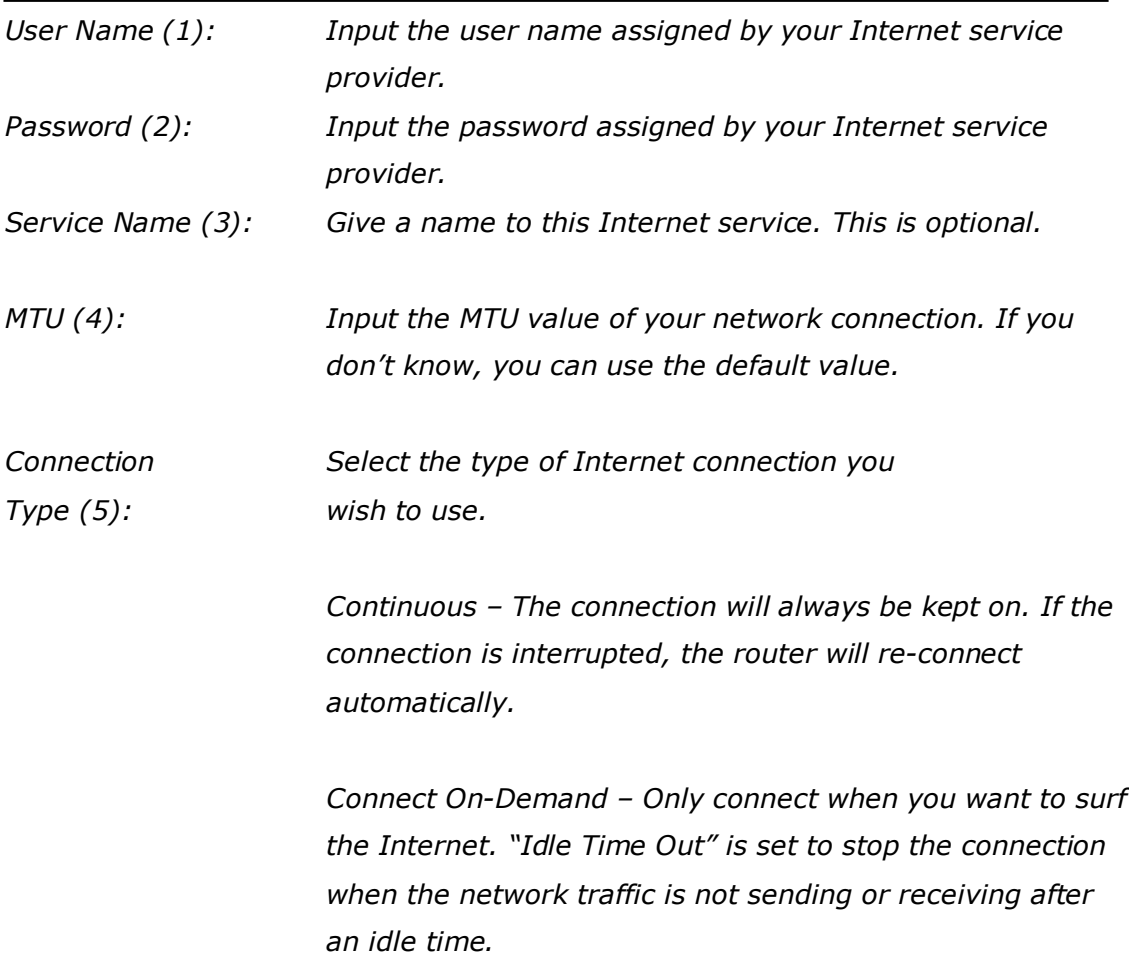

*Manual – After you have selected this option, you will see the "Connect" button and "Disconnect" button, click "Connect" and the router will connect to the ISP. If you want to stop the connection, click the "Disconnect" button.*

Idle Time Out - Specify the time to shutdown the Internet connection after no Internet activity is detected by minute. This option is only available when connection type is 'Connect on Demand'.

*Idle Time Out (6): If you have selected the connection type to "Connect-On-Demand", input the idle time out.*

After you complete all settings, click the 'Apply' (7) button and the following will be displayed on your web browser:

### **Save settings successfully!**

You may press CONTINUE button to continue configuring other settings or press APPLY button to restart the system to make the changes take effect.

**CONTINUE APPLY** 

Click the 'Continue' button to go back to the previous setup menu; to continue on other setup procedures, or click the 'Apply' button to reboot the router so the settings will take effect (Wait for about 60 seconds while the router is rebooting).

If you want to reset all the settings in this page back to previously-saved values, click the 'Cancel' button.

### **2.5.4 Setup procedure for 'PPTP':**

PPTP requires two kinds of settings: WAN interface setting (setup IP address) and PPTP setting (PPTP user name and password). Here we start from the WAN interface setting:

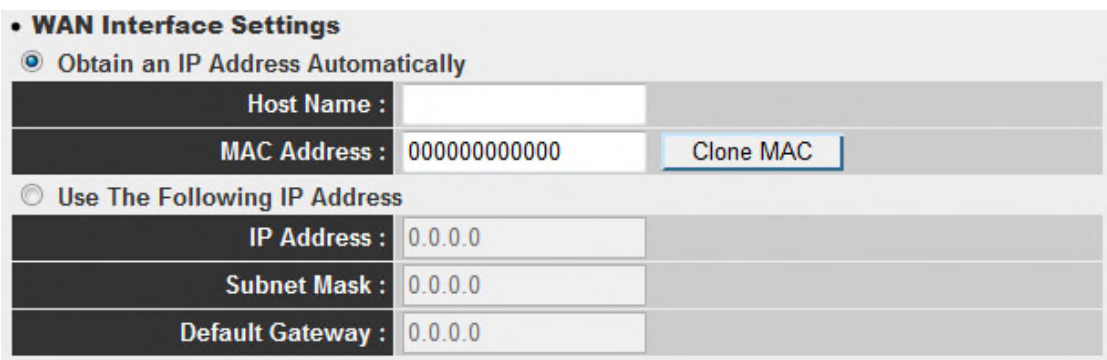

Select how you obtain an IP address from your service provider. You can choose 'Obtain an IP address automatically' (equal to DHCP, refer to 'Dynamic IP' section above), or 'Use the following IP address' (i.e. static IP address)

The WAN interface settings must be correctly set, or the Internet connection will fail even though the PPTP settings are correct. Contact your Internet service provider if you don't know what you should put in these fields.

Now go to the PPTP settings section:

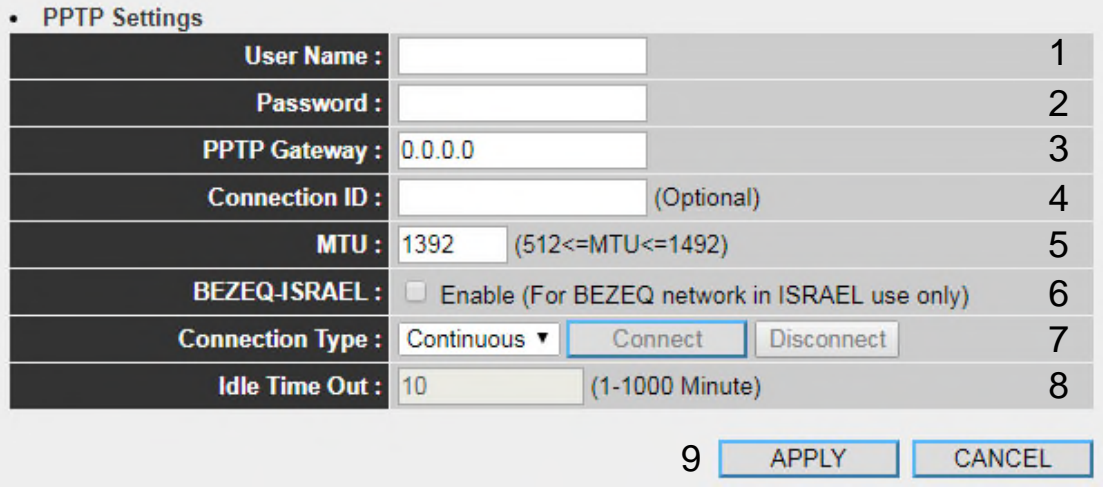

**Leading the Communication Trend** 

Here are descriptions of every setup item:

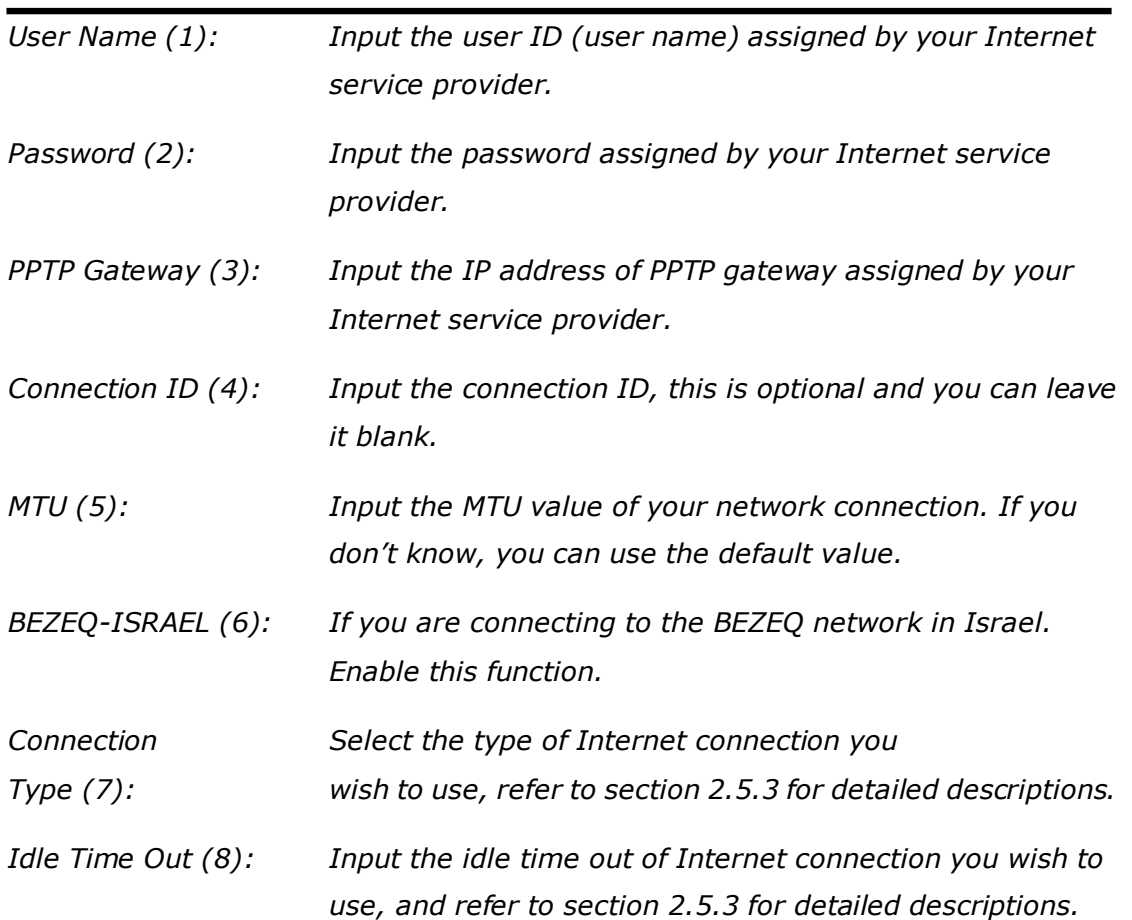

When you complete all settings, click the 'Apply' (9) button and the following will be displayed on your web browser:

## **Save settings successfully!**

You may press CONTINUE button to continue configuring other settings or press APPLY button to restart the system to make the changes take effect.

**CONTINUE APPLY** 

Click 'Continue' to go back to the previous setup menu; to continue on other setup procedures, or click the 'Apply' button to reboot the router so the settings will take effect (Wait for about 60 seconds while the router is rebooting).

### **2.5.5 Setup procedure for 'L2TP':**

L2TP is another popular connection method for xDSL and other Internet connection types, and all required setting items are the same as a PPTP connection.

Like PPTP, there are two kinds of required settings, we'll start from 'WAN Interface Settings':

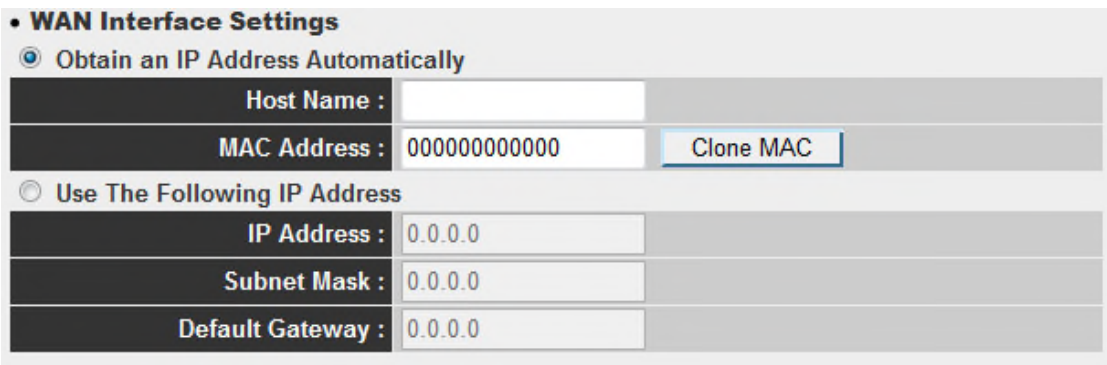

Select how you obtain IP address from your service provider. You can choose 'Obtain an IP address automatically' (equal to DHCP, refer to the 'Dynamic IP' section above), or 'Use the following IP address' (equal to static IP address, refer to the 'PPPoE' section above).

WAN interface settings must be correctly set, or the Internet connection will fail even though the PPTP settings are correct. Contact your Internet service provider if you don't know how to fill in these fields.

Now go to the L2TP settings section:

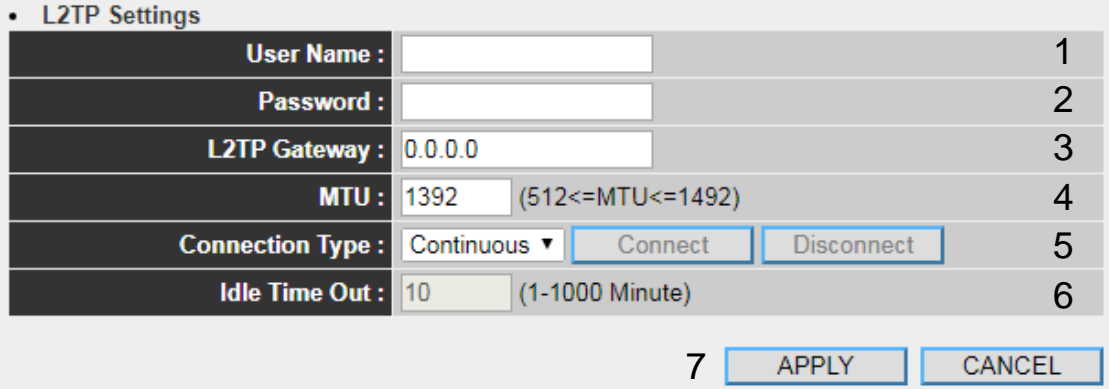

Here are descriptions of every setup item:

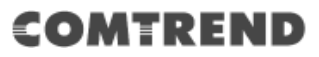

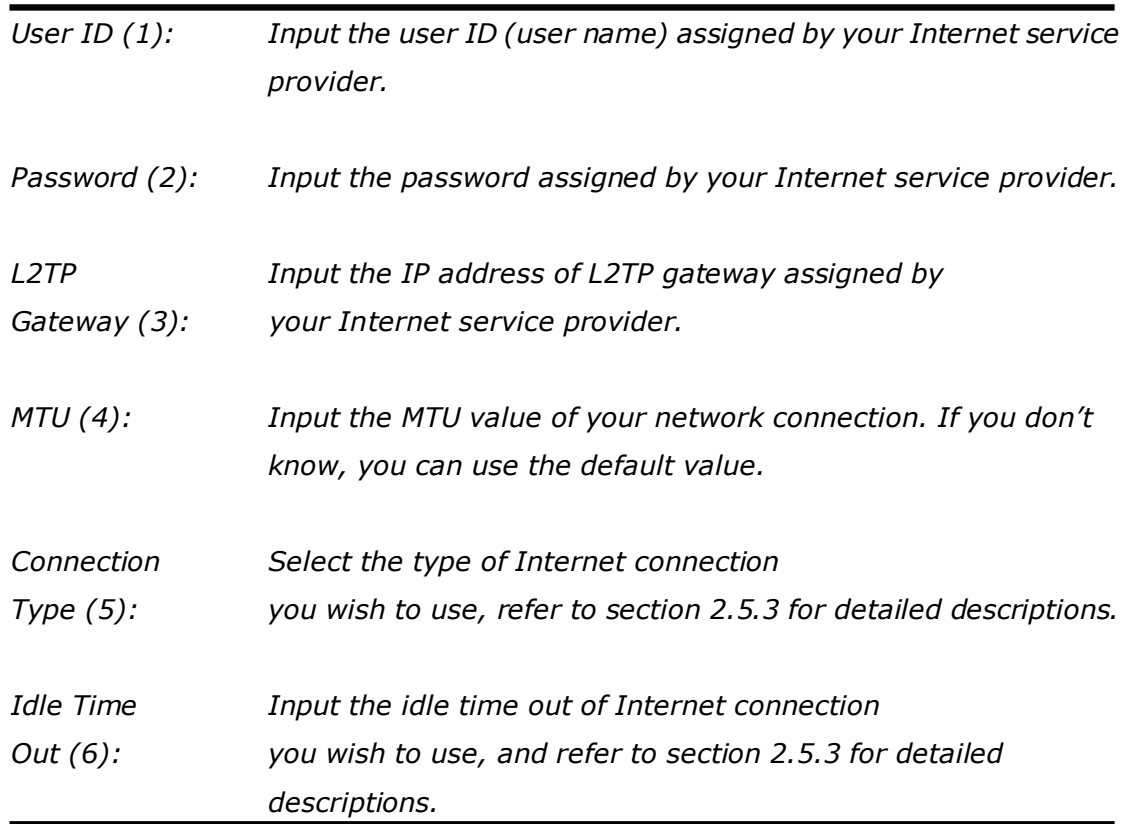

When you complete all settings, click the 'Apply' (7) button and the following will be displayed on your web browser:

## **Save settings successfully!**

You may press CONTINUE button to continue configuring other settings or press APPLY button to restart the system to make the changes take effect.

**CONTINUE APPLY** 

Click the 'Continue' button to go back to the previous setup menu; to continue on other setup procedures, or click the 'Apply' button to reboot the router so the settings will take effect (Wait for about 60 seconds while the router is rebooting).

### **2.5.7 Setup procedure for 'DNS':**

If you select '*Dynamic IP*' or '*PPPoE*' as the Internet connection method, at least one DNS server's IP address should be assigned automatically. However, if you have a preferred DNS server, or your service provider didn't assign the IP address of the DNS server for any reason, you can input the IP address of the DNS server here.

### $DNS_2$

A DNS (Domain Name System) server is like an index of IP Addresses and Web Addresses. If you type a Web address into your browser, such as www.broadbandrouter.com, a DNS server will find that name in its index and find the matching IP address. Most ISPs provide a DNS server for speed and convenience. Since your Service Provider may connect you to the Internet through dynamic IP settings, it is likely that the DNS server IP Address is also provided dynamically. However, if there is a DNS server that you would rather use, you need to specify the IP Address of that DNS server. The primary DNS will be used for domain name access first, in case the primary DNS access failures, the secondary DNS will be used.

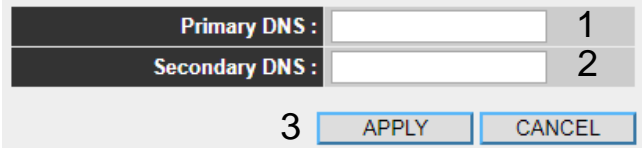

Here are descriptions of every setup item:

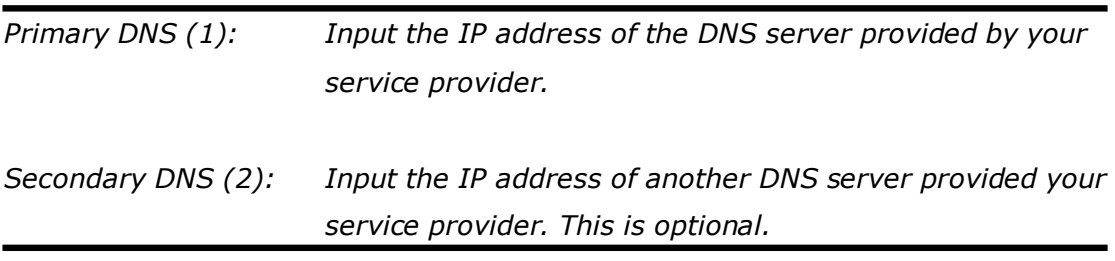

**NOTE: Only the IP address can be inputted here;** *DO NOT* **use the hostname of the DNS server! (i.e. only numeric characters and dots are accepted)**

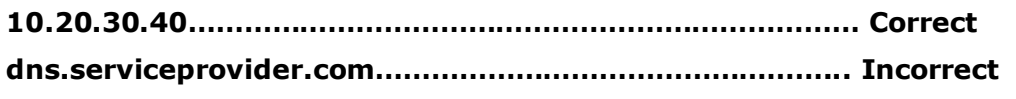

After you complete all settings, click the 'Apply' (3) button and the following will be displayed on your web browser:

## **Save settings successfully!**

You may press CONTINUE button to continue configuring other settings or<br>press APPLY button to restart the system to make the changes take effect.

**CONTINUE APPLY** 

Click the 'Continue' button to go back to previous setup menu; to continue on other setup procedures, or click the 'Apply' button to reboot the router so the settings will take effect (Wait for about 60 seconds while the router is rebooting).

### **2.5.8 Setup procedure for 'DDNS':**

DDNS (Dynamic DNS) is an IP-to-Hostname mapping service for Internet users who don't have a static (fixed) IP address. Problems will occur when user(s) want to provide services to other users on the Internet, as their IP address will vary every time when connected to the Internet.

This router supports the DDNS service of several service providers, for example:

DynDNS (http://www.dyndns.org) TZO (http://www.tzo.com)

Go to one of the DDNS service provider's WebPages listed above, and get a free DDNS account by following the instructions given on their webpage.

## $DDNS<sub>2</sub>$

DDNS (DynamicDNS) allows users to map the static domain name to a dynamic IP address. You must get a account, password and your static domain name from the DDNS service providers. Our products have DDNS support for www.dyndns.org and www.tzo.com now.

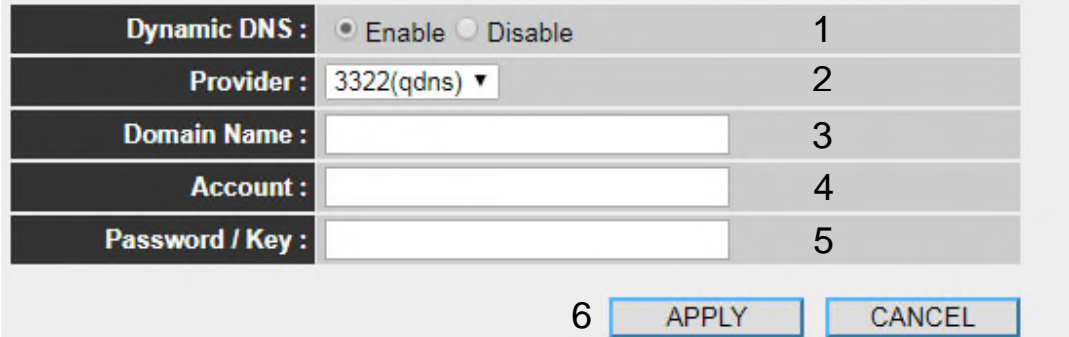

Here are descriptions of every setup item:

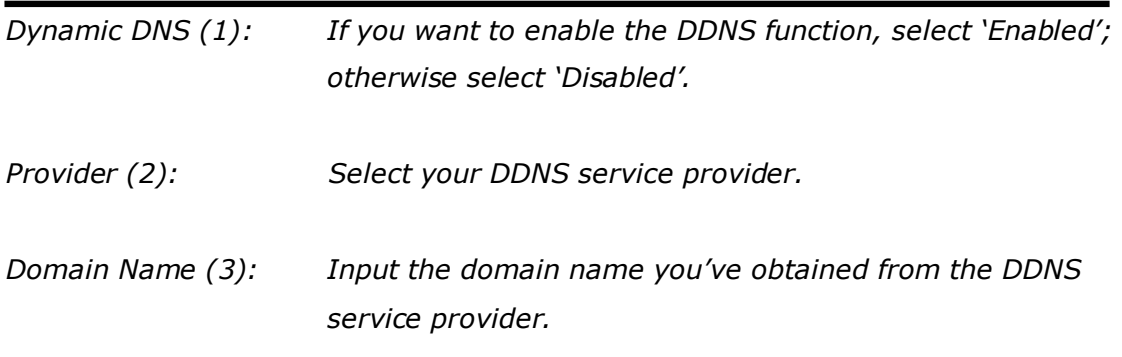

**Leading the Communication Trend** 

*Account (4): Input account or email of DDNS registration.*

*Password / Key (5): Input the DDNS service password or key.*

After you complete all settings, click the 'Apply' (6) button and the following will be displayed on your web browser:

## **Save settings successfully!**

You may press CONTINUE button to continue configuring other settings or press APPLY button to restart the system to make the changes take effect.

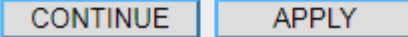

Click the 'Continue' to go back to the previous setup menu; to continue on other setup procedures, or click the 'Apply' button to reboot the router so the settings will take effect (Wait for about 60 seconds while the router is rebooting).

# **2.6 Wired LAN Configurations**

Before all computers using wired Ethernet connections (i.e. those computers that connect to this router's LAN port 1 to 4 by Ethernet cable) can communicate with each other and access the Internet, they must have a valid IP address.

There are two ways to assign IP addresses to computers: static IP address (set the IP address for every computer manually), and dynamic IP address (IP addresses of computers will be assigned by the router automatically.

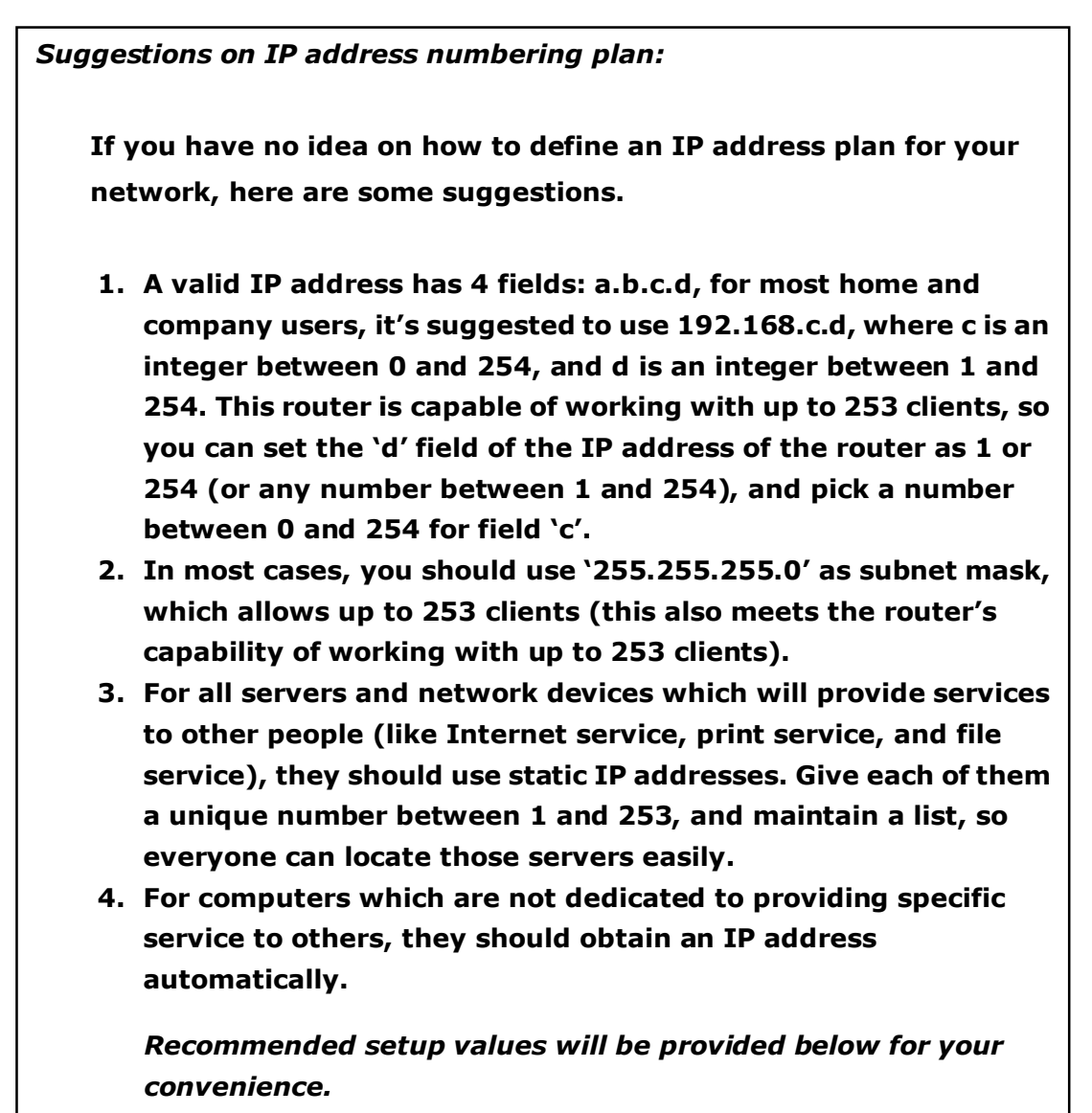

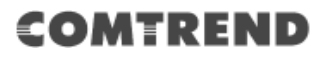

Follow the instructions below to set wired LAN parameters:

Click the 'LAN' menu on the left of the web management interface, there are three setup groups here: 'LAN IP', 'DHCP Server', and 'Static DHCP Leases Table'. Here are the setup instructions for each of them:

### **2.6.1 LAN IP section:**

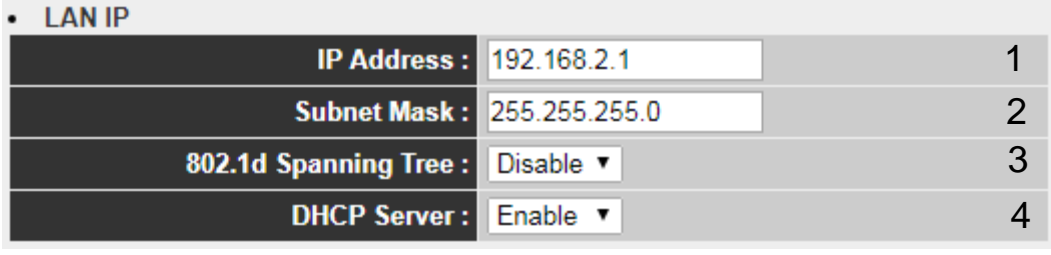

Here are descriptions of every setup item:

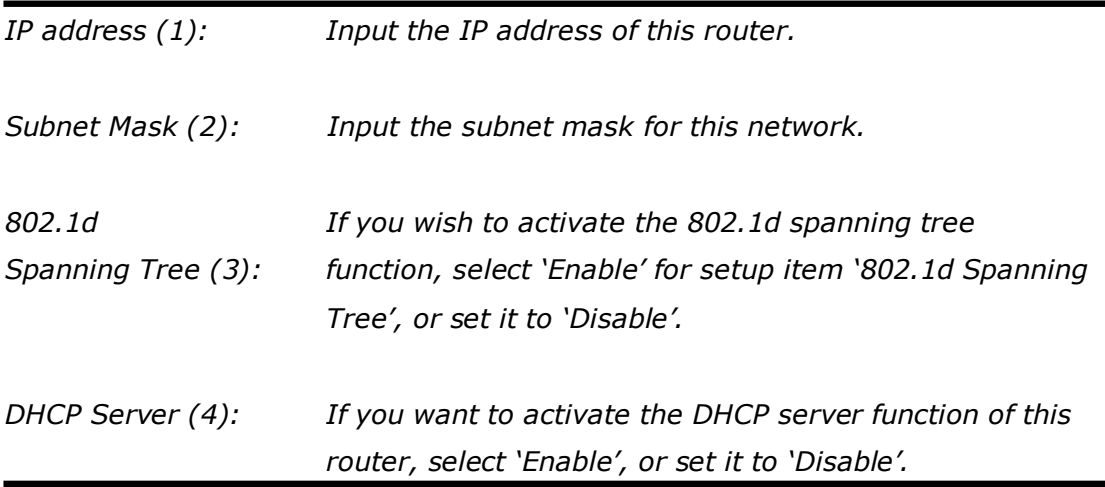

#### *Recommended Value if you don't know what to put:*

IP Address: 192.168.2.1 Subnet Mask: 255.255.255.0 802.1d Spanning Tree: Disabled DHCP Server: Enabled

### **2.6.2 DHCP Server:**

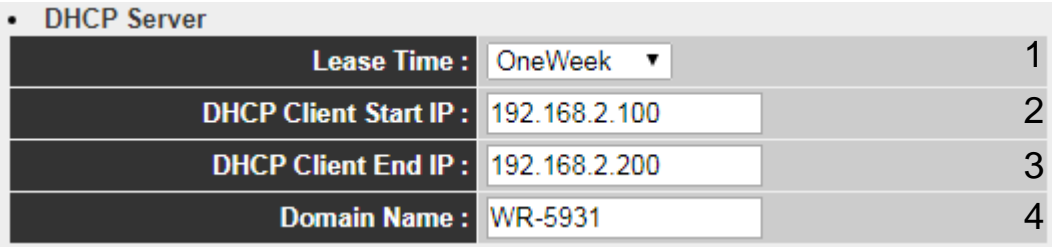

These settings are only available when the 'DHCP Server' in the 'LAN IP' section is 'Enabled', and here are descriptions of every setup item:

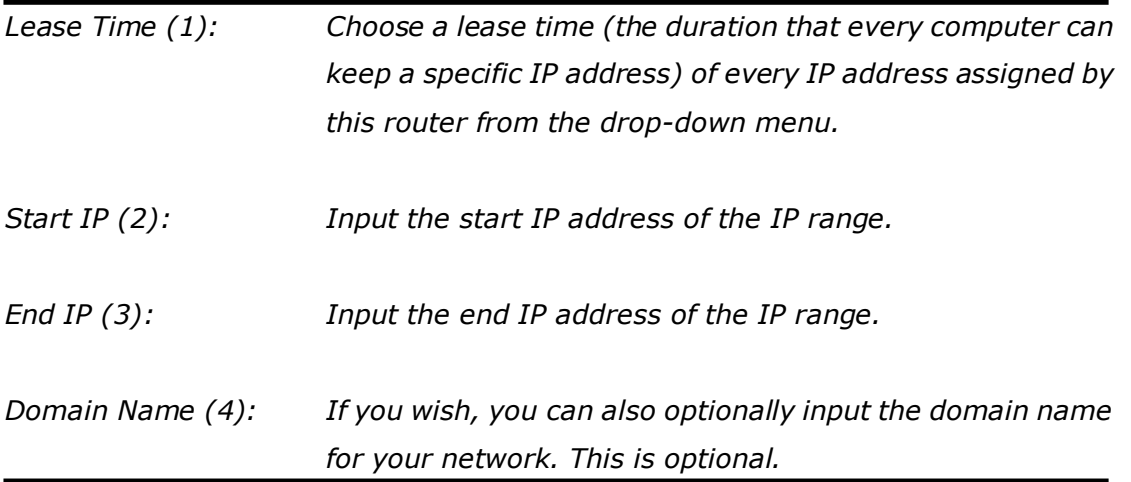

### *Recommended Value if you don't know what to put:*

Lease Time: Two Weeks (or 'Forever', if you have less than 20 computers) Start IP: 192.168.2.100 End IP: 192.168.2.200 Domain Name: (leave it blank)

### **NOTE:**

**1. The number of the last field (mentioned 'd' field) of 'End IP' must be greater than the 'Start IP', and cannot be the same as the router's IP address.**

**2. The former three fields of IP address of 'Start IP', 'End IP', and 'IP Address of 'LAN IP' section (mentioned 'a', 'b', and 'c' field) should be the same.**

### **2.6.3 Static DHCP Leases Table:**

This function allows you to assign a static IP address to a specific computer forever and still enjoy the benefit of using a DHCP server. A maximum of 16 static IP addresses can be assigned here.

*(If you set 'Lease Time' to 'forever' in the 'DHCP Server' section, you can also assign an IP address to a specific computer permanently, however, you will not be able to assign a certain IP address to a specific computer, since IP addresses will be assigned in random order by this way).*

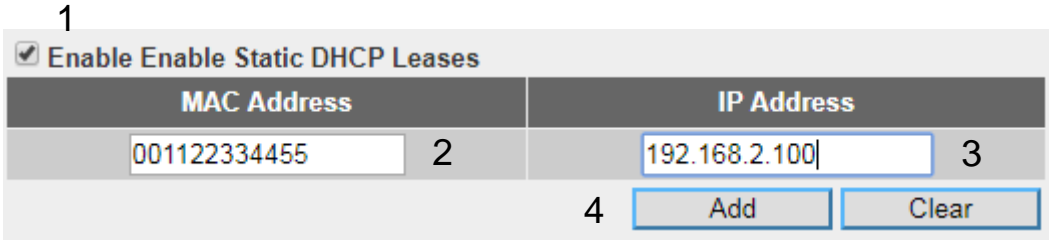

Here are descriptions of every setup item:

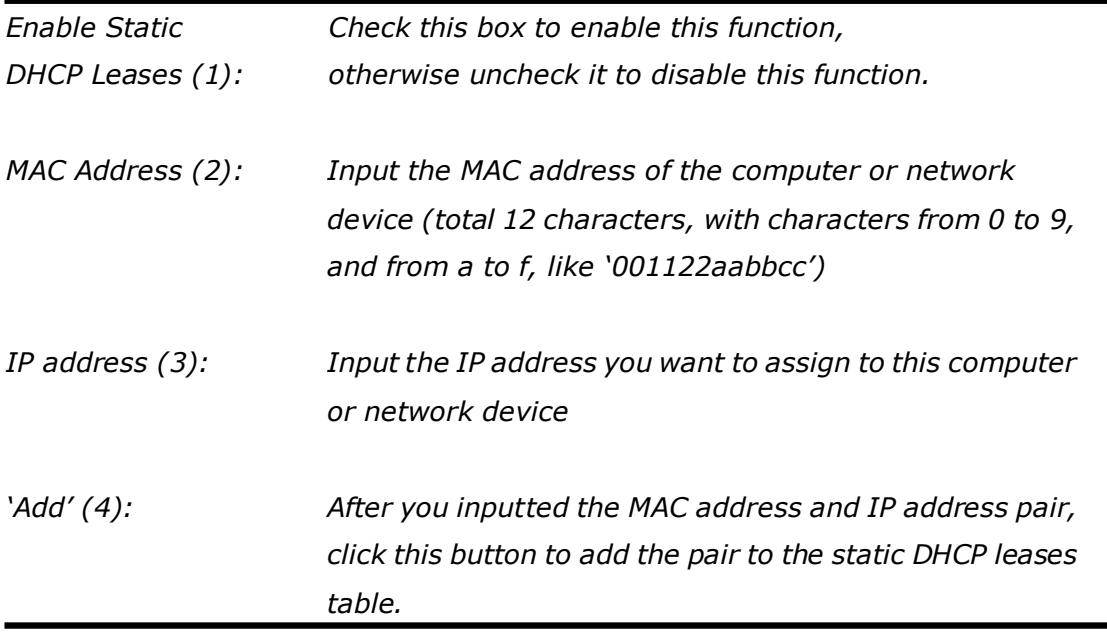

If you want to remove all the characters you just inputted, click the 'Clear' button.

After you clicked the 'Add' button, the MAC address and IP address mapping will

be added to the 'Static DHCP Leases Table' section.

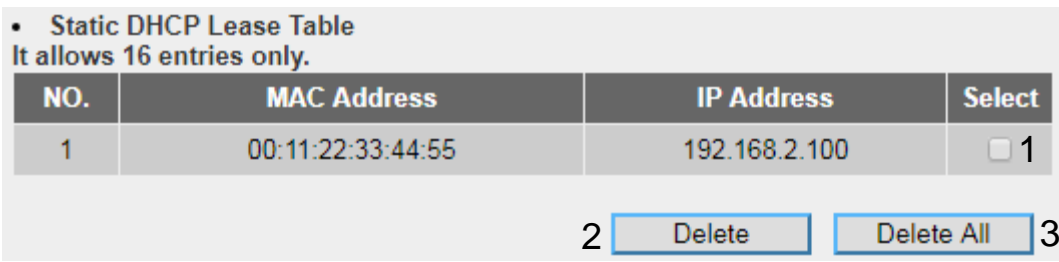

If you want to delete a specific item, check the 'Select' box of a MAC address and IP address mapping (1), then click the 'Delete' button (2); if you want to delete all mappings, click the 'Delete All' (3) button.

After you complete all LAN settings, click the 'Apply' button. After you click 'Apply', the following will be displayed on your web browser:

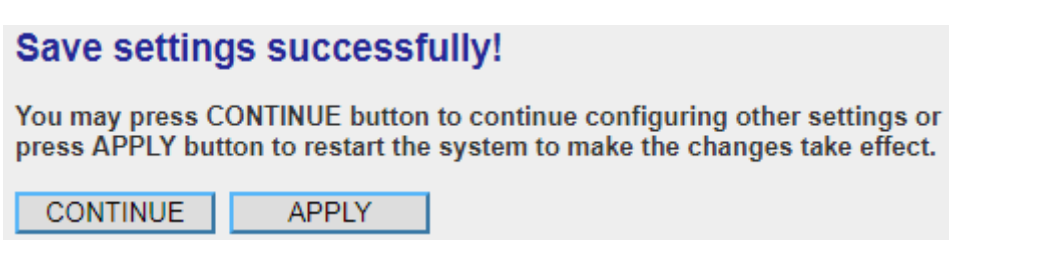

Click the 'Continue' button to go back to the previous setup menu; to continue on router setup, or click the 'Apply' button to reboot the router so the settings will take effect (wait for about 60 seconds while the router is rebooting).

# **2-7 Wireless LAN Configurations**

If your computer, PDA, game console, or other network devices are equipped with a wireless network interface, you can use the wireless function of this router to allow them connect to the Internet and share resources with other computers with a wired-LAN connection. You can also use the built-in security functions to protect your network from being attacked by malicious intruders.

This router supports both 2.4GHz and 5GHz wireless bands simultaneously; the wireless settings for both wireless bands are almost the same. The following sections will only highlight the different descriptions between these two selections.

Enter into 'General Setup' page, select '2.4GHz Wireless' or '5GHz Wireless' to configure the wireless settings for the different wireless signals.

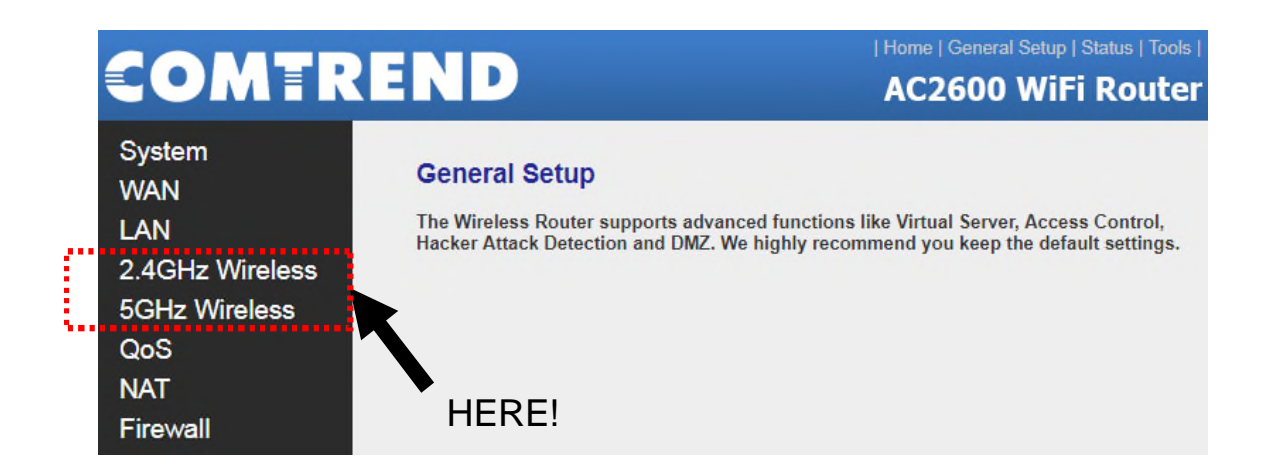

## **2.7.1 Basic Wireless Settings**

Click '2.4GHz Wireless' or '5GHz Wireless' menu on the left of the web management interface, then click 'Basic Settings', and the following will be displayed on your web browser:

### *2.4GHz Wireless*

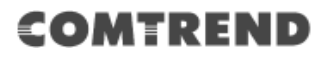

### **Basic Settings**

This page allows you to define ESSID, and Channel for the wireless connection. These parameters are used for the wireless stations to connect to the Access Point.

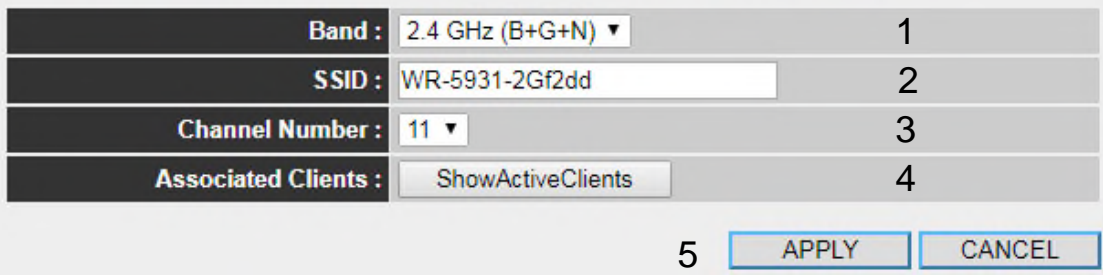

#### *5GHz Wireless*

## **Basic Settings**

This page allows you to define ESSID, and Channel for the wireless connection. These parameters are used for the wireless stations to connect to the Access Point.

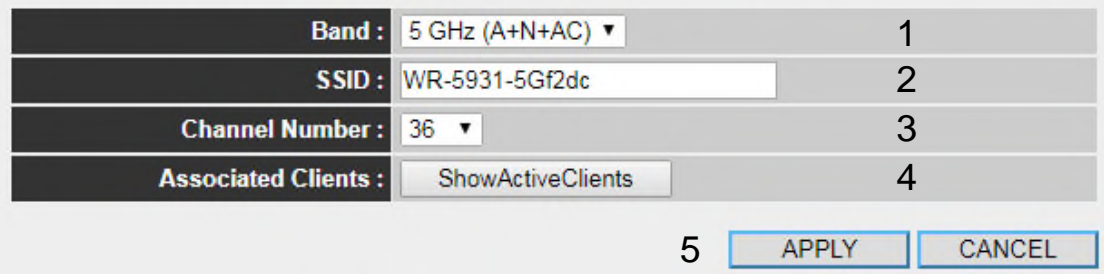

Here are descriptions of every setup item:

*Band (1): Select the radio band from one of following options:*

#### *2.4GHz Band*

2.4 GHz (B): only allows 802.11b wireless network clients to connect to this router (maximum transfer rate 11Mbps).

2.4 GHz (N): only allows 802.11n wireless network clients to connect to this router (maximum transfer rate 300Mbps).

2.4 GHz (B+G): only allows 802.11b and 802.11g wireless network clients to connect to this router (maximum transfer rate 11Mbps for 802.11b clients, and maximum 54Mbps for 802.11g clients).

2.4 GHz (G): only allows 802.11g wireless network clients to connect to this router (maximum transfer rate 54Mbps).

2.4 GHz (B+G+N): only allows 802.11b, 802.11g, and 802.11n wireless network clients to connect to this router (maximum transfer rate 11Mbps for 802.11b clients, maximum 54Mbps for 802.11g clients, and maximum 300Mbps for 802.11n clients).

#### *5GHz Band*

5GHz (A): only allows 802.11a wireless network clients to connect to this router (maximum transfer rate 54Mbps for 802.11a clients).

5GHz (N): only allows 802.11n wireless network clients to connect to this router (maximum transfer rate 150Mbps for 802.11n clients).

5GHz (A+N): only allows 802.11a and 802.11n wireless network clients to connect to this router (maximum transfer rate 54Mbps for 802.11a clients, and maximum 150Mbps for 802.11n clients).

5GHz (AC): only allows 802.11ac wireless network clients to connect to this router (maximum transfer rate 433Mbps for 802.11ac clients).

5GHz (N+AC): only allows 802.11n and 802.11ac wireless network clients to connect to this router (maximum transfer rate 150Mbps for 802.11n clients, and maximum 433Mbps for 802.11ac clients).

5GHz (A+N+AC): only allows 802.11a, 802.11n and

802.11ac wireless network clients to connect to this router (maximum transfer rate 54Mbps for 802.11a clients, maximum 150Mbps for 802.11n clients, and maximum 433Mbps for 802.11ac clients).

### **NOTE: For 802.11n mode: The router is operating in a 2T2R Spatial Multiplexing MIMO configuration.**

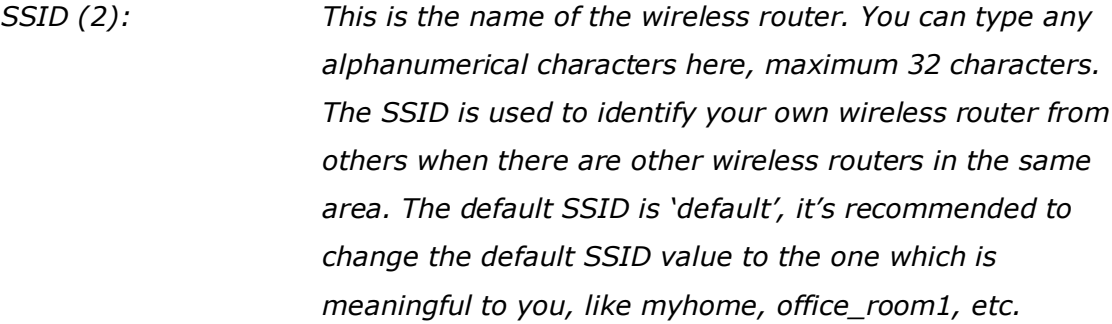

*Channel Number (3): Select a channel from the drop-down list of 'Channel Number'. You can choose any channel number you want to use, and almost all wireless clients can locate the channel you're using automatically without any problem. However, it's still useful to remember the channel number you use, some wireless clients support manual channel number selection, and this would help in certain scenarios when there is some radio communication problem. The available channels numbers for the following band are:*

#### *2.4GHz Band*

*The available channel numbers are 1 to 13 for European countries, 1 to 11 for USA.*

### *5GHz Band*

*The available channel numbers are 36 to 140 (36~ 48, 52~64, 100~ 140) for European countries, and 36 to 48 and 149 to 165 for USA.*

*Associated Clients (4): Click the 'Show Active Clients' button, then an "Active Wireless Client Table" will pop up. You can see the status of all active wireless stations that are connecting to the access point.*

**NOTE: If you don't have special reason to limit the type of allowed wireless client, it's recommended to choose '2.4GHz (B+G+N) and 5GHz (A+N+AC) to maximize wireless client compatibility.**

**TIPS: You can try to change the channel number to another one if you think the data transfer rate is too slow. There could be some other wireless routers using the same channel, which will disturb the radio communication between the wireless client and the wireless router.**

After you complete all settings, click the 'Apply' (5) button and the following will be displayed on your web browser:

### **Save settings successfully!**

You may press CONTINUE button to continue configuring other settings or press APPLY button to restart the system to make the changes take effect.

**CONTINUE APPIY** 

Click the 'Continue' to go back to the previous setup menu; to continue on other setup procedures, or click the 'Apply' button to reboot the router so the settings will take effect (Wait for about 60 seconds while the router is rebooting).

## **2.7.2 Advanced Wireless Settings**

This router provides some advanced control of wireless parameters, if you want to configure these settings, click '2.4GHz Wireless' or '5GHz Wireless' menu on the left of the web management interface, then click 'Advanced Settings', and the following will be displayed on your web browser:

### *2.4GHz Advanced Settings*

## **Advanced Settings**

Set the time zone of the Wireless Router. This information is used for log entries and firewall settings.

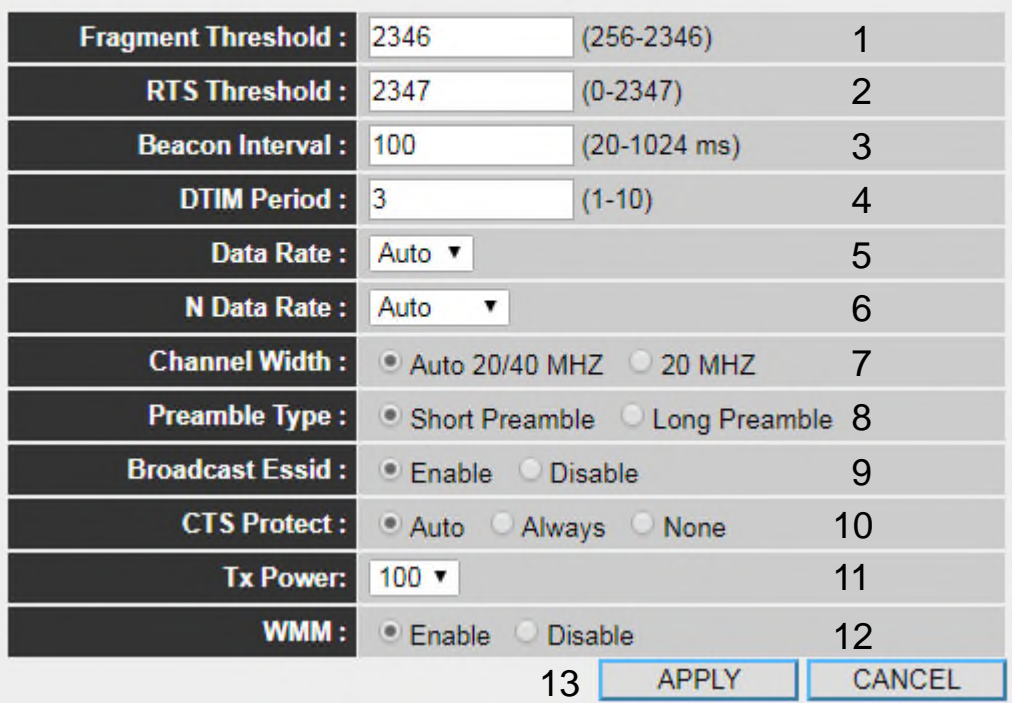

### *5GHz Advanced Settings*

## **Advanced Settings**

Set the time zone of the Wireless Router. This information is used for log entries and firewall settings.

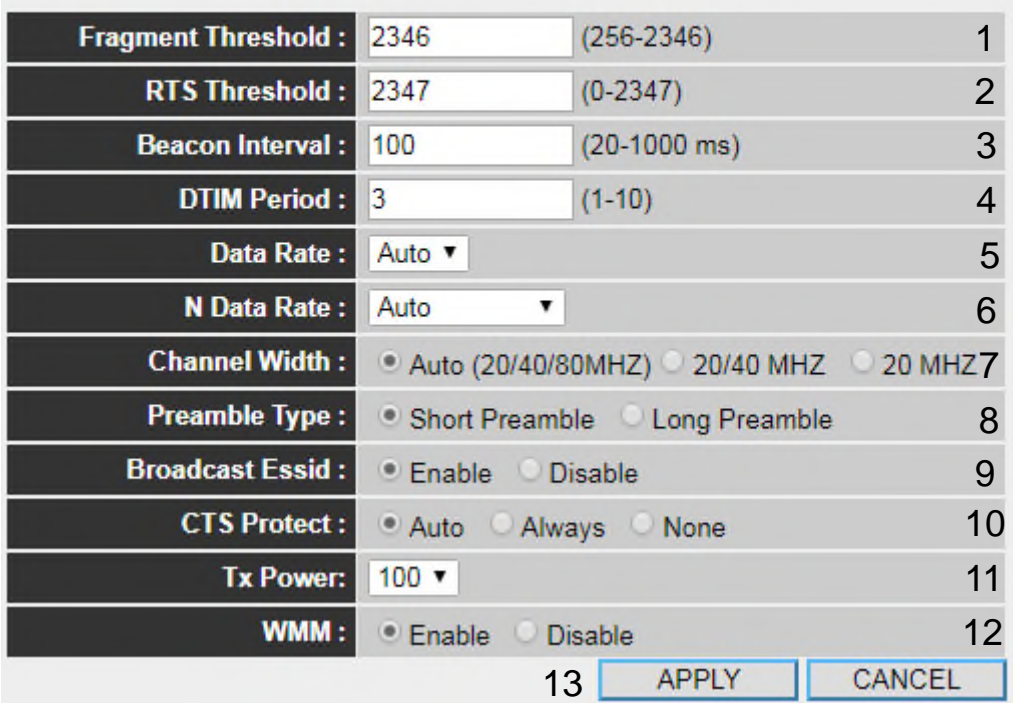

Here are descriptions of every setup item:

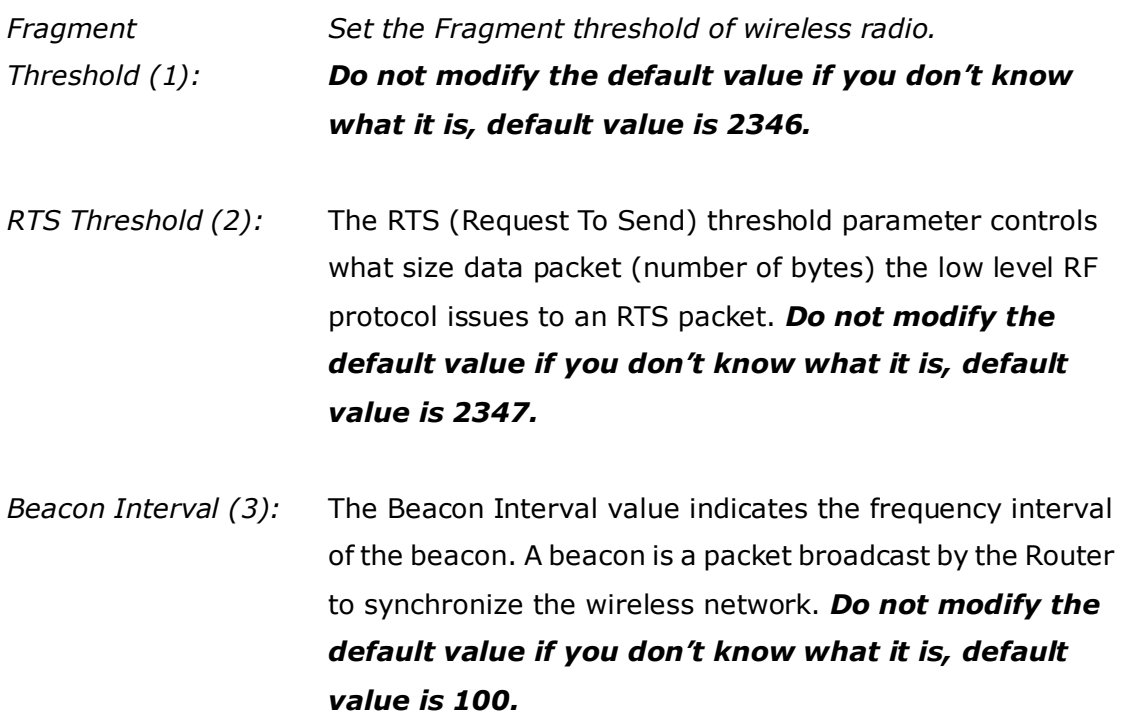

*DTIM Period (4):* Configures the DTIM (Delivery Traffic Indication Message) send period. *Do not modify the default value if you don't know what it is, default value is 3.*

- *Data Rate (5): Set the wireless data transfer rate to a certain value. Since most of the wireless devices will negotiate with each other and pick a proper data transfer rate automatically, it's not necessary to change this value unless you know what will happen after modification.*
- *N Data Rate (6): Same as above, but only for 802.11n & 802.11ac clients.*

*Channel Width (7): Set channel width of wireless radio. You can modify the default value if you know what channel width is you need, default setting is '20/40 MHz' for 2.4GHz and '20/40/80 MHz' for 5GHz.*

- *Preamble Type (8): Set the type of preamble, do not modify the default value if you don't know what it is, the default setting is 'Short Preamble'.*
- *Broadcast ESSID (9): Decide if the wireless router will broadcast its own ESSID or not. You can hide the ESSID of your wireless router (set the option to 'Disable'), so only those people who know the ESSID of your wireless router can get connected.*
- *CTS Protect (10): Enabling this setting will reduce the chance of radio signal collisions between 802.11b and 802.11g/n wireless access points. It's recommended to set this option to 'Auto' or 'Always'. However, if you set to 'None', your wireless router should be able to work fine, too.*
- *Tx Power (11): You can set the output power of wireless radio. Unless you're using this wireless router in a really big space, you may not have to set output power to 100%. This will enhance security (malicious / unknown users in distance will not be able to reach your wireless router).*

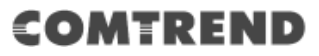

*WMM (12): This stands for Wi-Fi MultiMedia, it will enhance the data transfer performance of multimedia contents when they're being transferred over wireless networks. If you don't know what it is / not sure if you need it, it's safe to set this option to 'Enable'.*

After you complete these wireless settings, click the 'Apply' button, button, and the following will be displayed on your web browser:

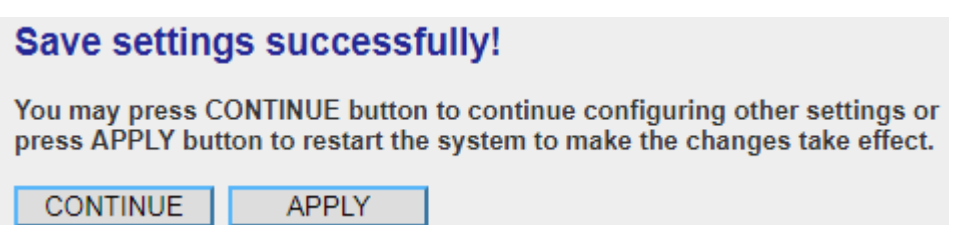

Click the 'Continue' button to go back to the previous setup menu; to continue on router setup, or click the 'Apply' button , to reboot the router so the settings will take effect (Wait for about 60 seconds while the router is rebooting).

### **2.7.3 Wireless Security**

*It's very important to set wireless security settings properly!* If you don't, hackers and malicious users can reach your network and access valuable data without your consent and this will cause serious security problems.

To configure wireless security settings, click '2.4GHz Wireless' or '5GHz Wireless' menu on the left of the web management interface, then click 'Security Settings', and follow the instructions to set wireless security settings.

Select an encryption method from the 'Encryption' drop-down menu, there are four options:

### **2.7.3.1 Disable wireless security**

When you select this mode, data encryption is disabled, and every wireless device in proximity will be able to connect to your wireless router if no other security measure is enabled (like MAC address access control - see section 2.7.4, or disable ESSID broadcast).

*Only use this option when you really want to allow everyone to use your wireless router, and you don't care if there's someone reads the data you transfer over the network without your consent.*

### **2.7.3.2 WEP - Wired Equivalent Privacy**

When you select this mode, the wireless router will use WEP encryption, and the following setup menu will be shown on your web browser:

### **Security Settings**

This page allows you setup the wireless security. Turn on WEP or WPA by using Encryption<br>Keys could prevent any unauthorized access to your wireless network.

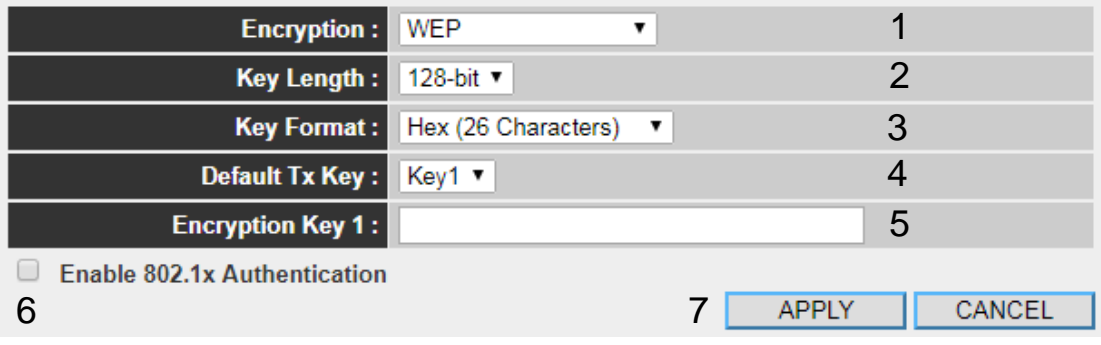

Here are descriptions of every setup item:

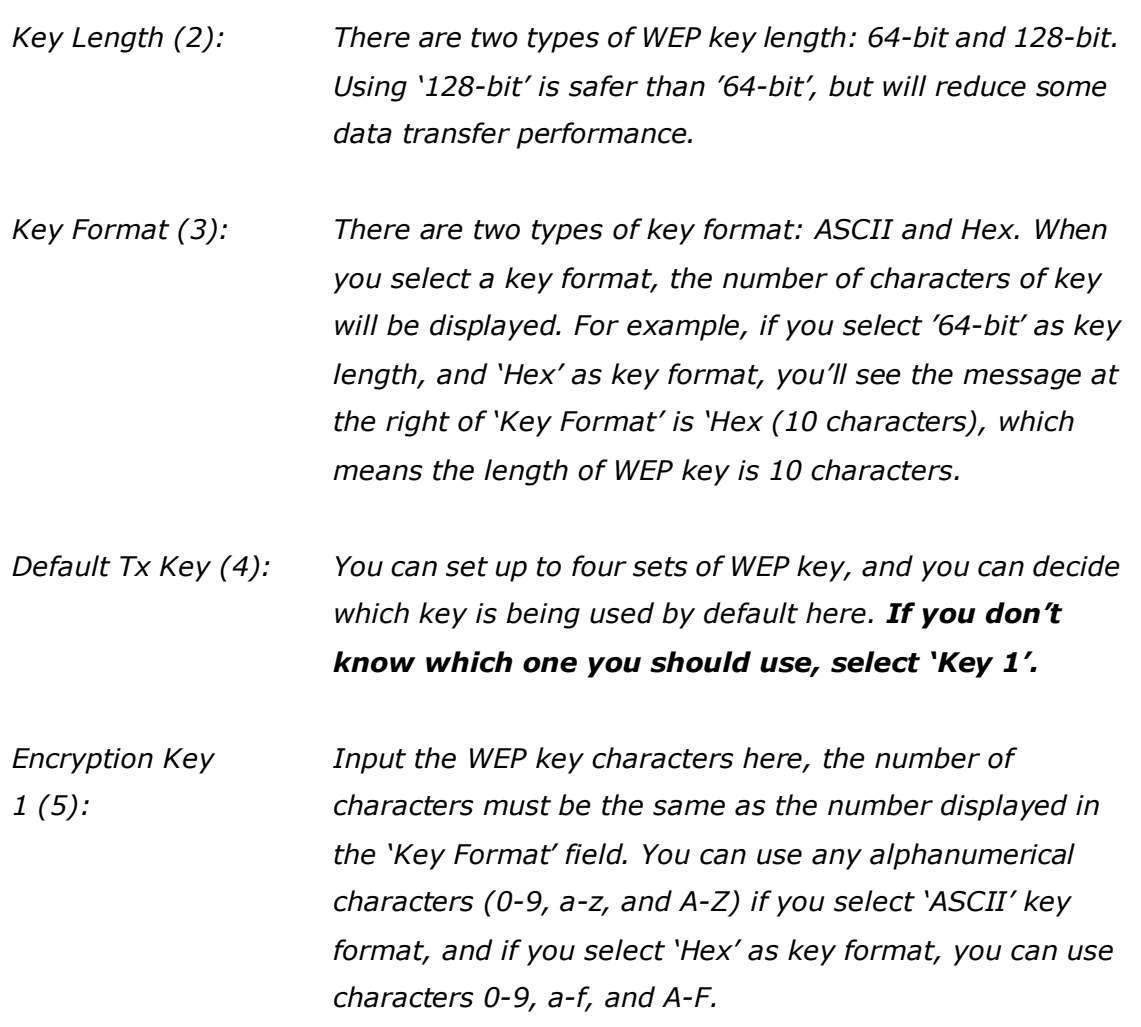

**Leading the Communication Trend**
*You must input at least one encryption key here, and if you inputted multiple WEP keys, they should not be same as each other. Enable 802.1x IEEE 802.1x is an authentication protocol. Every Authentication (6): user must use a valid account to login to this wireless router before accessing the wireless LAN. The authentication is processed by a RADIUS server. This mode only authenticates the user by IEEE 802.1x, but it does not encrypt the data during communication. If there is a RADIUS server in your environment, enable this function. Check this box and another sub-menu will appear:*

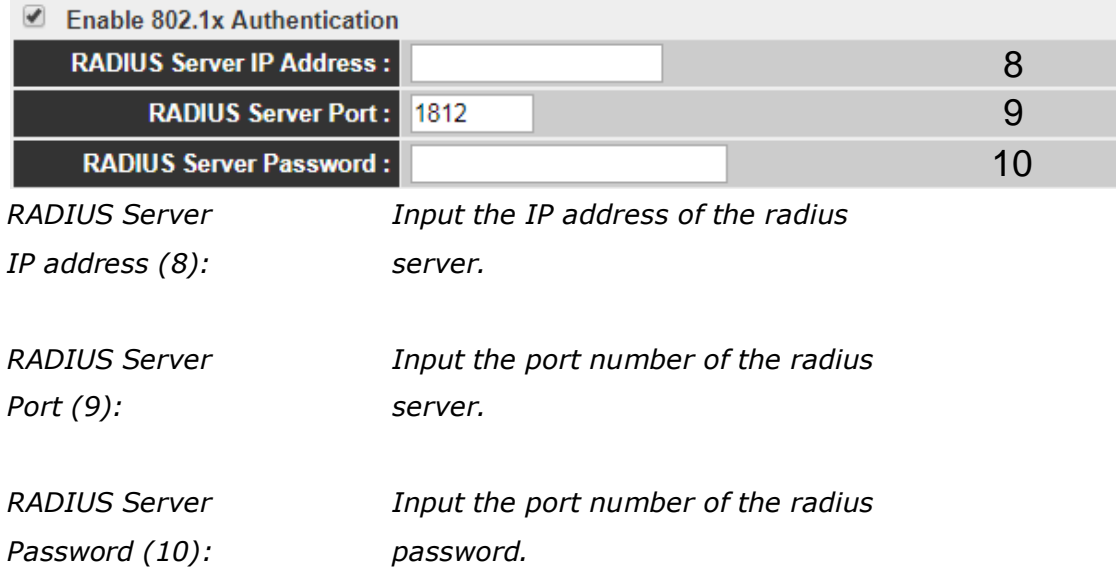

#### **TIPS: Some examples of WEP key**

**(Don't use these examples; use the one of your own!):**

**ASCII (5 characters): pilot phone 23561 2Hyux #@xmL ASCII (13 characters): digitalFAMILY 82Jh26xHy3m&n Hex (10 characters): 287d2aa732 1152dabc85 Hex (26 characters): 9284bcda8427c9e036f7abcd84**

**To improve the security level, do not use words which can be found in a dictionary or words too easy to remember! ('pilot' and 'phone' listed above are bad examples; just intended to show you what a WEP key looks like). Wireless clients will remember the WEP key, so you only have to input the WEP key on the wireless client once, and it's worth using a complicated WEP key to improve the security level.**

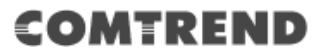

After you complete the WEP settings, click the 'Apply' button (7), and the following will be displayed on your web browser:

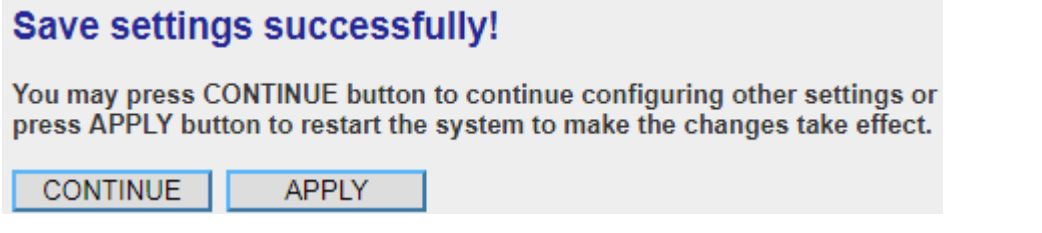

Click the 'Continue' button to go back to the previous setup menu; to continue on other setup procedures, or click the 'Apply' button to reboot the router so the settings will take effect (Wait for about 60 seconds while the router is rebooting).

If you want to reset all the settings in this page back to previously-saved values, click the 'Cancel' button.

### **2.7.3.3 Wi-Fi Protected Access (WPA):**

When you select this mode, the wireless router will use WPA encryption, and the following setup menu will be shown on your web browser:

### **Security Settings**

This page allows you setup the wireless security. Turn on WEP or WPA by using Encryption Keys could prevent any unauthorized access to your wireless network.

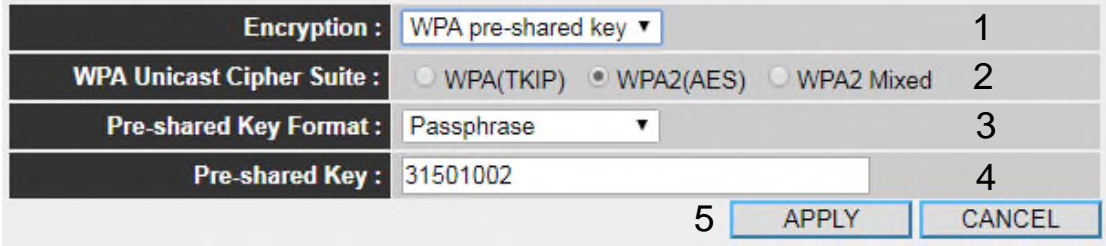

Here are descriptions of every setup item:

*Cipher Suite (2): Available options are: WPA (TKIP), WPA2 (AES), and WPA2 Mixed. You can select any one of them, but you have to make sure your wireless client supports the cipher you selected.*

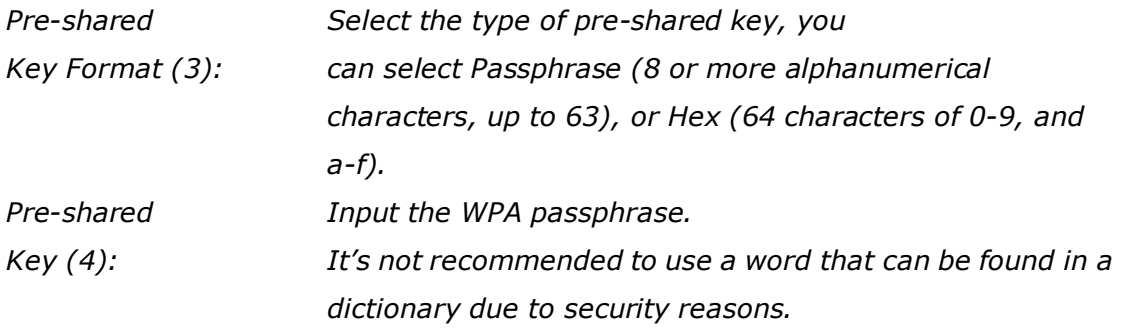

After you complete the WPA Pre-shared key setting, click the 'Apply' button (5) and the following will be displayed on your web browser:

## **Save settings successfully!**

You may press CONTINUE button to continue configuring other settings or press APPLY button to restart the system to make the changes take effect.

**CONTINUE APPIY** 

Click the 'Continue' button to go back to the previous setup menu; to continue on other setup procedures, or click the 'Apply' button to reboot the router so the settings will take effect (Wait for about 60 seconds while the router is rebooting).

**NOTE: Some wireless clients (especially those manufactured before year 2003) only support WEP or WPA (TKIP) cipher. A driver upgrade would be needed for those clients to use WPA and WPA2 encryption.**

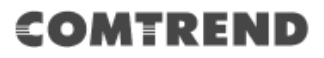

#### **2-7-3-4 WPA RADIUS:**

If you have a RADIUS server, this router can work with it and provide safer wireless authentication.

### **Security Settings**

This page allows you setup the wireless security. Turn on WEP or WPA by using Encryption Keys could prevent any unauthorized access to your wireless network.

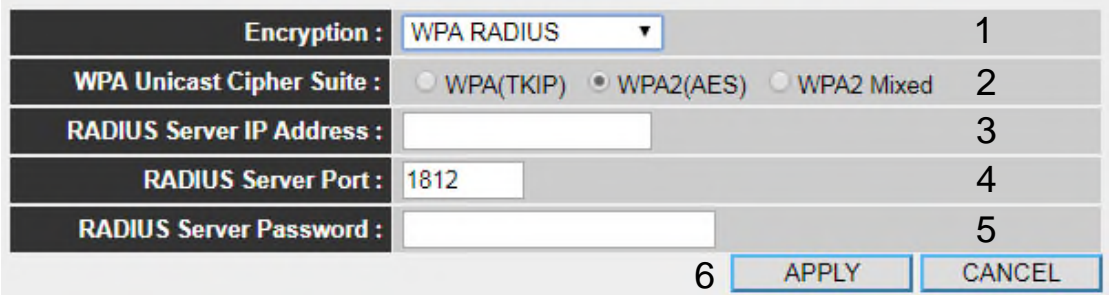

Here are descriptions of every setup item:

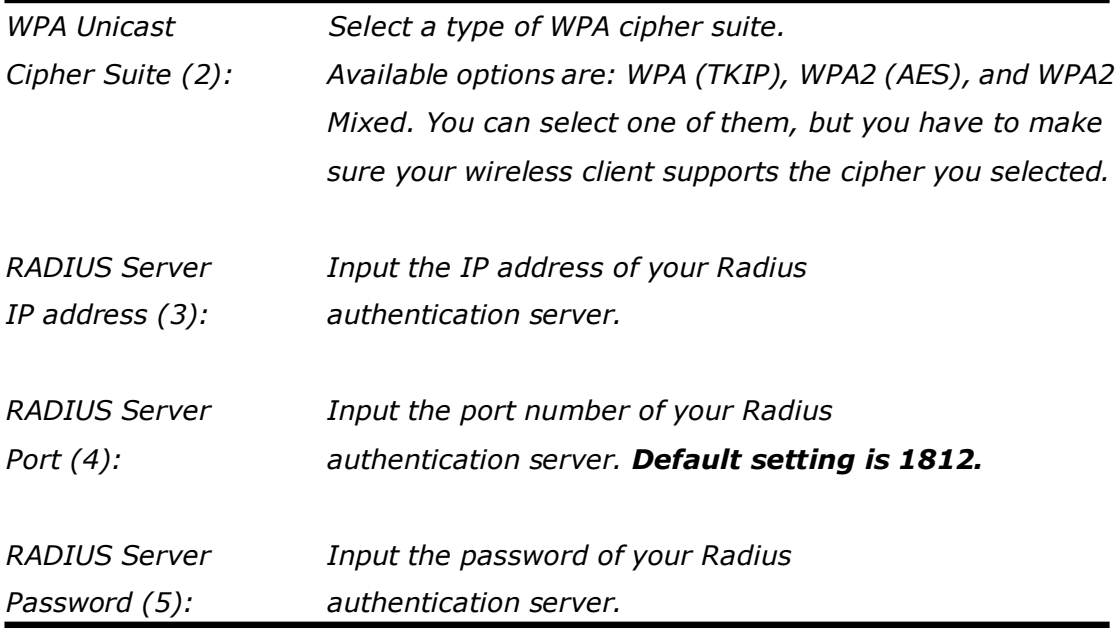

After you complete all settings, click the 'Apply' (6) button and the following will be displayed on your web browser:

### **Save settings successfully!**

You may press CONTINUE button to continue configuring other settings or press APPLY button to restart the system to make the changes take effect.

**CONTINUE APPLY** 

Click the 'Continue' button to go back to the previous setup menu; to continue on other setup procedures, or click the 'Apply' button to reboot the router so the settings will take effect (Wait for about 60 seconds while the router is rebooting).

### **2.7.4 Wireless Access Control**

This function will help you to prevent unauthorized users from connecting to your wireless router; only those wireless devices that have the MAC address you assigned here can gain access to your wireless router. You can use this function with other security measures described in previous sections, to create a safer wireless environment.

Up to 20 MAC addresses can be assigned by using this function. Click '2.4GHz Wireless' or '5GHz Wireless' menu on the left of the web management interface, then click 'Access Control', and the following will be displayed on your web browser:

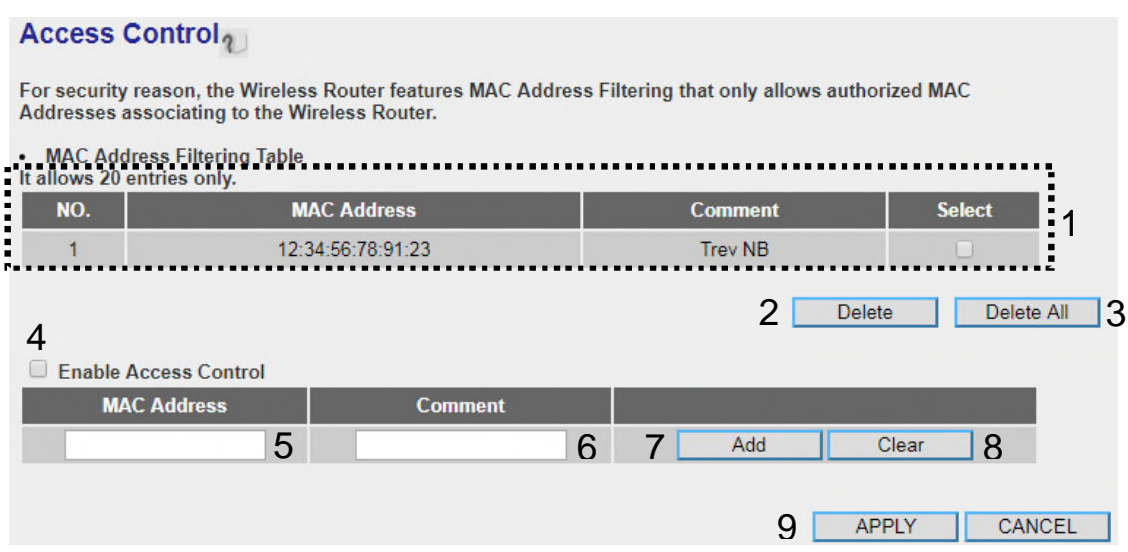

All allowed MAC addresses will be displayed in the 'MAC Address Filtering Table' (1).

Here are descriptions of every setup item:

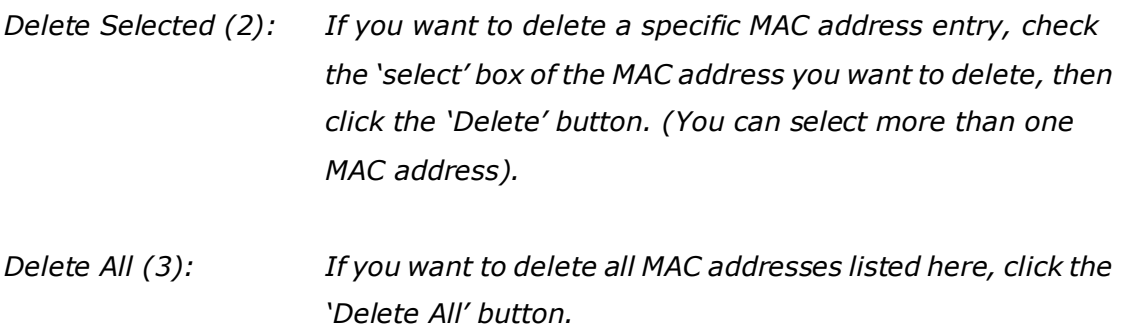

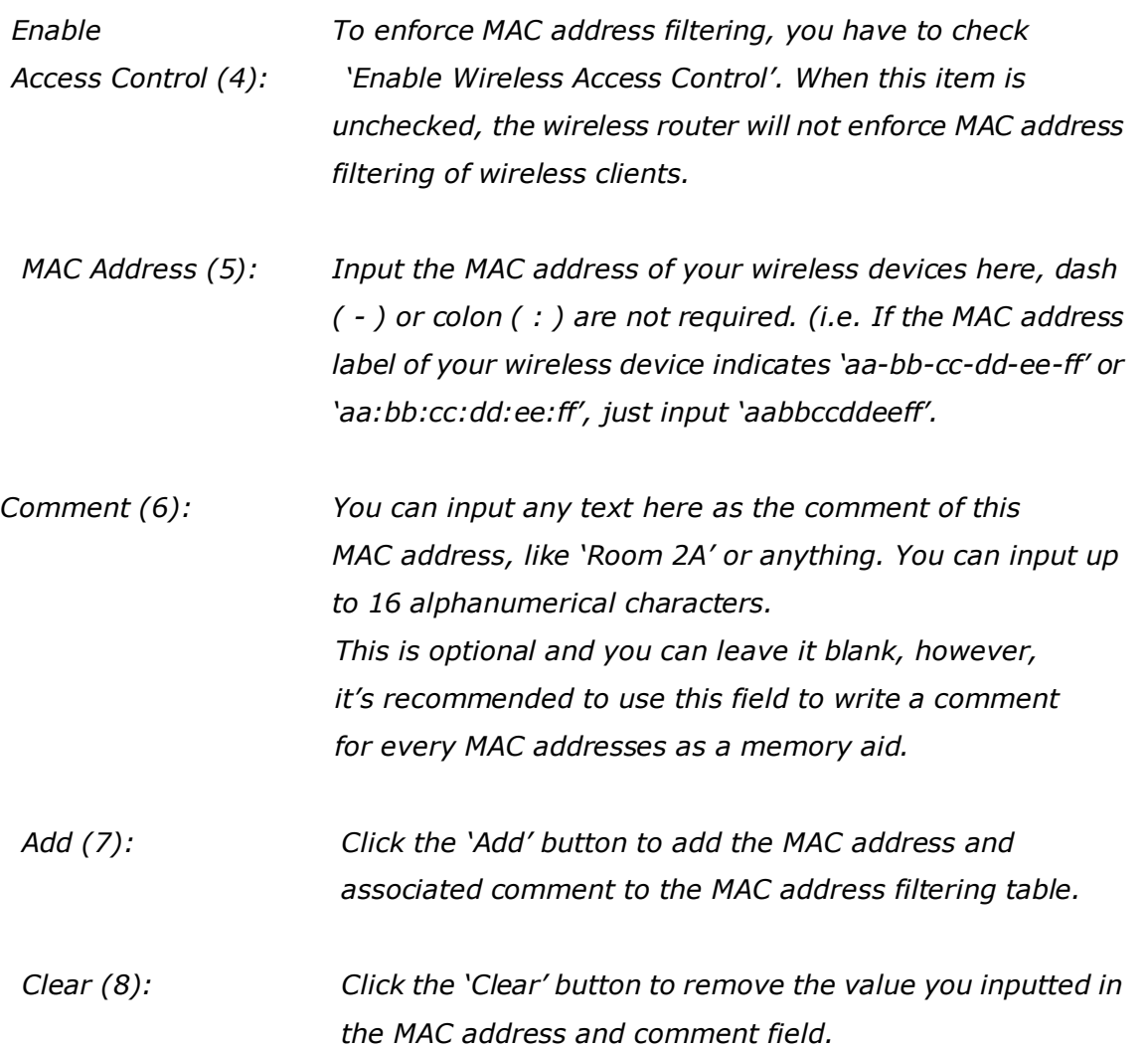

After you complete all settings, click the 'Apply' (9) button and the following will be displayed on your web browser:

### Save settings successfully!

You may press CONTINUE button to continue configuring other settings or press APPLY button to restart the system to make the changes take effect.

**CONTINUE APPLY** 

Click the 'Continue' button to go back to the previous setup menu; to continue on other setup procedures, or click the 'Apply' button to reboot the router so the settings will take effect (Wait for about 60 seconds while the router is rebooting).

If you want to reset all the settings in this page back to previously-saved values, click the 'Cancel' button.

## **2.7.5 Wi-Fi Protected Setup (WPS)**

Wi-Fi Protected Setup (WPS) is the simplest way to build a connection between wireless network clients and this wireless router. You don't have to select the encryption mode and input a long encryption passphrase every time when you need to setup a wireless client, you only have to press a button on the wireless client and on this wireless router, and the WPS will do the rest for you.

This wireless router supports two types of WPS: Push-Button Configuration (PBC), and PIN code. If you want to use PBC, you have to push a specific button on the wireless client to start WPS mode, and switch this wireless router to WPS mode too. You can push the Reset/WPS button of this wireless router, or click the 'Start PBC' button in the web configuration interface to do this; if you want to use PIN code, you have to know the PIN code of wireless client and switch it to WPS mode, then provide the PIN code of the wireless client you wish to connect to this wireless router. The detailed instructions are listed as follows:

Click '2.4GHz Wireless' or '5GHz Wireless' menu on the left of the web management interface, then click 'WPS', and the following will be displayed on your web browser:

### **WPS**

This page allows you to change the setting for WPS (Wi-Fi Protected Setup). WPS can help your wireless client automatically connect to the Wireless Router.

#### 1 **V** Fnable WPS

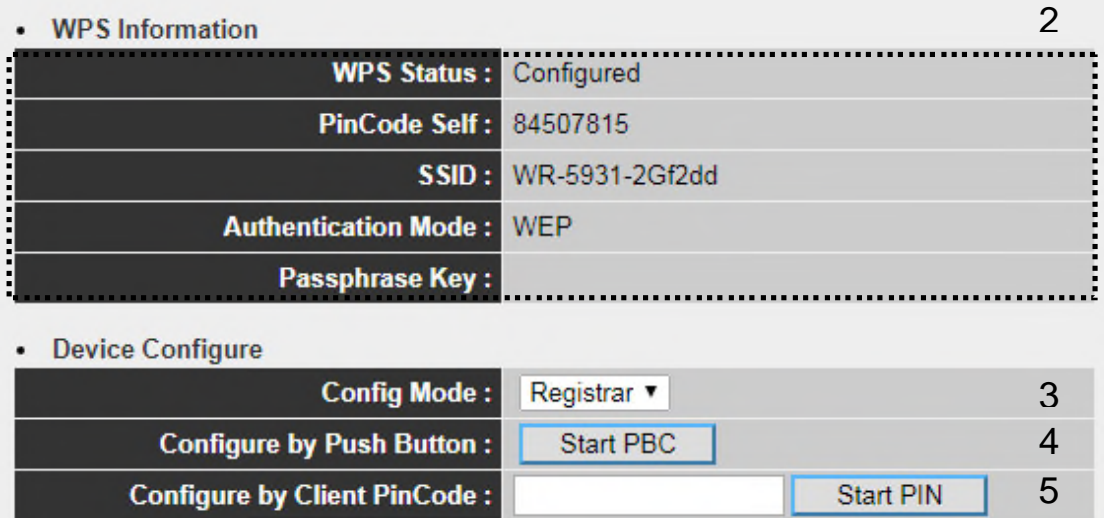

Here are descriptions of every setup item:

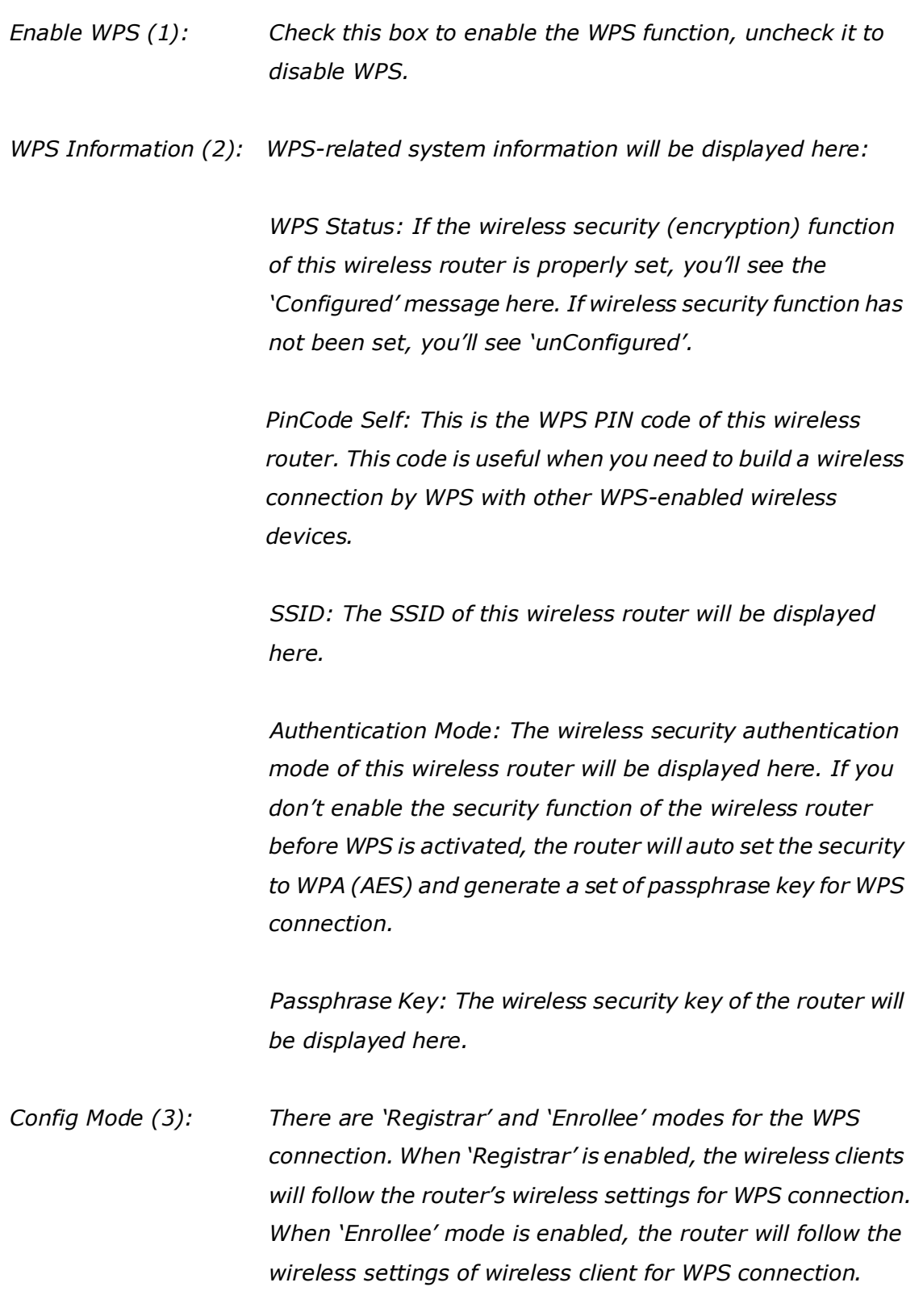

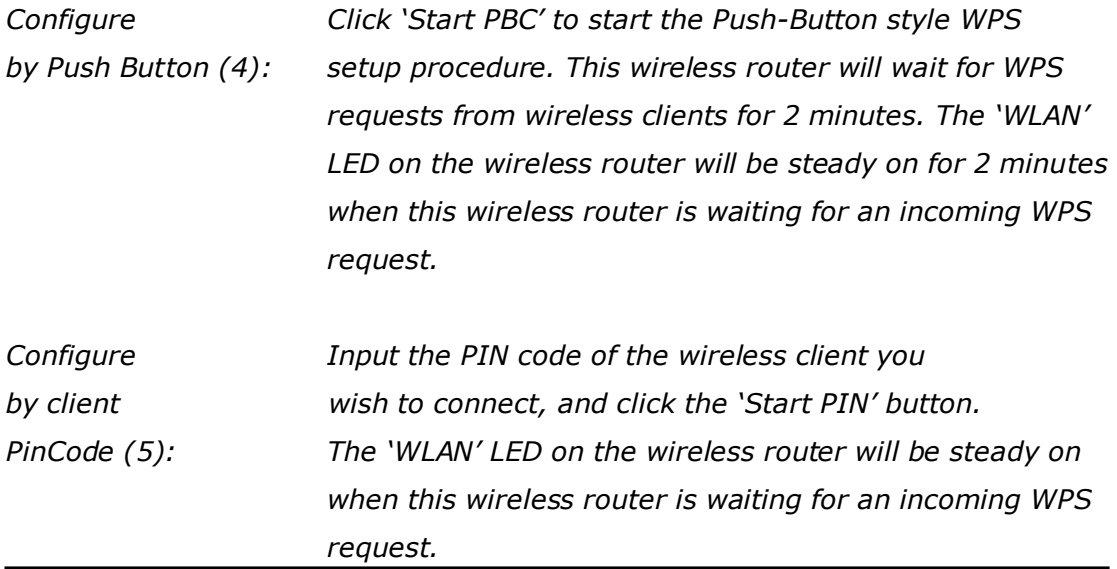

### **2.7.6 Security Tips for a Wireless Network**

Here are some quick tips to help you improve the security level of your wireless network:

- 1. Never use simple words (like school, apple or computer) as the WEP encryption or WPA passphrase.
- 2. A complicated (combination of numbers, letters, even symbols, and long enough) WEP key and WPA passphrase is much safer than simple and short ones. Remember that the wireless client is capable of keeping the key or passphrase for you, so you only have to input the complicated key or passphrase once. It's not too troublesome but will greatly improve the security level.
- 3. You can hide the ESSID of this router by setting the 'Broadcast ESSID' option to 'Disable'. Your wireless router will not be found by other people in proximity if they're just using the AP scanning function of their wireless client, and this can reduce the chance of being intruded.
- 4. Use the 'Access Control' function described in section 2.7.4, so those people who are not in your list will not be able to connect to your network.

# **Chapter 3 Advanced Functions**

# **3-1 Quality of Service (QoS)**

Quality of service provides an efficient way for computers on the network to share the Internet bandwidth with a promised quality of Internet service. Without QoS, all computers and devices on the network will compete with each other to get Internet bandwidth, and some applications which require guaranteed bandwidth (like video streaming and network telephone) will be affected, therefore an unpleasing result will occur, like the interruption of video / audio transfer.

With this function, you can limit the maximum bandwidth or give a guaranteed bandwidth to a specific computer.

### **3.1.1 Basic QoS Settings**

Follow the instructions below to set QoS parameters:

Click the 'QoS' menu on the left of the web management interface and the following will be displayed on your web browser:

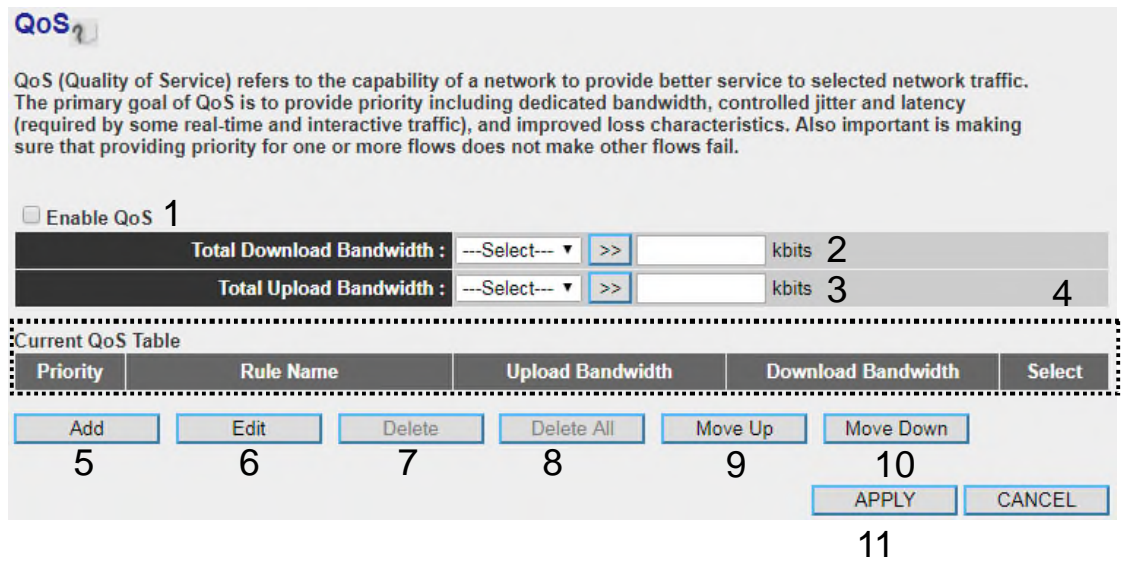

Here are descriptions of every setting:

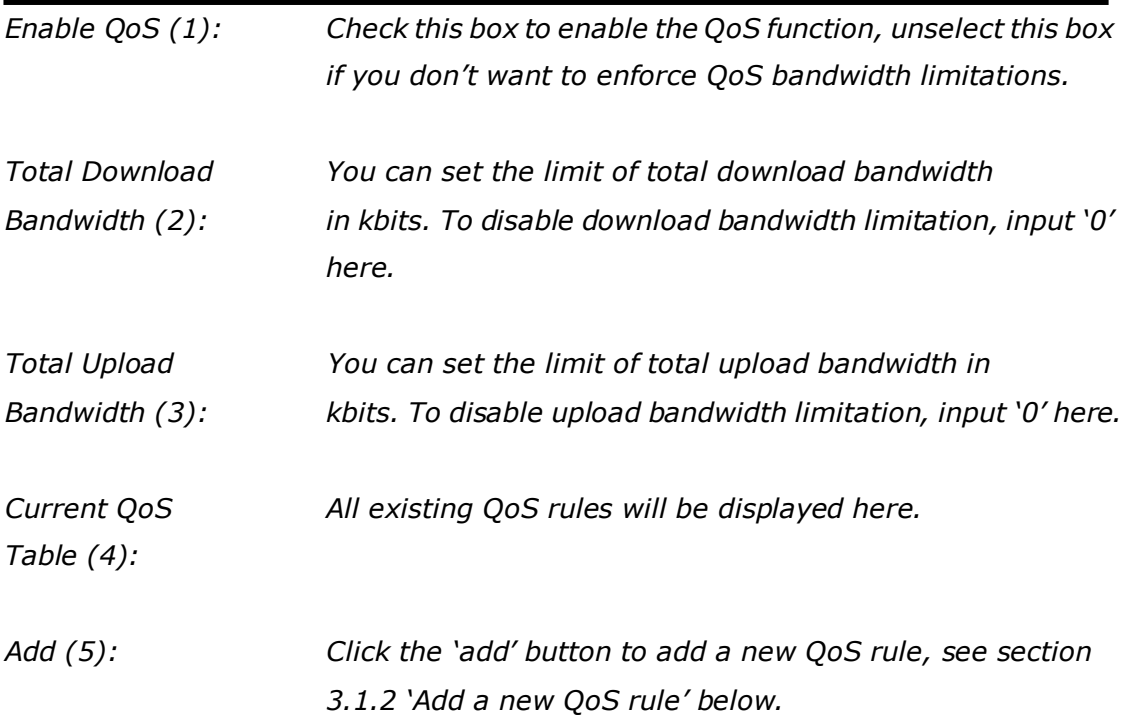

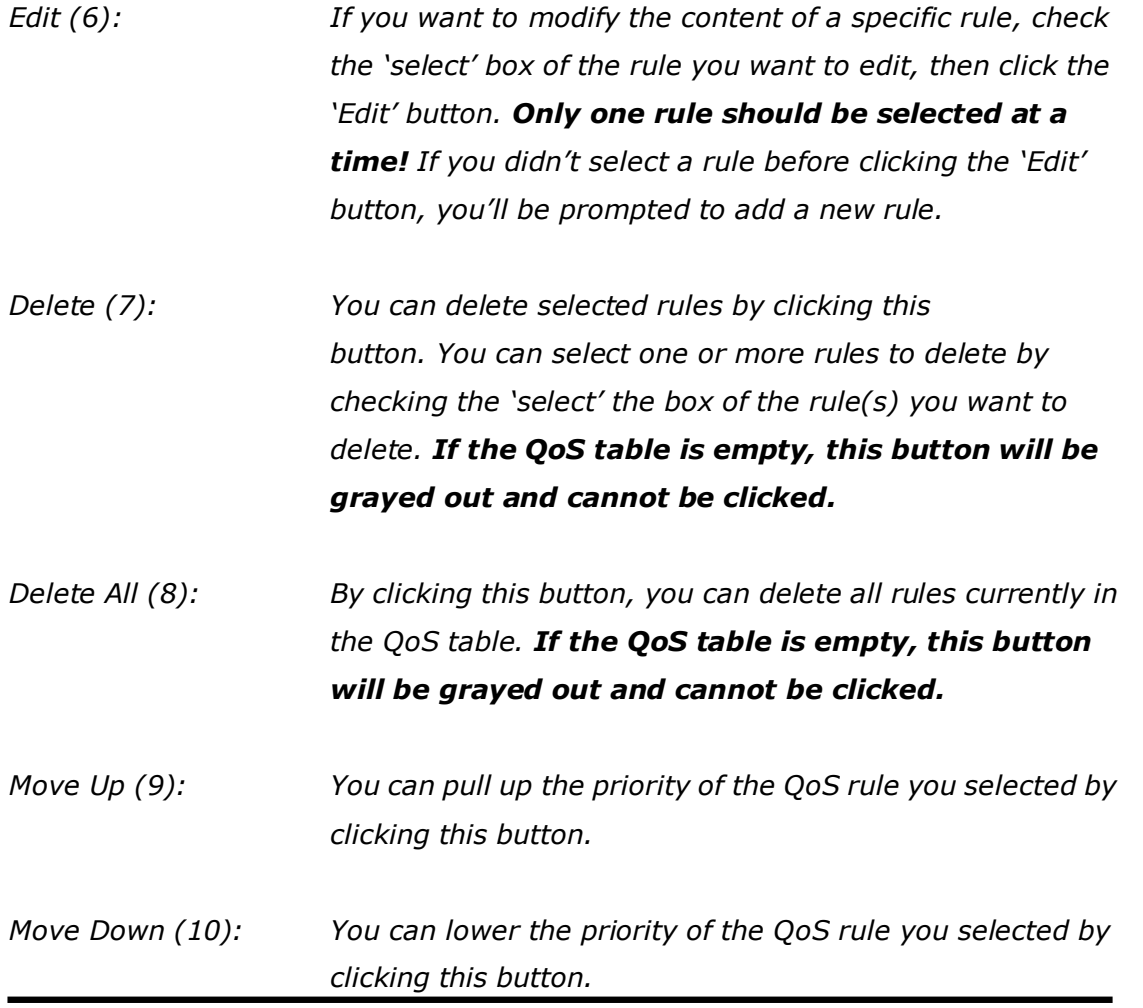

After you complete all settings, click the 'Apply' (11) button and the following will be displayed on your web browser:

### **Save settings successfully!**

You may press CONTINUE button to continue configuring other settings or press APPLY button to restart the system to make the changes take effect.

**CONTINUE APPLY** 

Click the 'Continue' button to go back to the previous setup menu; to continue on other setup procedures, or click the 'Apply' button to reboot the router so the settings will take effect (Wait for about 60 seconds while the router is rebooting).

If you want to reset all the settings in this page back to previously-saved values, click the 'Cancel' button.

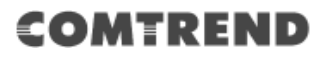

### **3.1.2 Add a new QoS rule**

After you click the 'Add' button in the QoS menu, the following will appear:

This page allows users to add/modify the QoS rule's settings.

### QoS

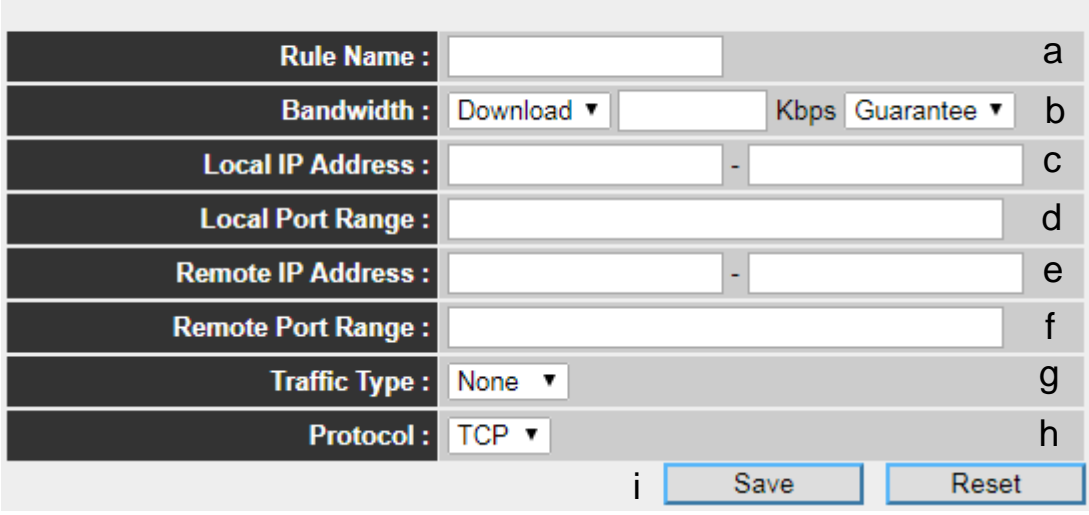

Here are descriptions of every setup item:

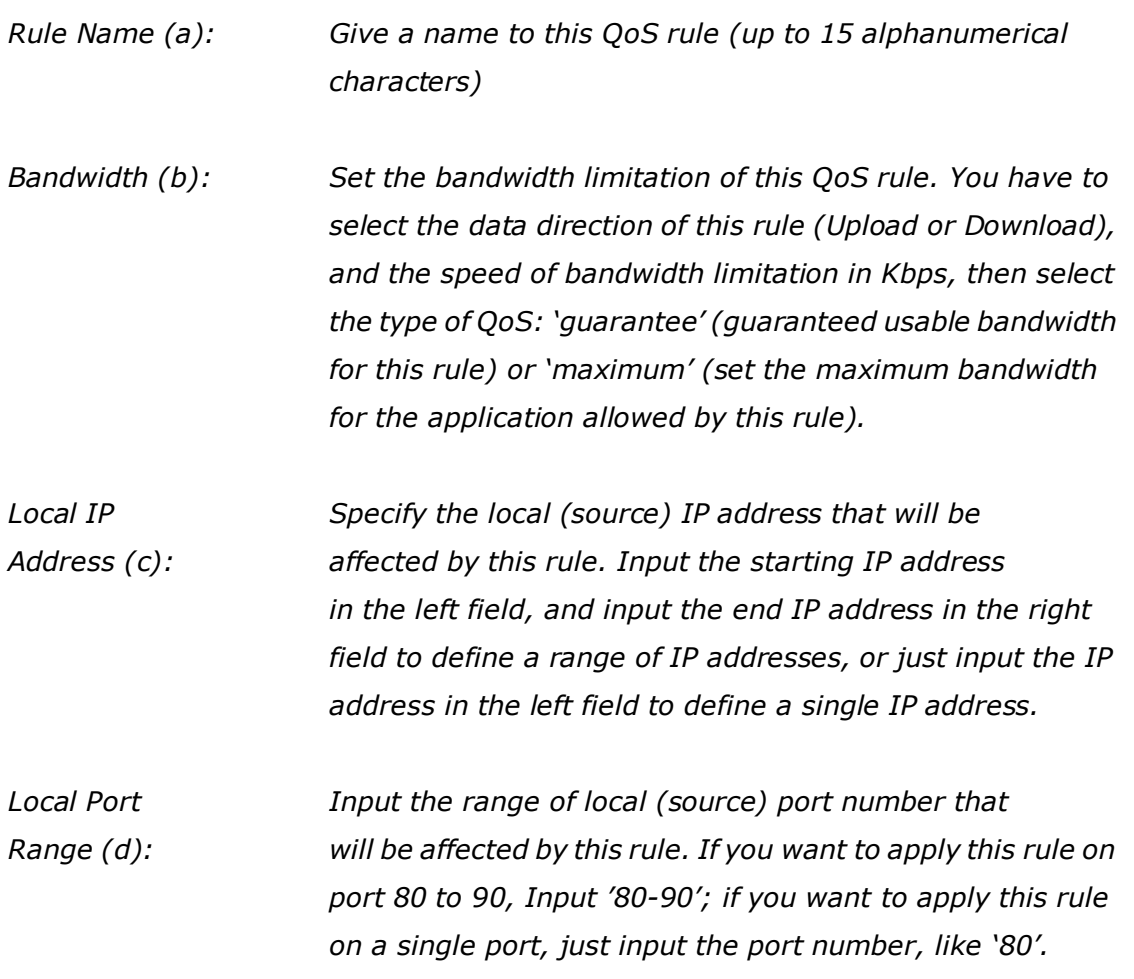

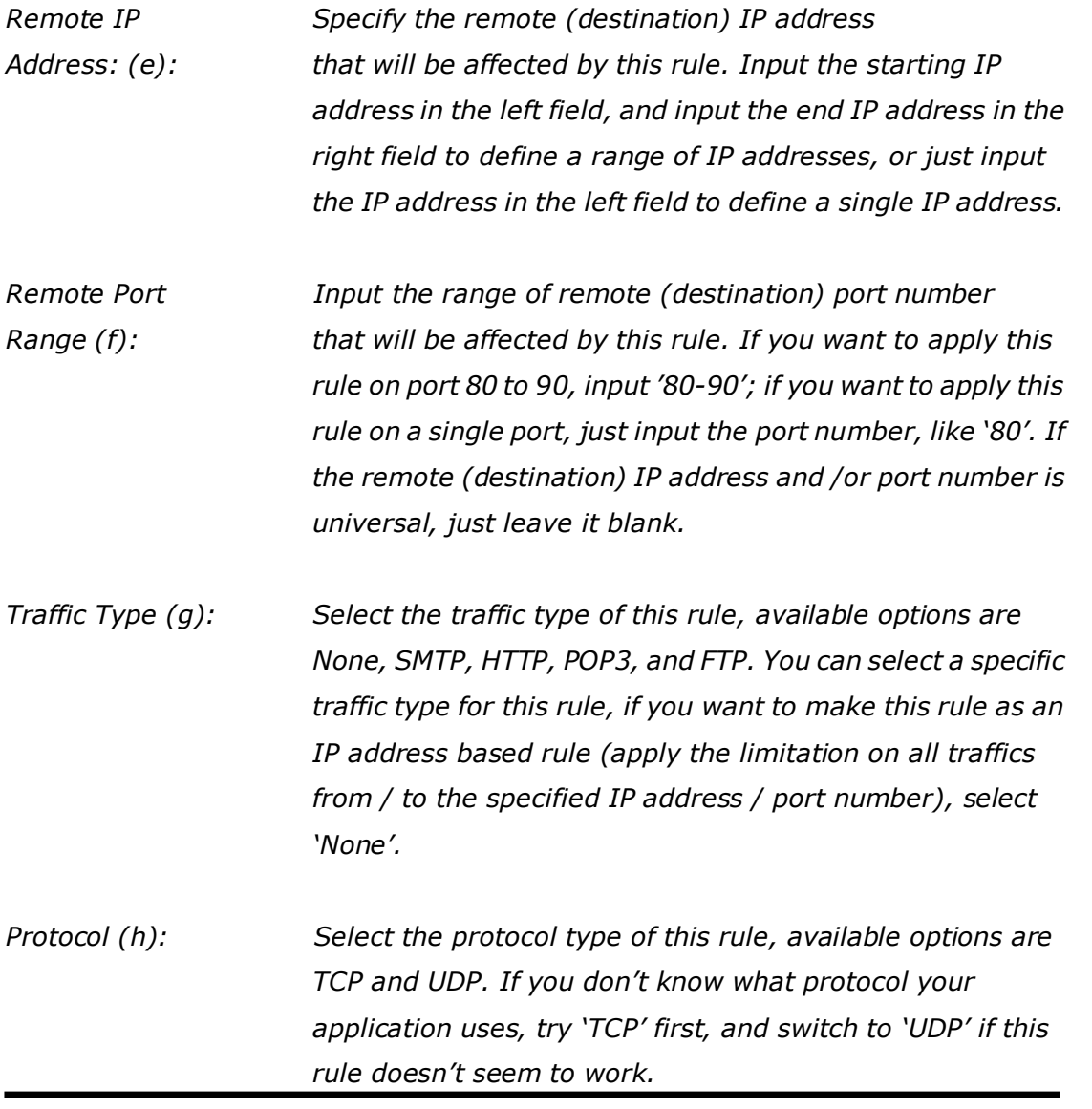

After you complete all settings, click the 'save' button (i), you'll be brought back to previous menu, and the rule you just set will appear in current QoS table; if you did anything wrong, you'll get an error message when you click 'Save' button, correct your input by the instructions given by the error message.

If you want to erase all the values you just inputted. Click the 'Reset' button.

## **3.2 Network Address Translation (NAT)**

Network address translations solve the problem if sharing a single IP address to multiple computers. Without NAT, all computers must be assigned with a valid Internet IP address to get connected to the Internet, but Internet service providers only provide very few IP addresses to every user. Therefore it's necessary to use NAT technology to share a single Internet IP address to multiple computers on a local network, so everyone can get connected to the Internet.

Follow the instructions below to set NAT parameters:

### **3.2.1 Basic NAT Settings (Enable or disable NAT function)**

Click the 'NAT' menu on the left of the web management interface, and the following will be displayed on your web browser:

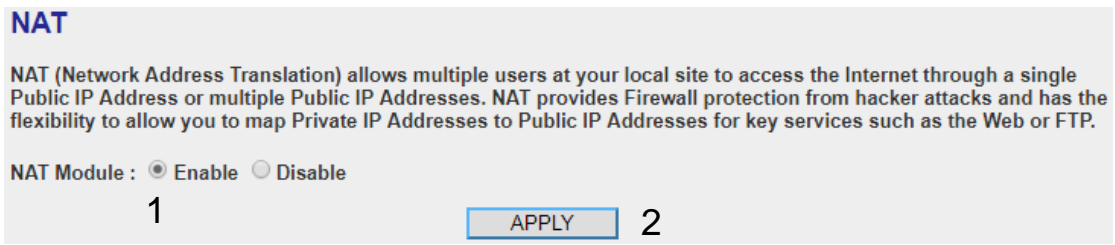

To enable the NAT function, select 'Enable' for 'Enable NAT module function' (1); to disable, select 'Disable'.

After you made the selection, click the 'Apply' button (2) and the following will be displayed on your web browser:

### **Save settings successfully!**

You may press CONTINUE button to continue configuring other settings or press APPLY button to restart the system to make the changes take effect.

**APPLY CONTINUE** 

Click the 'Continue' button to go back to the previous setup menu; to continue on other setup procedures, or click the 'Apply' button to reboot the router so the settings will take effect (Wait for about 60 seconds while the router is rebooting).

### **3.2.2 Port Forwarding**

This function allows you to redirect a single port or consecutive ports of an Internet IP address to the same port of the IP address on the local network. The port number(s) of Internet IP address and private IP address (the IP address on local network) must be the same. If the port number of Internet IP address and private IP address are different, use the 'Virtual Server' function, described in the next section.

Click the 'NAT' menu on the left of the general setup interface, then click 'Port Forwarding', and the following will be displayed on your web browser:

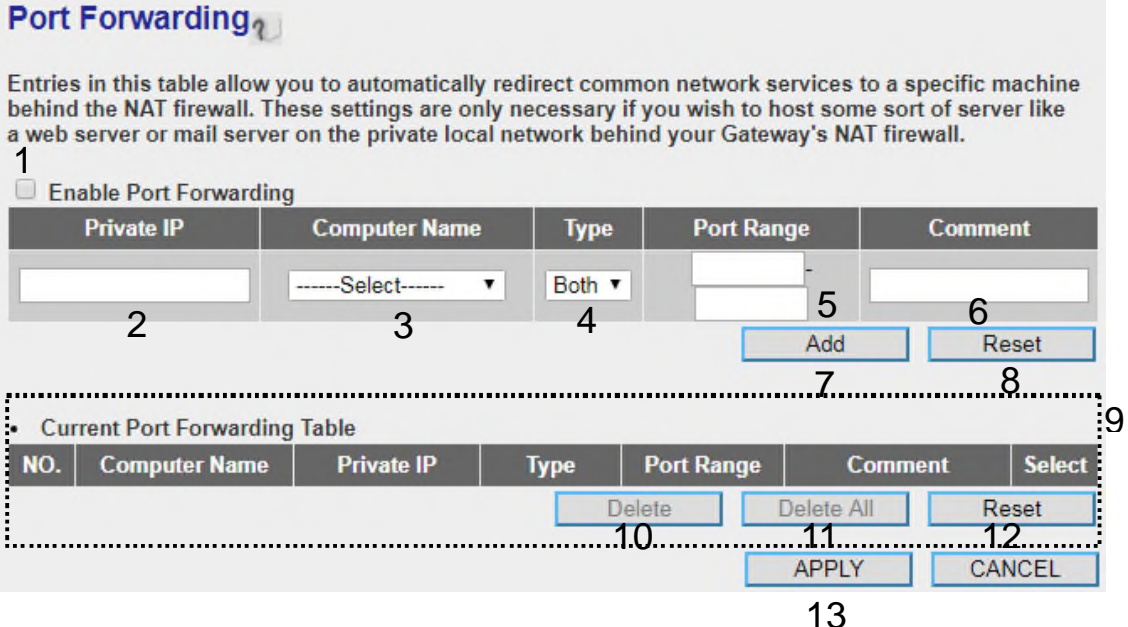

Here are descriptions of every setup item:

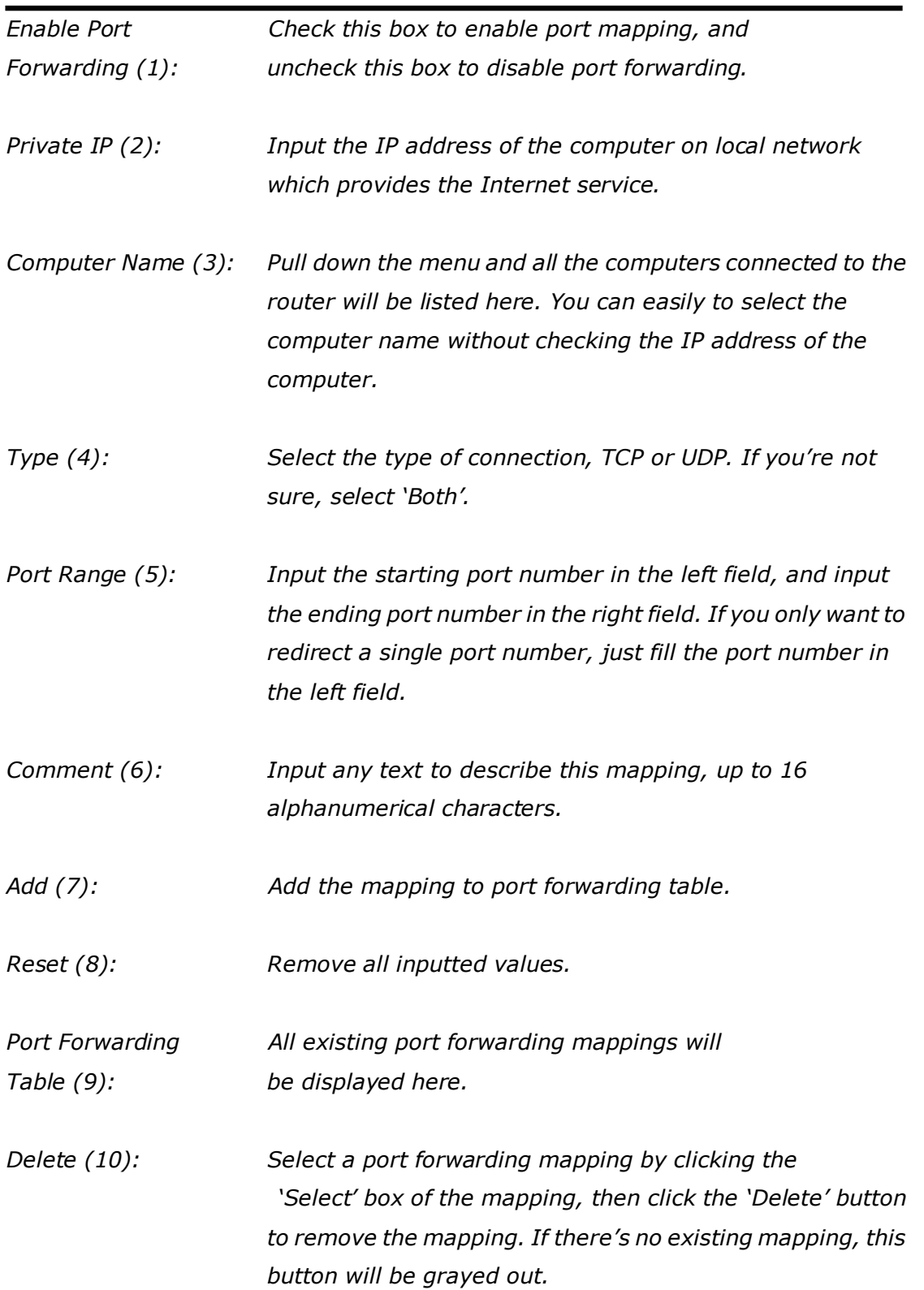

*Delete All (11): Delete all mappings that exist in the virtual server table.*

*Reset (12): Unselect all mappings.*

After you complete all settings, click the 'Apply' (13) button and the following will be displayed on your web browser:

## **Save settings successfully!**

You may press CONTINUE button to continue configuring other settings or press APPLY button to restart the system to make the changes take effect.

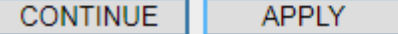

Click the 'Continue' button to go back to the previous setup menu; to continue on other setup procedures, or click the 'Apply' button to reboot the router so the settings will take effect (Wait for about 60 seconds while the router is rebooting).

If you want to reset all the settings in this page back to previously-saved values, click the 'Cancel' button.

### **3.2.3 Virtual Server**

This function allows you to redirect a port on an Internet IP address (on WAN port) to a specified port of an IP address on the local network, so you can setup an Internet service on the computer on the local network, without exposing it on the Internet directly. You can also build many sets of port redirection, to provide many different Internet services on different local computers via a single Internet IP address.

Click the 'NAT' menu on the left of the web management interface, then click 'Virtual Server', and the following will be displayed on your web browser:

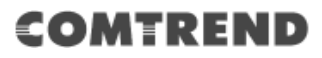

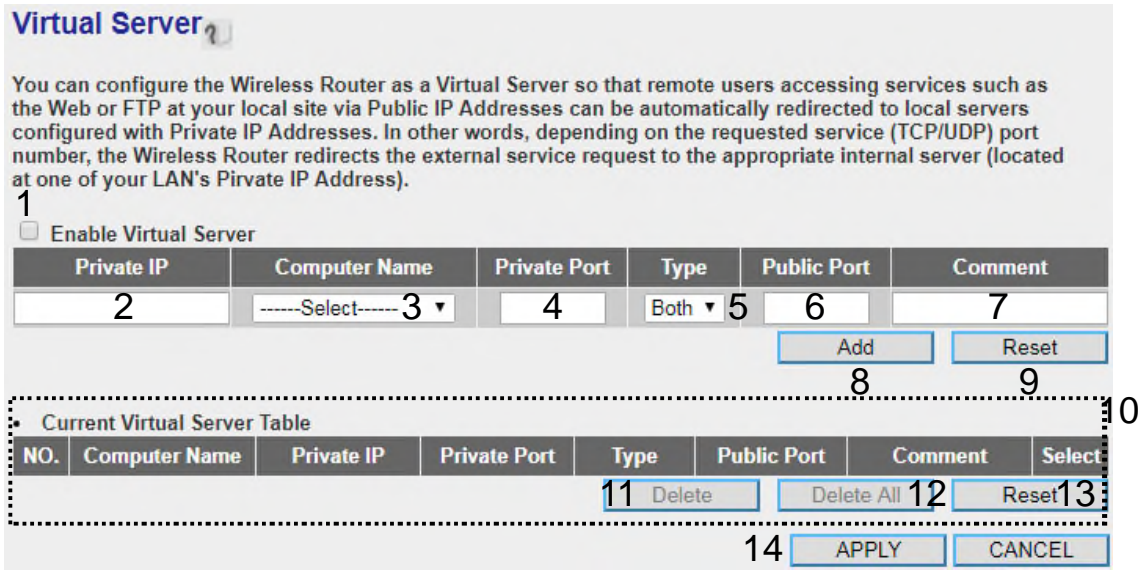

Here are descriptions of every setup item:

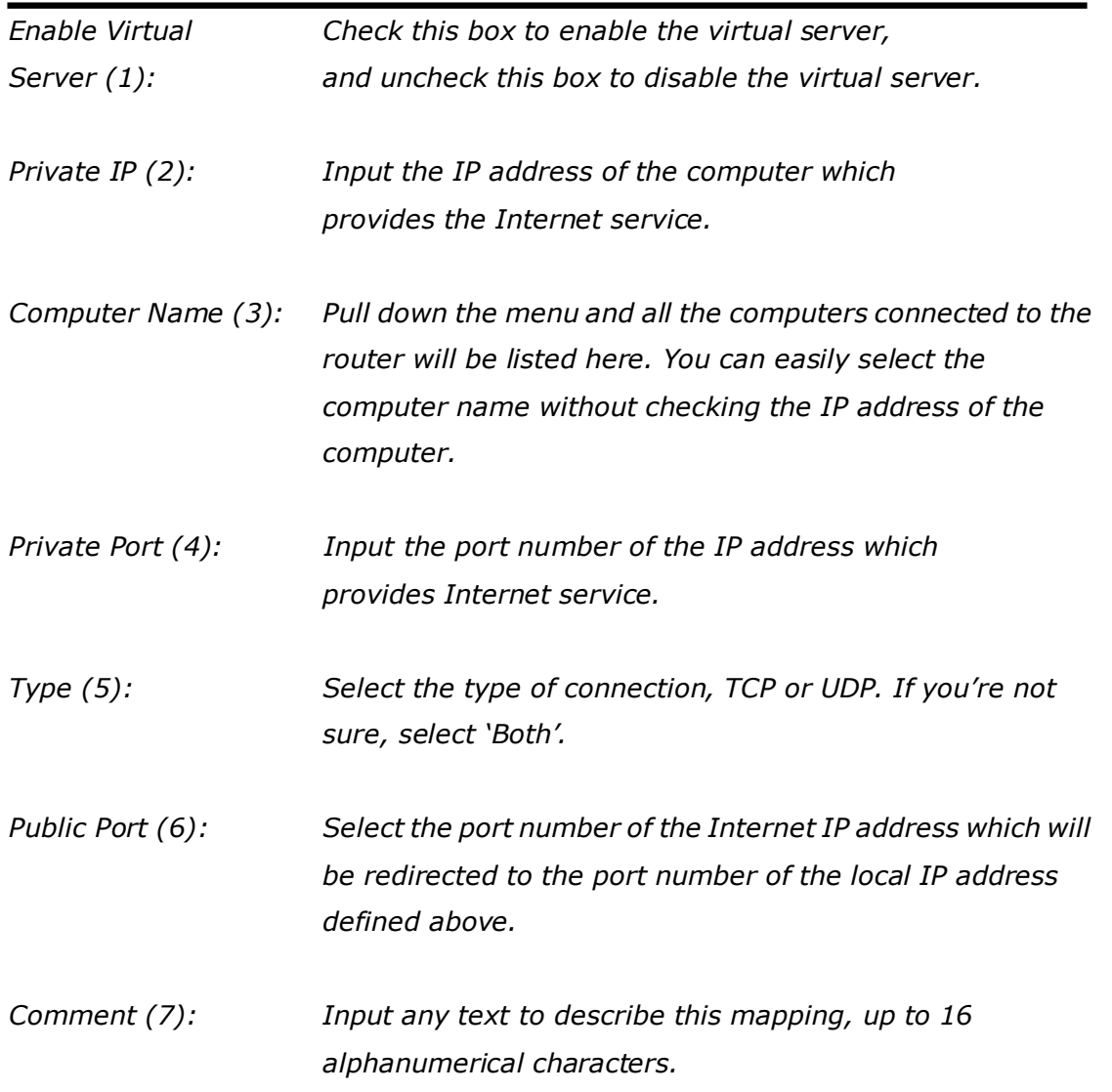

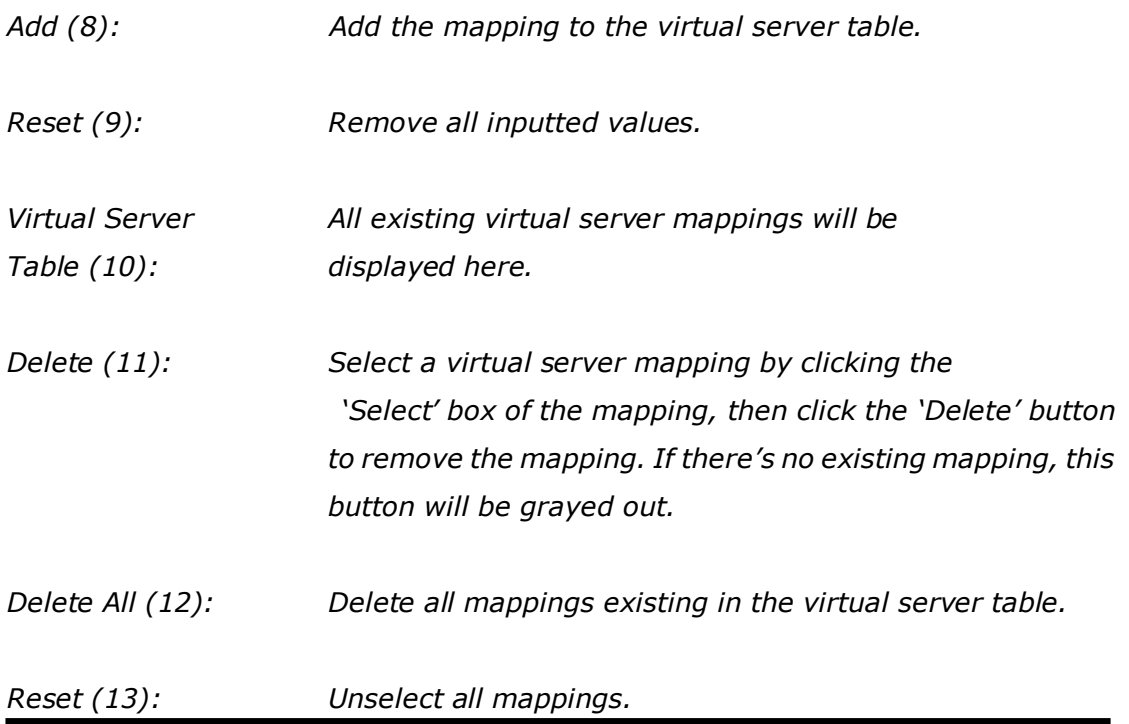

After you complete all settings, click the 'Apply' (14) button and the following will be displayed on your web browser:

## **Save settings successfully!**

You may press CONTINUE button to continue configuring other settings or press APPLY button to restart the system to make the changes take effect.

**CONTINUE APPLY** 

Click the 'Continue' button to go back to the previous setup menu; to continue on other setup procedures, or click the 'Apply' button to reboot the router so the settings will take effect (Wait for about 60 seconds while the router is rebooting).

If you want to reset all the settings in this page back to previously-saved values, click the 'Cancel' button.

### **3.2.4 Port Mapping for Special Applications**

Some applications require more than one connection at a time; these applications won't work with simple NAT rules. In order to make these applications work, you can use this function to let these applications work.

Click the 'NAT' menu on the left of the general setup interface, then click 'Special Applications', and the following will be displayed on your web browser:

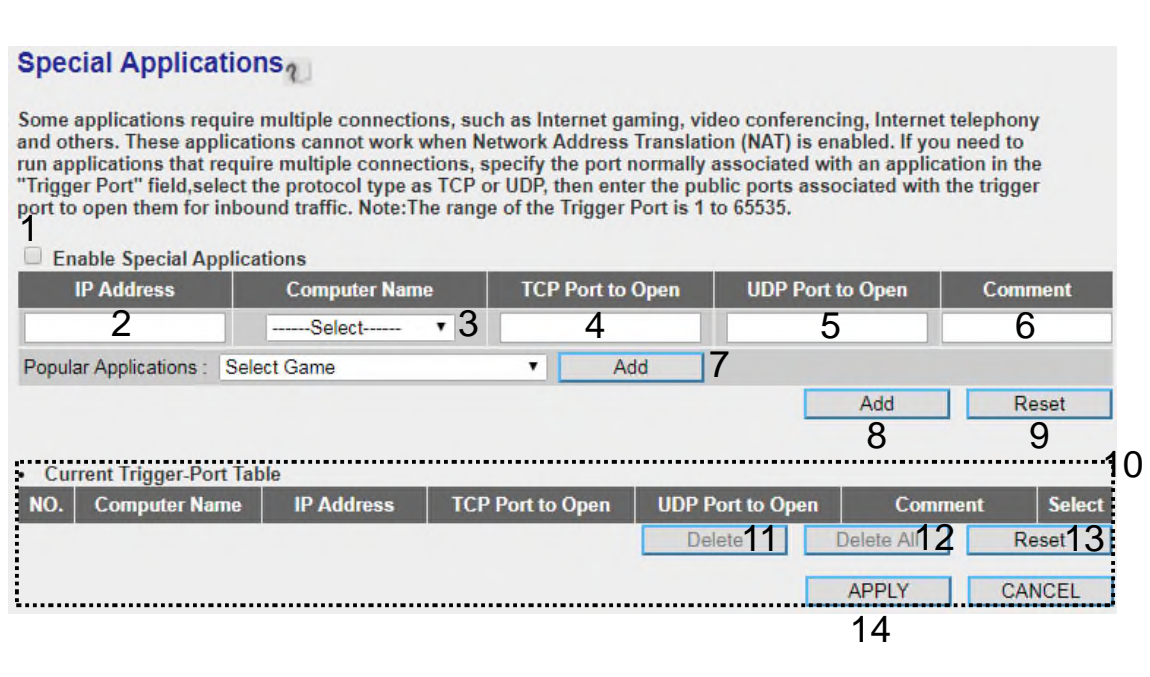

Here are descriptions of every setup item:

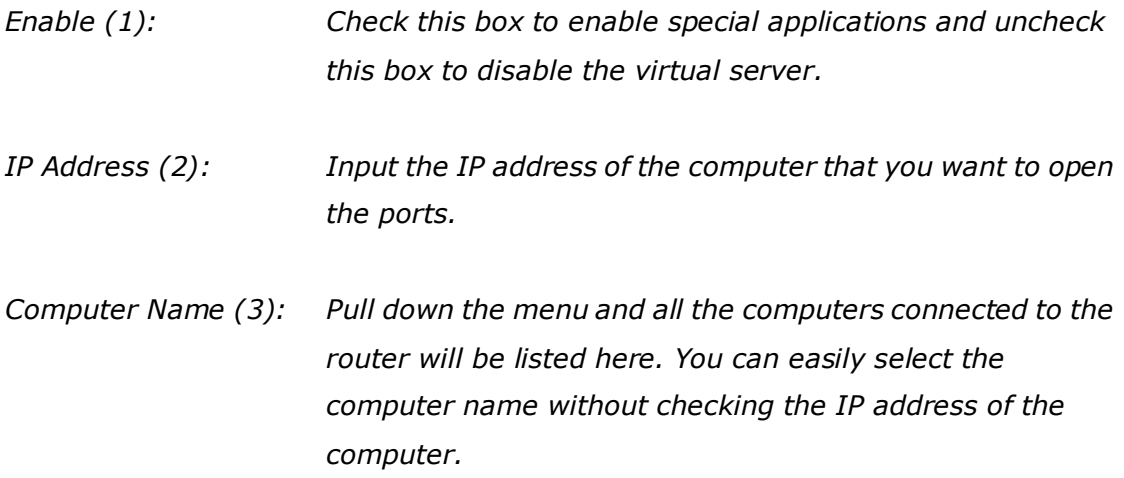

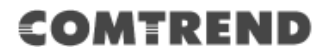

*TCP Port to Open (4): This is the out going (Outbound) range of TCP port numbers for this particular application.*

*UDP Port to Open (5): This is the out going (Outbound) range of UDP port numbers for this particular application.*

- *Comment (6): The description of this setting.*
- *Popular Applications(7):This section lists the more popular applications that require multiple connections. Select an application from the Popular Applications selection and click the'Add' button to save the setting to the 'Current Trigger-Port Table.'*
- *Add (8): Add the setting to the 'Current Trigger-Port Table.'*
- *Reset (9): Clicking the 'Reset' button will clear all above settings and you can set up again.*
- *Current Trigger-Port All the settings for the special applications will be (10): listed here. If you want to remove some Special Application settings from the " Current Trigger-Port Table", select the Special Application settings you want to remove in the table and then click the 'Delete' button. If you want to remove all Special Application settings from the table, just click the "Delete All" button. Click the "Reset"* button *to clear your current selections.*
- *Delete (11): Select a special application by clicking the 'Select' box of the mapping, then click the 'Delete' button to remove the setting. If there's no setting here, this button will be grayed out.*
- *Delete All (12): Delete all settings that exist in the trigger port table.*

*Reset (13): Unselect all settings.*

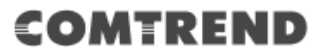

Note: Only one LAN client can use a particular special application at a time.

After you complete all settings, click the 'Apply' (14) button and the following will be displayed on your web browser:

### **Save settings successfully!**

You may press CONTINUE button to continue configuring other settings or press APPLY button to restart the system to make the changes take effect.

**APPIY CONTINUE** 

Click the 'Continue' button to go back to the previous setup menu; to continue on other setup procedures, or click the 'Apply' button to reboot the router so the settings will take effect (Wait for about 60 seconds while the router is rebooting).

If you want to reset all the settings in this page back to previously-saved values, click the 'Cancel' button.

### **3.2.5 UPnP Setting**

This function enables network auto-configuration for peer-to-peer communications, with this function, network devices will be able to communicate with other devices directly, and learn about information about other devices. Many network devices and applications rely on the UPnP function nowadays.

Click the 'NAT' menu on the left of the web management interface, then click 'UPnP', and the following will be displayed on your web browser:

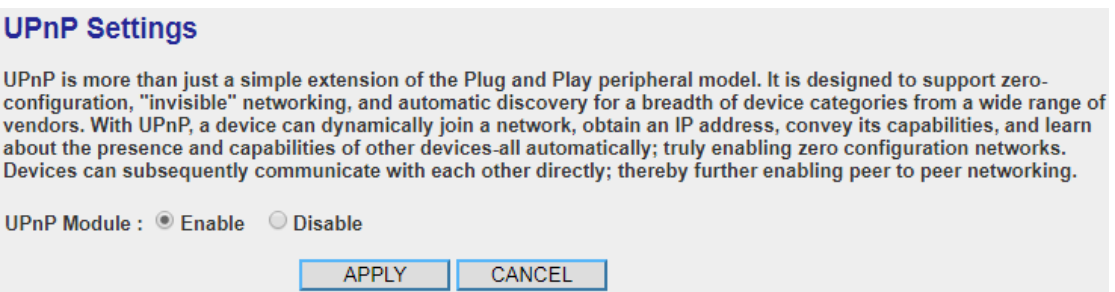

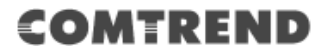

Select 'Enable' or 'Disable' to enable or disable UPnP function, then click the 'Apply' button, and the following will be displayed on your web browser:

## **Save settings successfully!**

You may press CONTINUE button to continue configuring other settings or press APPLY button to restart the system to make the changes take effect.

**APPLY CONTINUE** 

Click 'Continue' to go back to previous setup menu; to continue on other setup procedures, or click the 'Apply' button to reboot the router so the settings will take effect (Wait for about 60 seconds while the router is rebooting).

If you want to reset all the settings in this page back to previously-saved values, click the 'Cancel' button.

## **3.3 Firewall**

Apart from NAT, this router also provides a firewall function to block malicious intruders from accessing your computers on the local network. These functions include inbound attack prevention, and block outbound traffics, like block URLs which have pre-defined keywords.

Follow the instructions below to enable or disable the firewall function:

Click the 'Firewall' menu on the left of the web management interface, and the following will be displayed on your web browser:

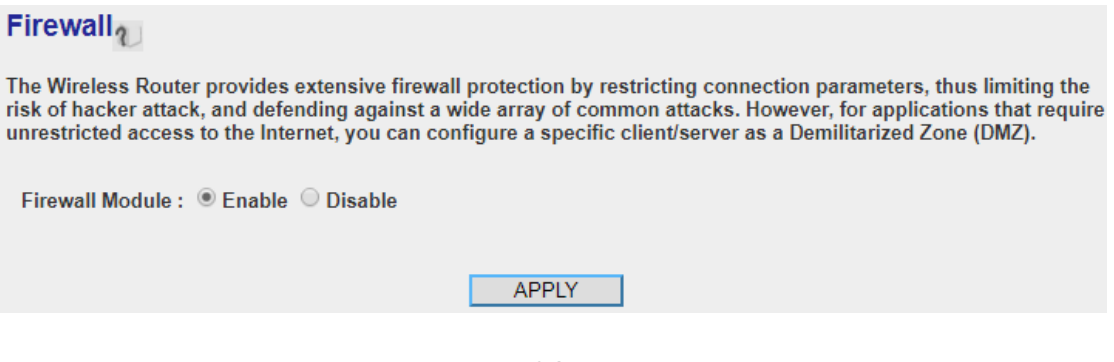

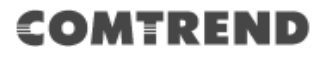

Select 'Enable' or 'Disable' to enable or disable firewall function of this router, then click the 'Apply' button, and the following will be displayed on your web browser:

## **Save settings successfully!** You may press CONTINUE button to continue configuring other settings or press APPLY button to restart the system to make the changes take effect. **CONTINUE APPLY**

Click the 'Continue' button to go back to the previous setup menu; to continue on other setup procedures, or click the 'Apply' button to reboot the router so the settings will take effect (Wait for about 60 seconds while the router is rebooting).

### **3.3.1 Access Control**

This function allows or denies computers with a specific MAC address from connecting to the network; it can also allow or deny computers with a specific IP address, protocol, or port.

Click the 'Firewall' menu on the left of the general setup interface, then enable the Firewall module by selecting the radio button and click the Apply button.

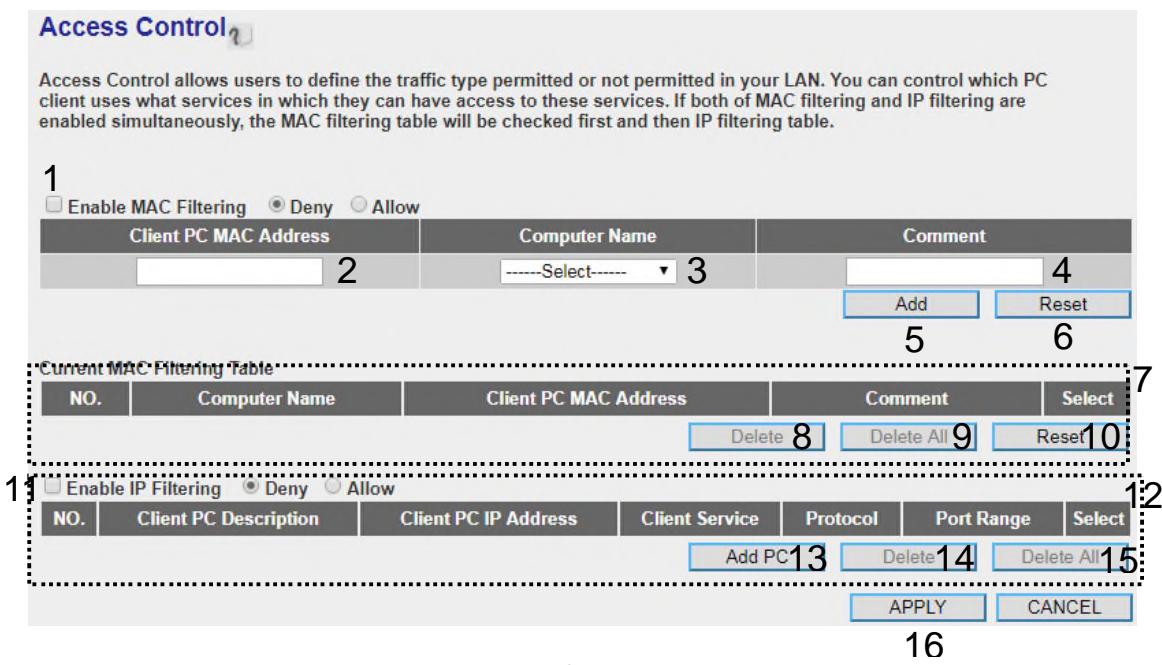

Here are descriptions of every setup item:

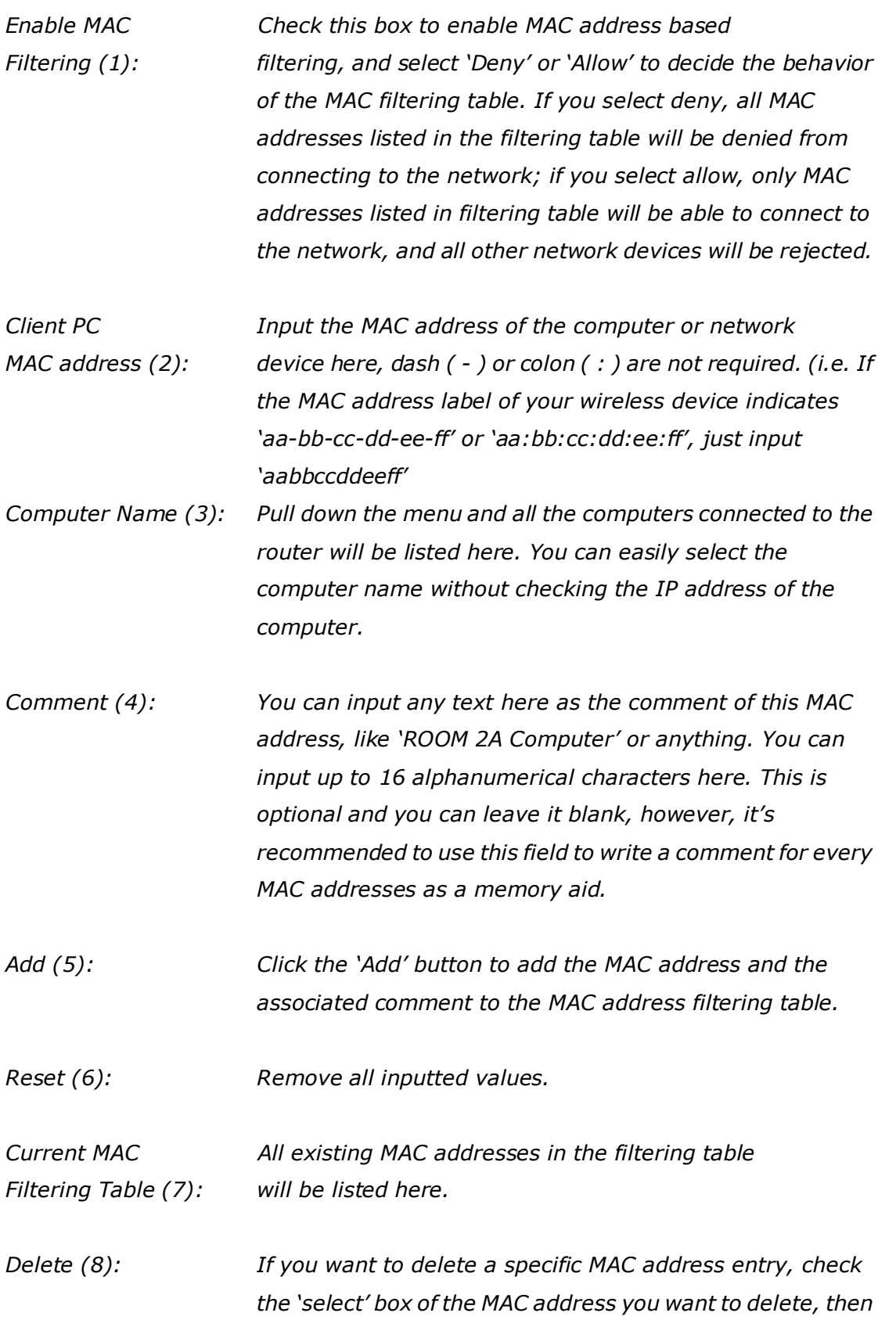

*click the 'Delete' button. (You can select more than one MAC address).*

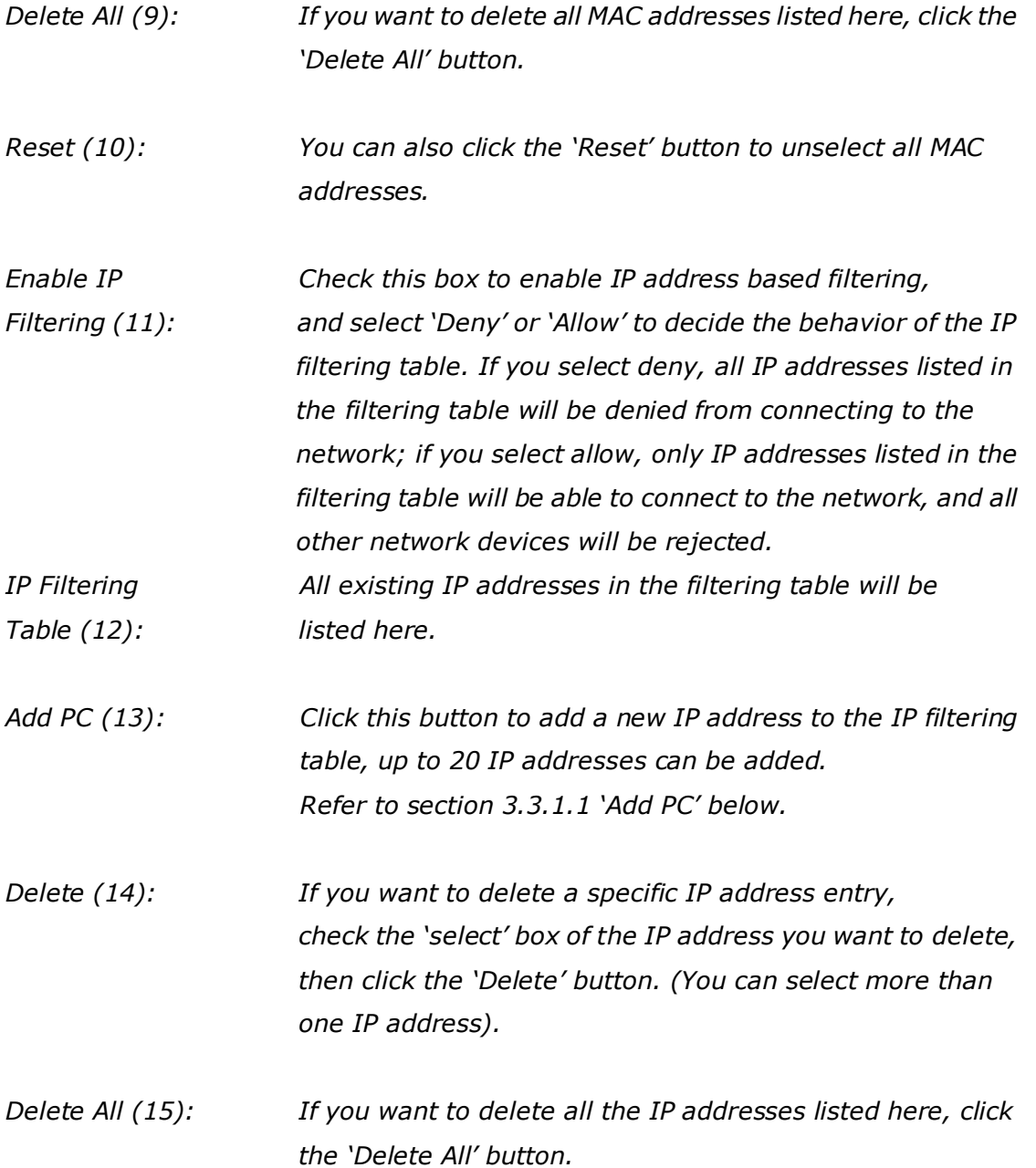

After you complete all settings, click the 'Apply' (16) button and the following will be displayed on your web browser:

### **Save settings successfully!**

You may press CONTINUE button to continue configuring other settings or press APPLY button to restart the system to make the changes take effect.

**APPLY CONTINUE** 

Click the 'Continue' button to go back to the previous setup menu; to continue on other setup procedures, or click the 'Apply' button to reboot the router so the settings will take effect (Wait for about 60 seconds while the router is rebooting).

If you want to reset all the settings in this page back to previously-saved values, click the 'Cancel' button.

#### **3-3-1-1 Add PC**

After this button is clicked, the following will be displayed on your web browser:

## **Access Control Add PC**

This page allows users to define service limitation of client PC, including IP address and service type.

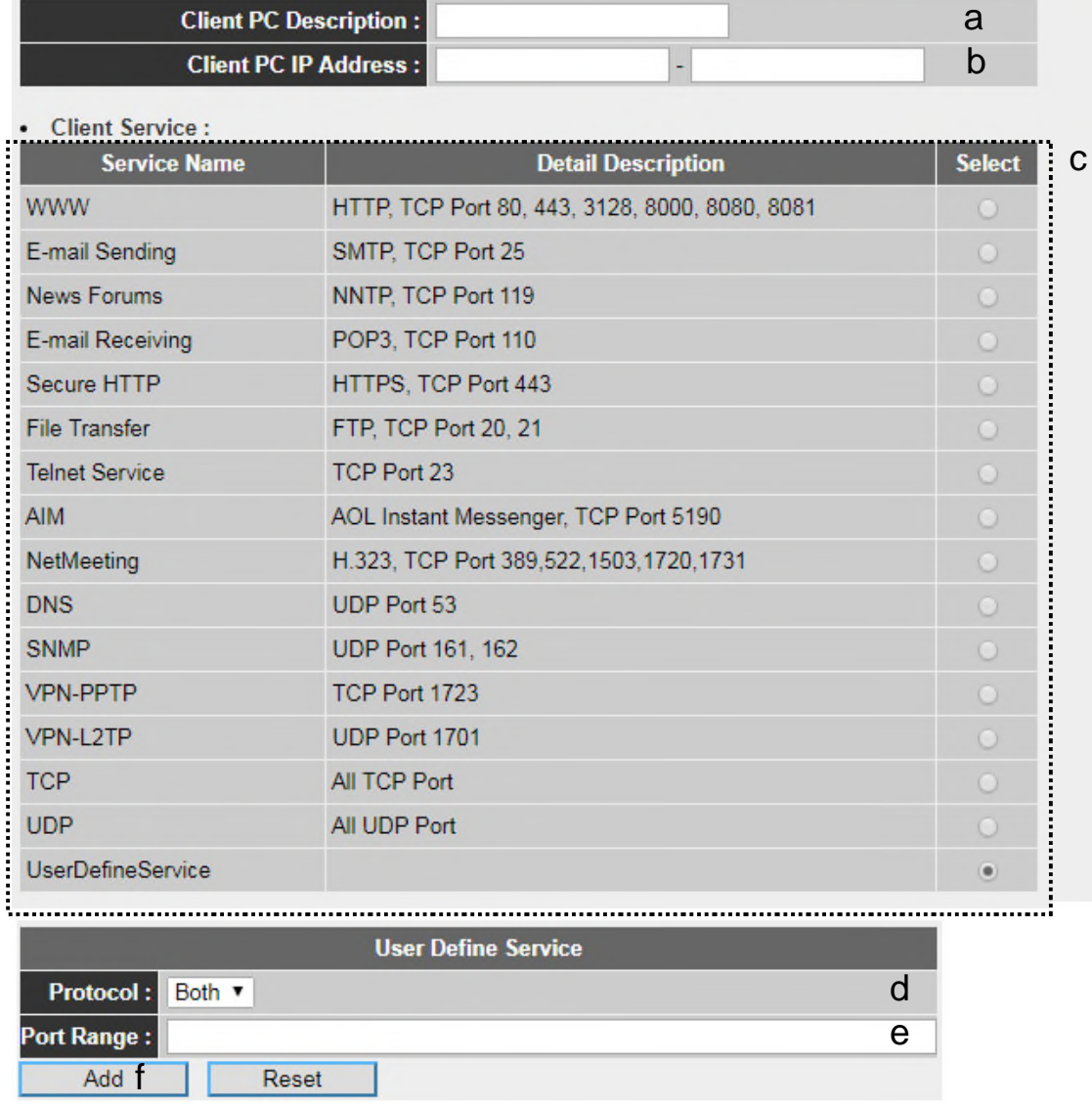

Here are descriptions of every setup item:

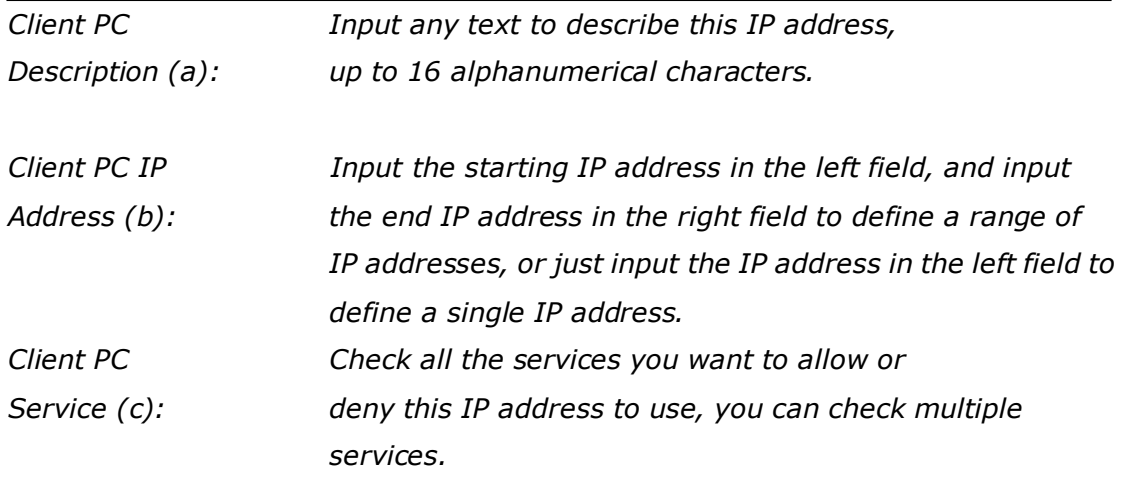

#### 101

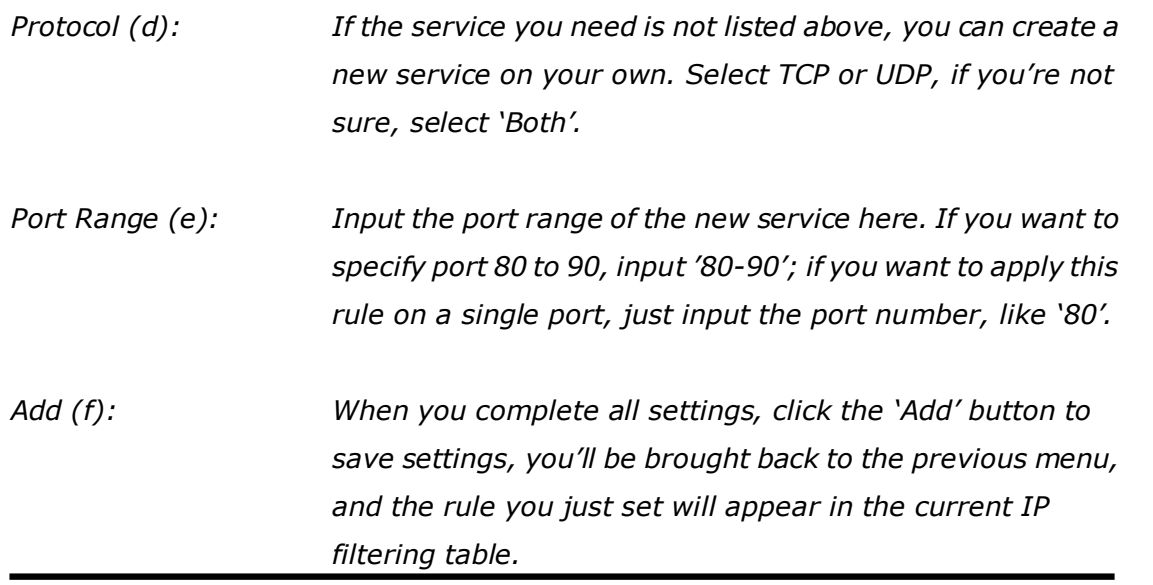

If you want to remove all settings in this page, click the 'Reset' button.

### **3.3.2 URL Blocking**

If you want to prevent computers in local network from accessing certain websites (like pornography, violence, or anything you want to block), you can use this function to stop computers in the local network from accessing the site you defined here.

This function is useful for parents and company managers.

Follow the instructions below to set URL blocking parameters: Click the 'Firewall' menu on the left of the web management interface, then click 'URL Blocking', and the following will be displayed on your web browser:

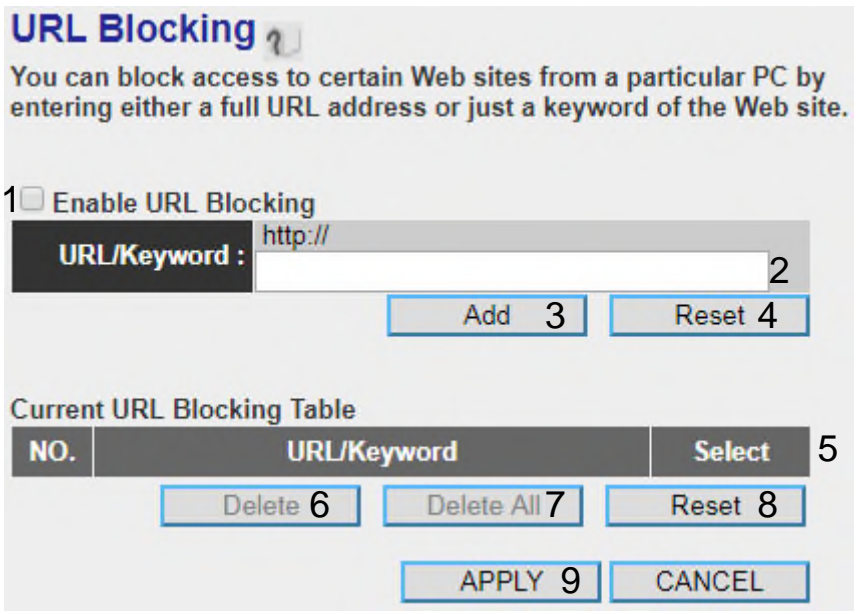

Here are descriptions of every setup item:

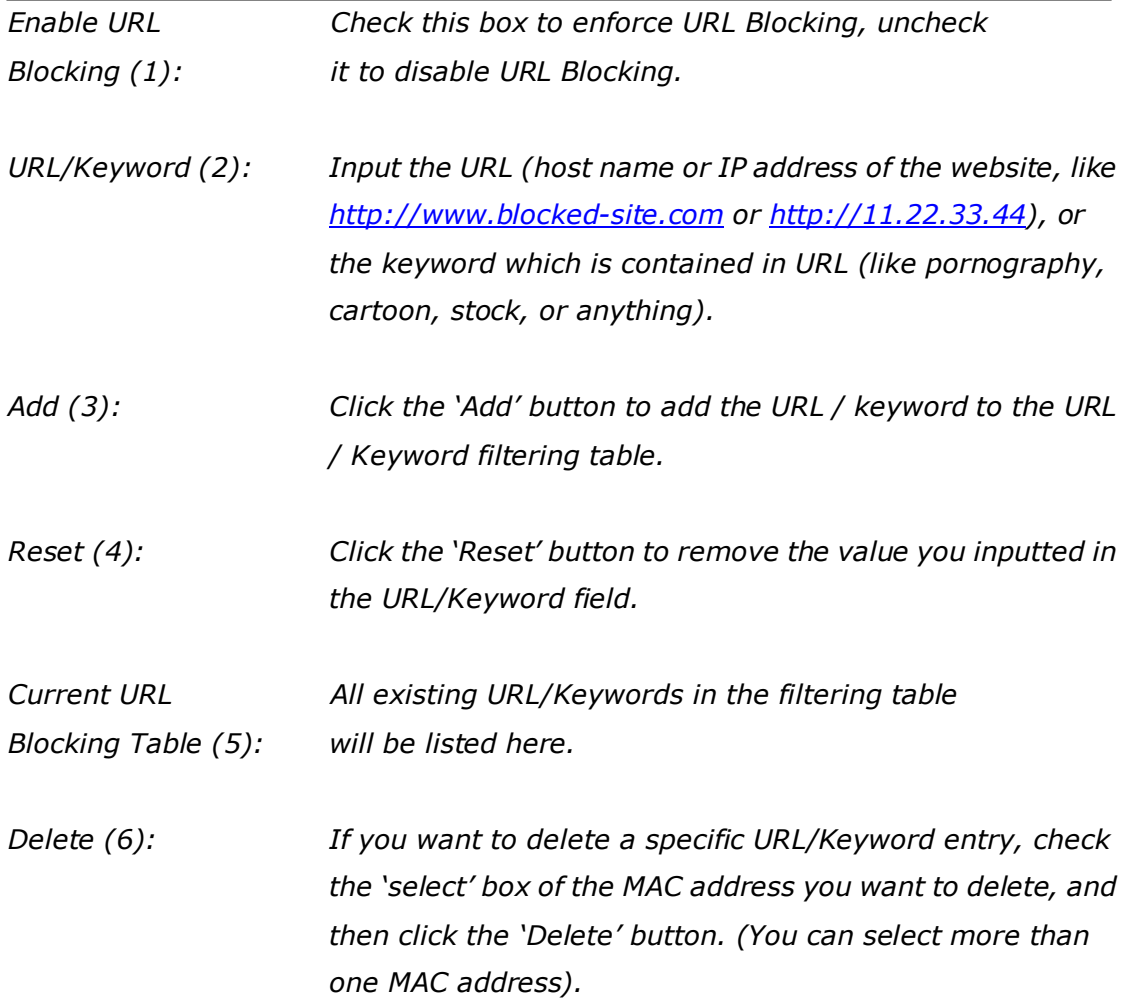

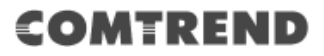

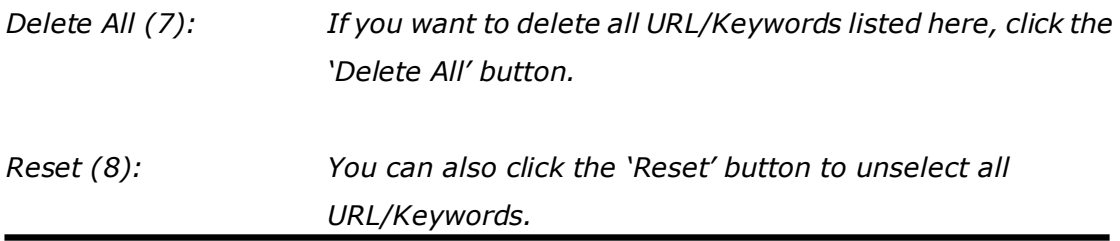

After you complete all settings, click the 'Apply' (9) button, and the following will be displayed on your web browser:

## **Save settings successfully!**

You may press CONTINUE button to continue configuring other settings or press APPLY button to restart the system to make the changes take effect.

**CONTINUE APPLY** 

Click the 'Continue' button to go back to the previous setup menu; to continue on other setup procedures, or click the 'Apply' button to reboot the router so the settings will take effect (Wait for about 60 seconds while the router is rebooting).

If you want to reset all the settings in this page back to previously-saved values, click the 'Cancel' button.

### **3.3.3 DoS Attack Prevention**

Denial of Service (DoS) is a common attack measure, by transmitting a great amount of data or request to your Internet IP address and server, the Internet connection will become very slow, and the server may stop responding because it is not capable of handling too much traffic.

This router has a built-in DoS attack prevention mechanism; when you activate it, the router will stop the DoS attack for you.

Follow the instructions below to set DoS prevention parameters:

Click the 'Firewall' menu on the left of the web management interface, then click

'DoS', and the following will be displayed on your web browser:

## $DoS_2$

The Wireless Router's firewall can block common hacker attacks, including DoS, Discard Ping from WAN and Port Scan.

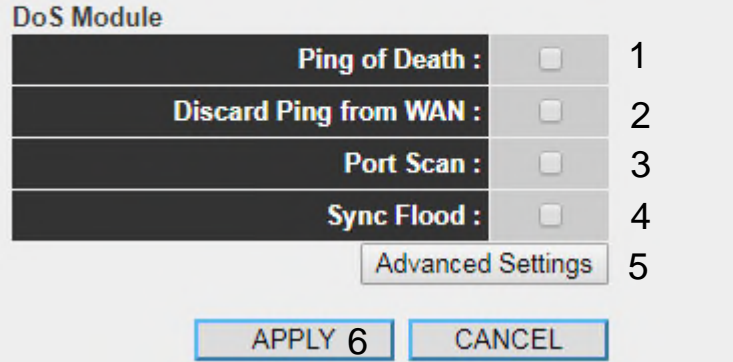

Here are descriptions of every setup item:

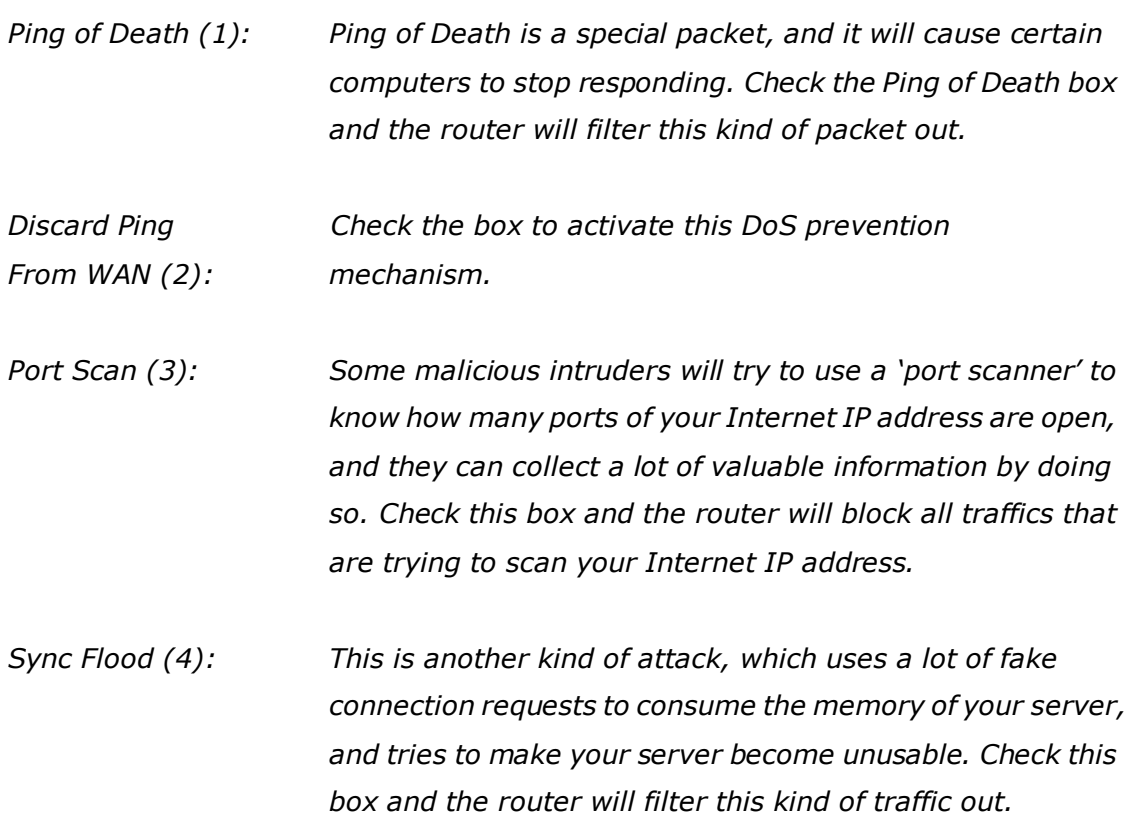

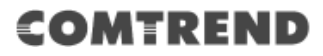

*Advanced Click this button and you can set advanced settings Settings (5): of the DoS prevention methods listed above, see section 3.3.3.1 'DoS – Advanced Settings' below.*

After you complete all settings, click the 'Apply' (6) button and the following will be displayed on your web browser:

## **Save settings successfully!**

You may press CONTINUE button to continue configuring other settings or press APPLY button to restart the system to make the changes take effect.

**CONTINUE APPLY** 

Click the 'Continue' button to go back to the previous setup menu; to continue on other setup procedures, or click the 'Apply' button to reboot the router so the settings will take effect (Wait for about 60 seconds while the router is rebooting).

If you want to reset all the settings in this page back to previously-saved values, click the 'Cancel' button.

### **3-3-3-1 DoS - Advanced Settings**

When you click the 'Advanced' button in the DoS menu, the following will be displayed on your web browser:

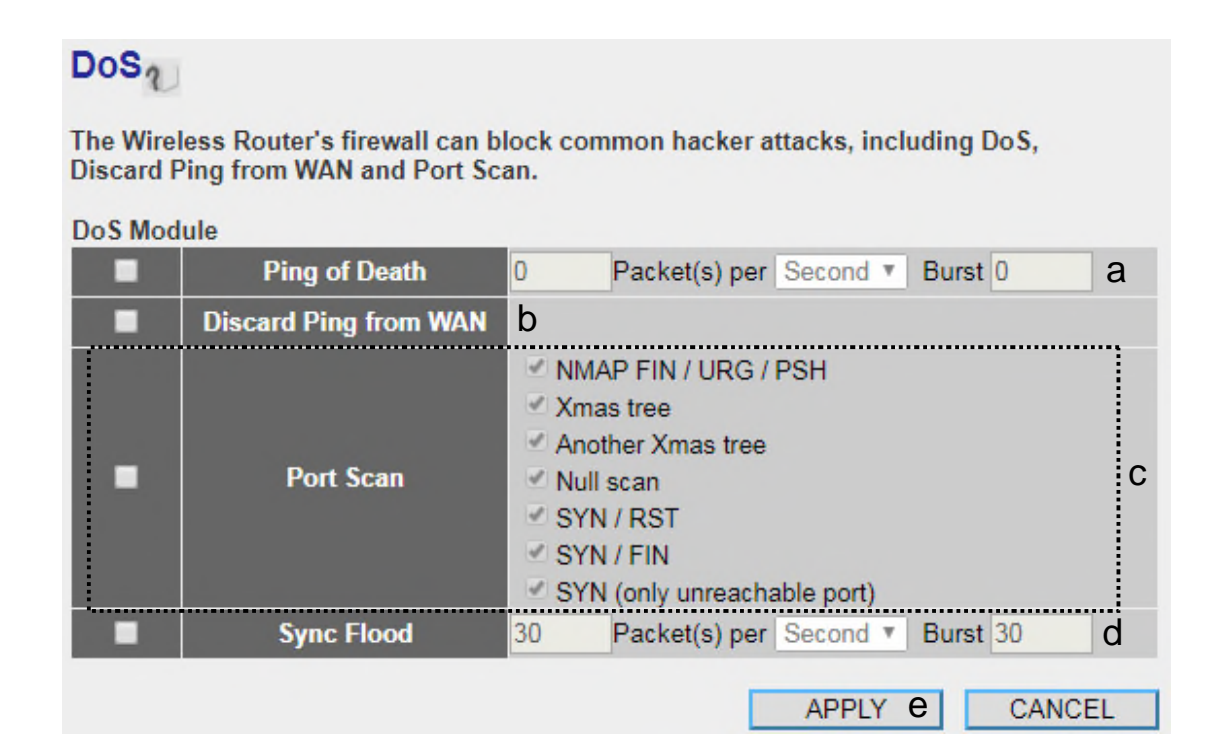

Here are descriptions of every setup item:

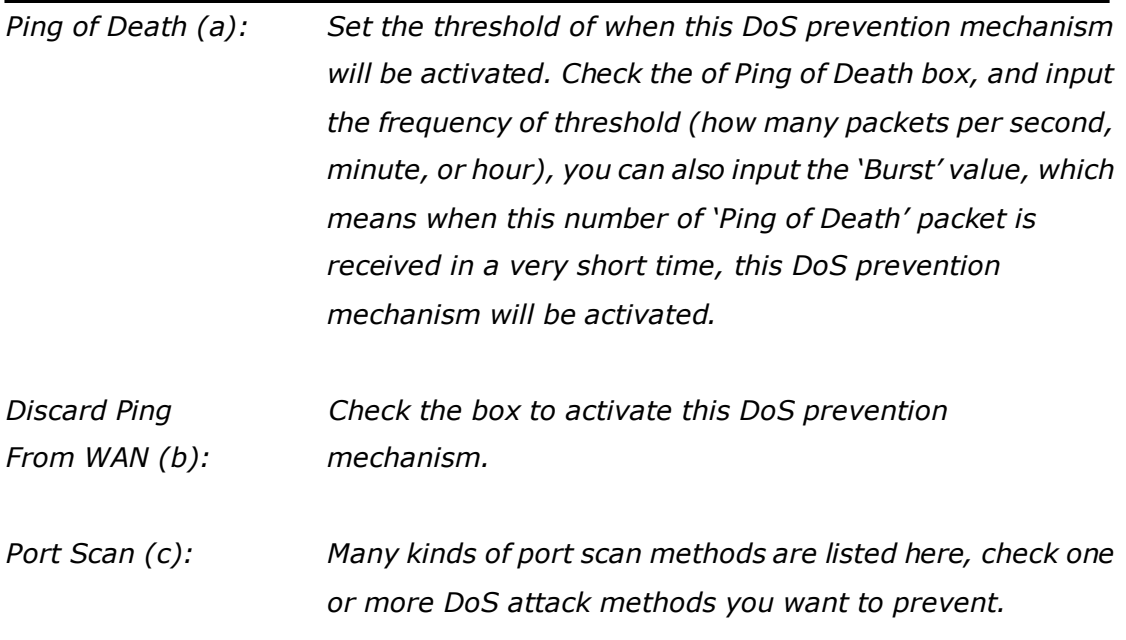
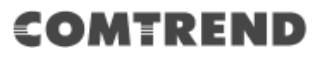

*Sync Flood (d): Like Ping of Death, you can set the threshold when this DoS prevention mechanism will be activated.*

After you complete all settings, click the 'Apply' (e) button and the following will be displayed on your web browser:

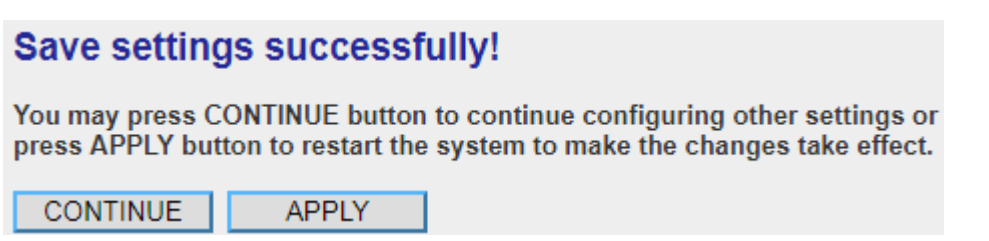

Click the 'Continue' button to go back to the previous setup menu; to continue on other setup procedures, or click the 'Apply' button to reboot the router so the settings will take effect (Wait for about 60 seconds while the router is rebooting).

If you want to reset all the settings in this page back to previously-saved values, click the 'Cancel' button.

### **3.3.4 Demilitarized Zone (DMZ)**

Demilitarized Zone (DMZ) refers to a special area in your local network. This area resides in the local network, and all computers in this area use a private IP address, too. But these private IP addresses are mapped to a certain Internet IP address, so other people on Internet can fully access those computers in DMZ.

Follow the instructions below to set DMZ parameters:

Click the 'Firewall' menu on the left of the web management interface, then click 'DMZ', and the following will be displayed on your web browser:

# $DMZ_2$

If you have a local client PC that cannot run an Internet application properly from behind the NAT firewall, then you can open the client up to unrestricted two-way Internet access by defining a Virtual DMZ Host.

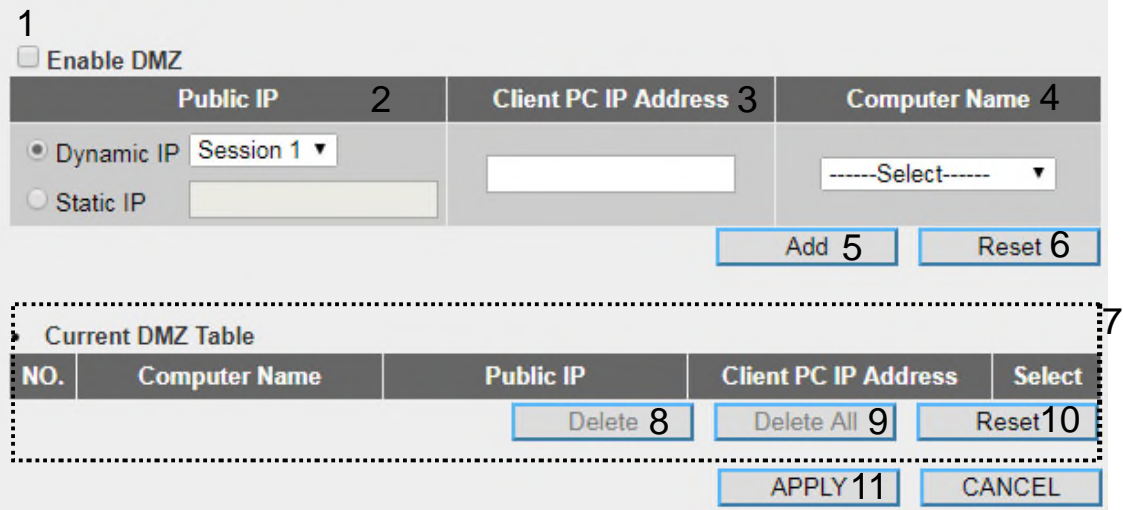

Here are descriptions of every setup item:

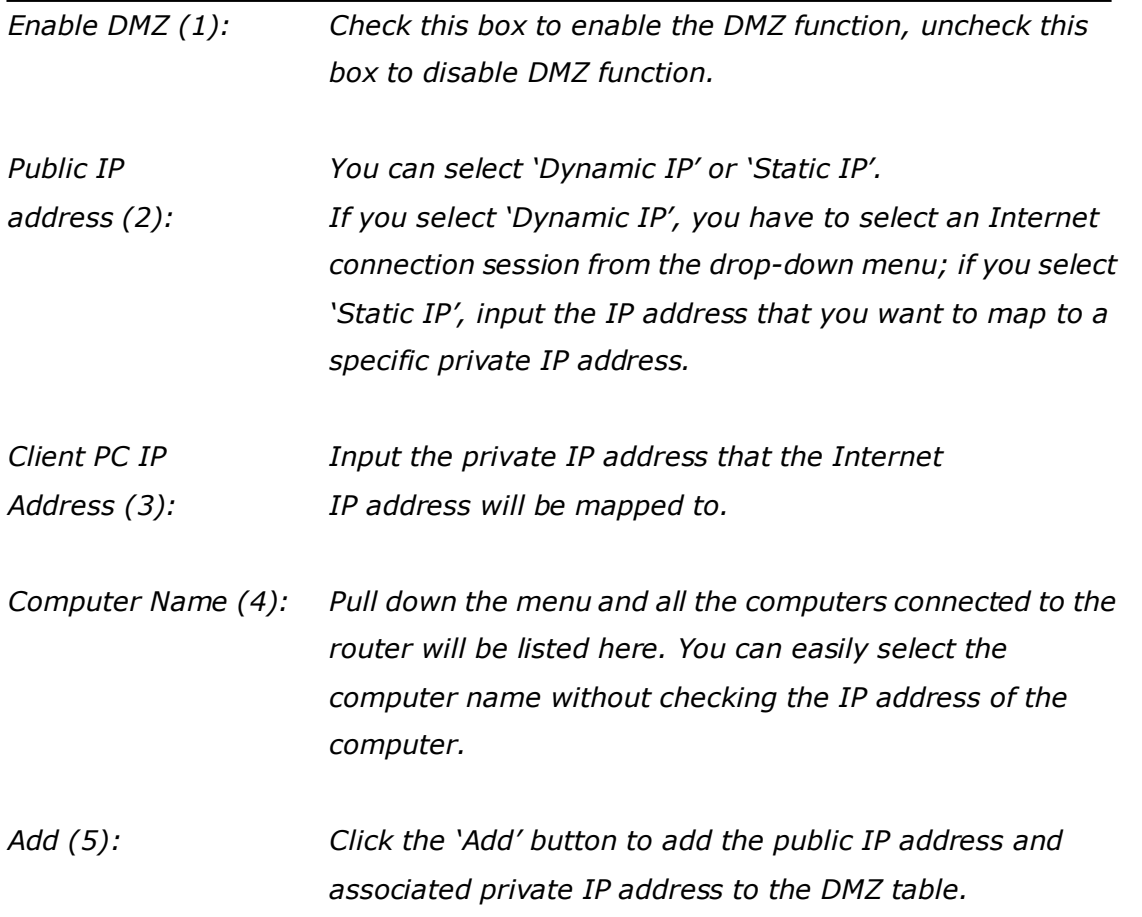

**Leading the Communication Trend** 

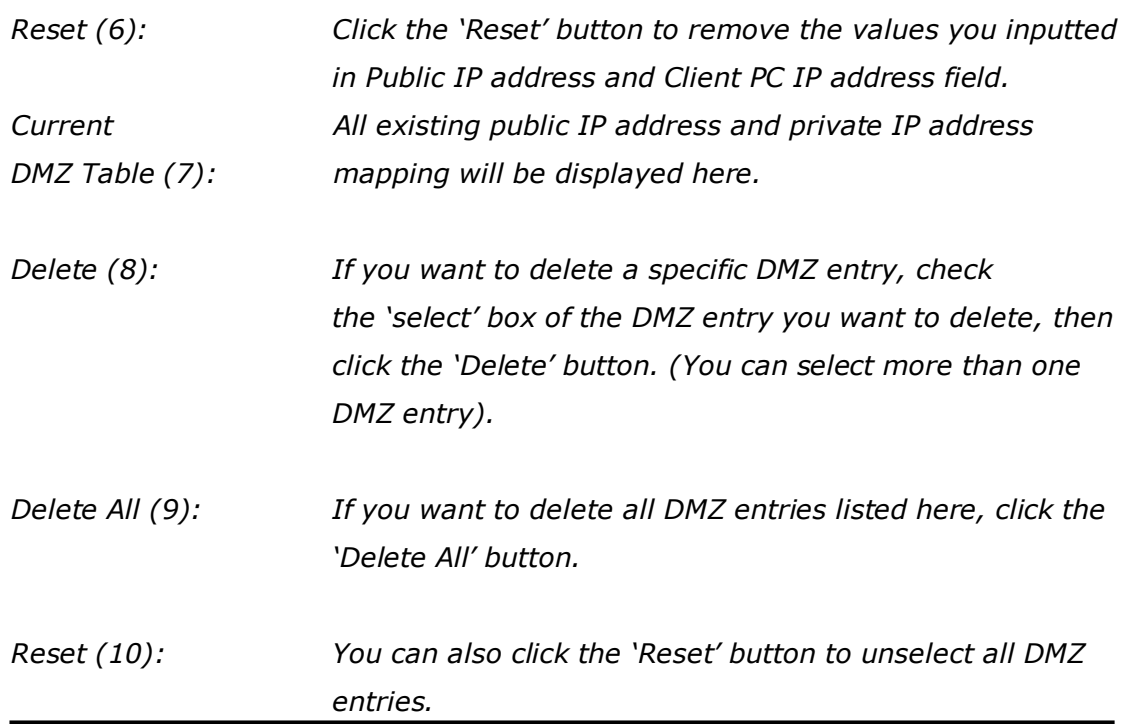

After you complete all settings, click the 'Apply' (11) button and the following will be displayed on your web browser:

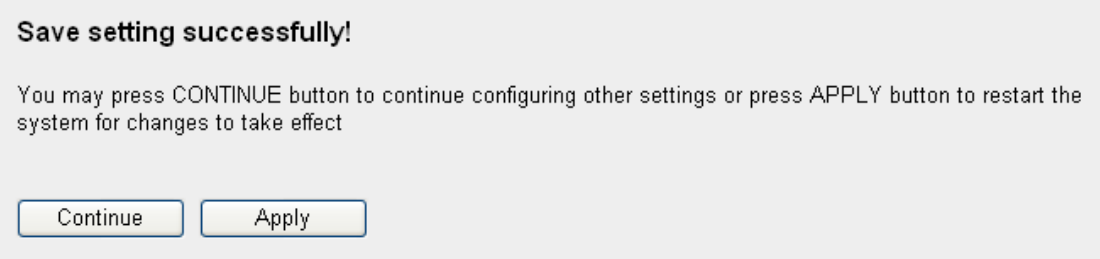

Click the 'Continue' button to go back to the previous setup menu; to continue on other setup procedures, or click the 'Apply' button to reboot the router so the settings will take effect (Wait for about 60 seconds while the router is rebooting).

If you want to reset all the settings in this page back to previously-saved values, click the 'Cancel' button.

## **3.4 System Status**

The functions described here will provide you with system related information. To enter the system status menu, click the 'Status' link located at the upper-right side of the web management interface.

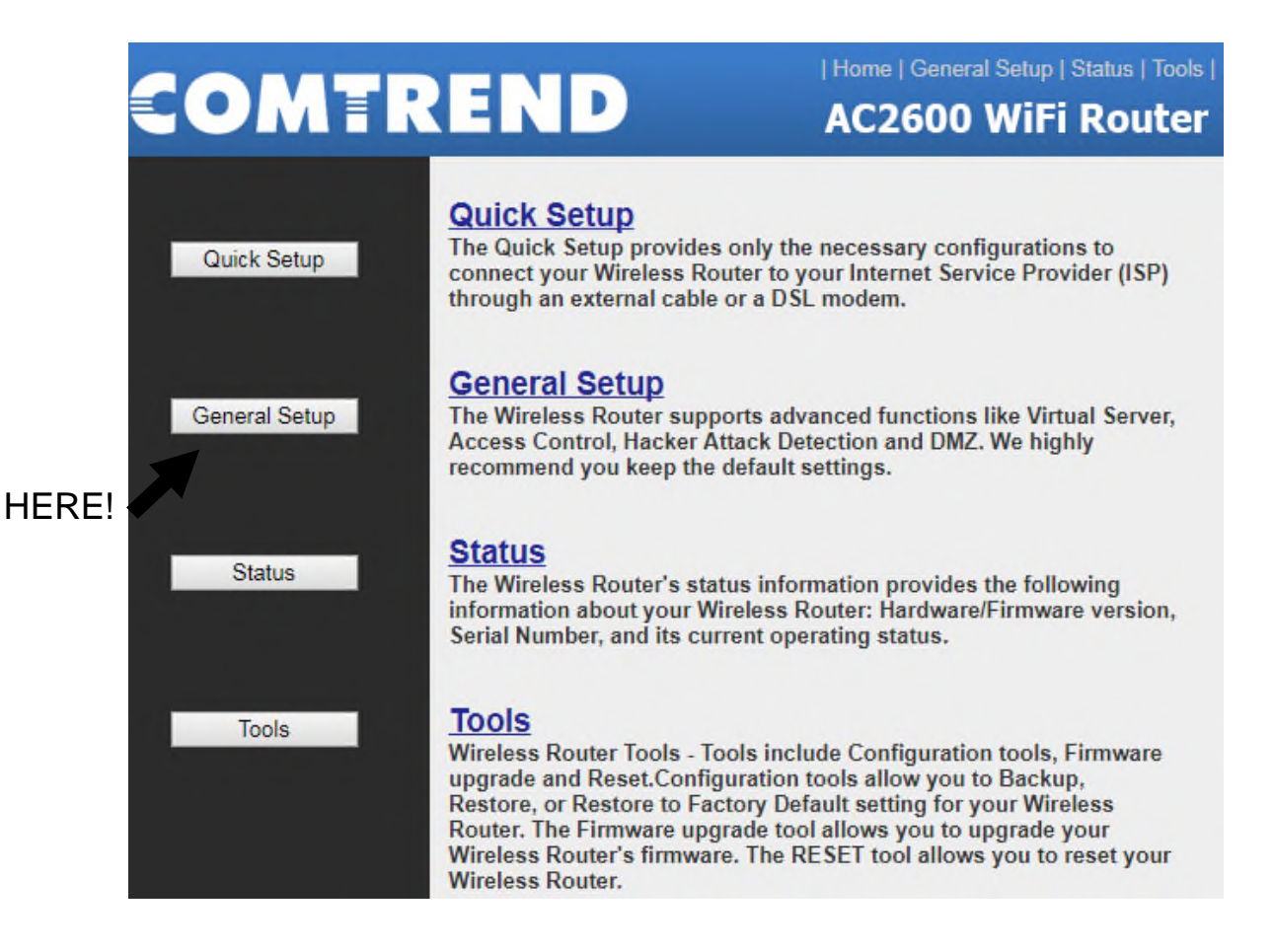

### **3.4.1 System information and firmware version**

You can use this function to view the system information and firmware version of this router.

Click the 'Status' link located at the upper-right side of the web management interface, and the following will be displayed on your web browser.

## Status $_{2}$

The Wireless Router's status information provides the following information about your Wireless Router: Hardware/Firmware version, Serial Number, and its current operating status.

#### **System**

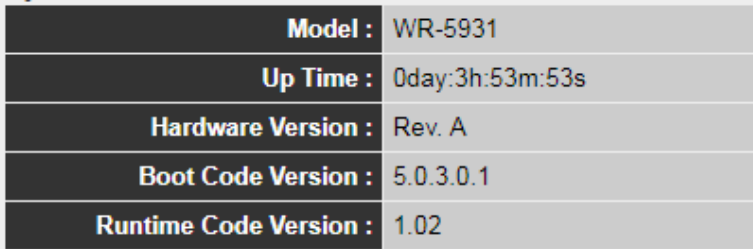

#### **NOTE: Information displayed here may vary.**

### **3.4.2 Internet Connection Status**

You can use this function to view the status of the current Internet connection.

Click the 'Internet Connection' menu on the left of the web management interface, and the following will be displayed on your web browser:

## Internet Connection<sub>2</sub>

View the current internet connection status and related information.

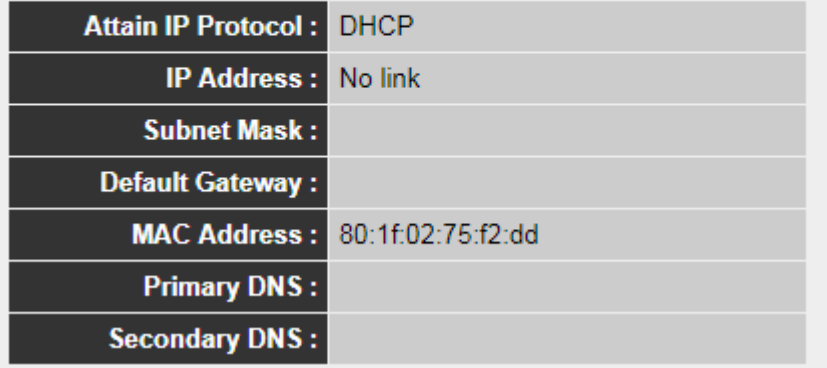

This information will vary depending on the connection status.

### **3.4.3 Device Status**

You can use this function to know the status of your router.

Click the 'Device Status' menu on the left of the web management interface, and the following will be displayed on your web browser:

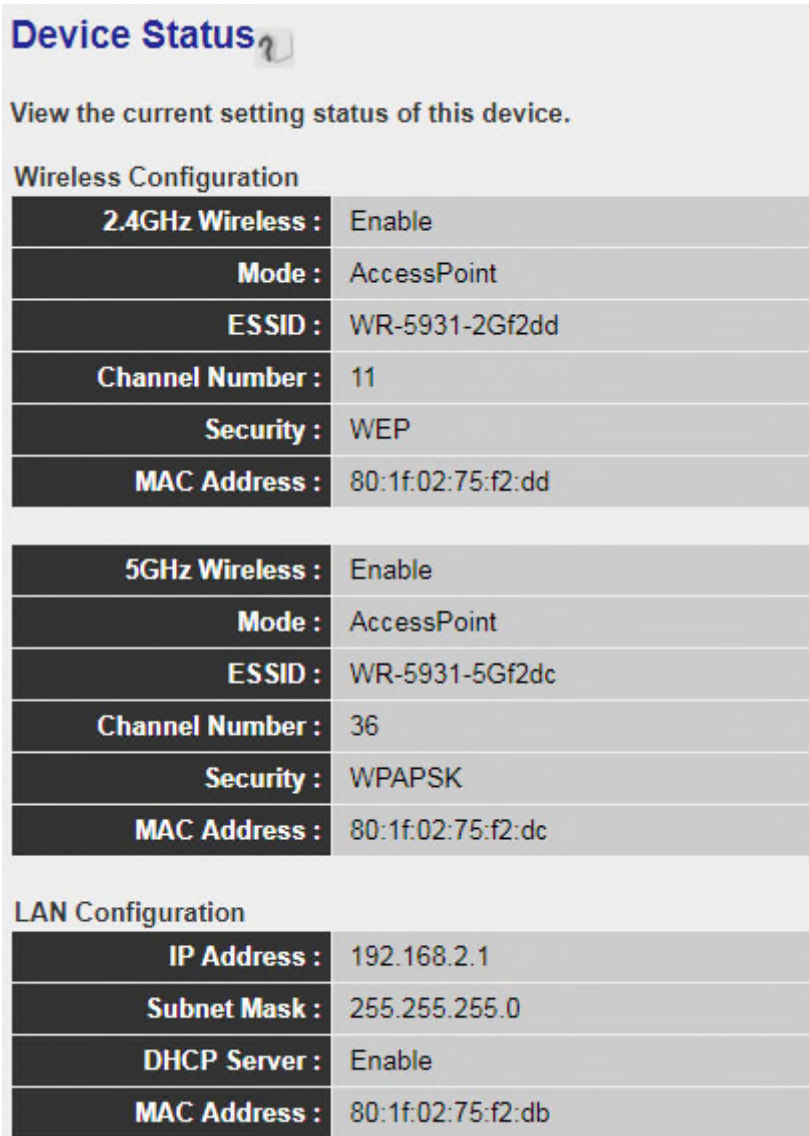

This information will vary depending on the device status.

### **3.4.4 System Log**

All important system events are logged. You can use this function to check the event log of your router.

Click the 'System Log' menu on the left of the web management interface, and the following will be displayed on your web browser:

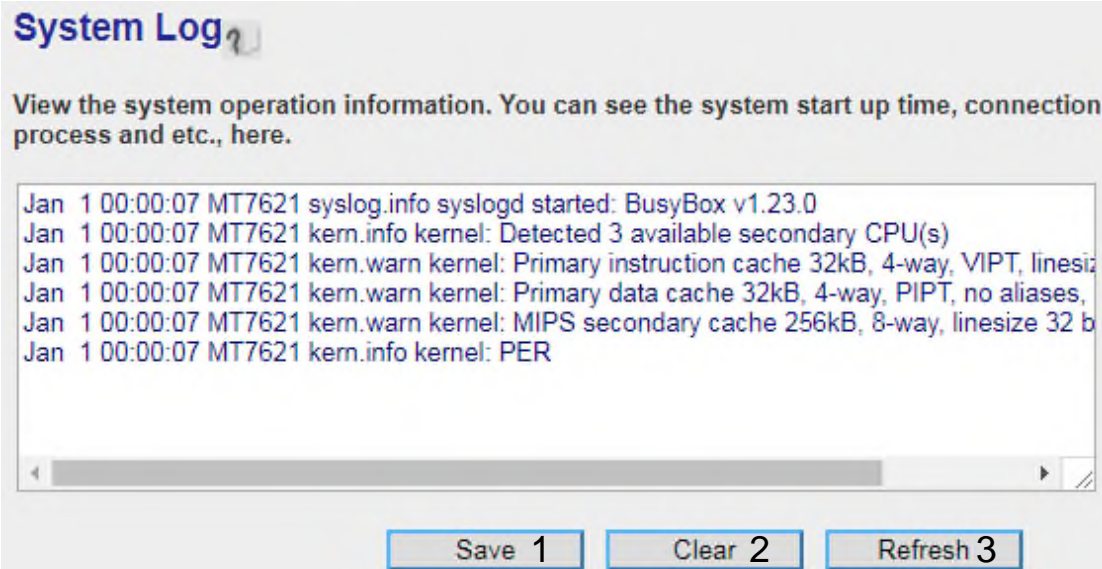

The system events will be displayed in this page, and here are descriptions of every button:

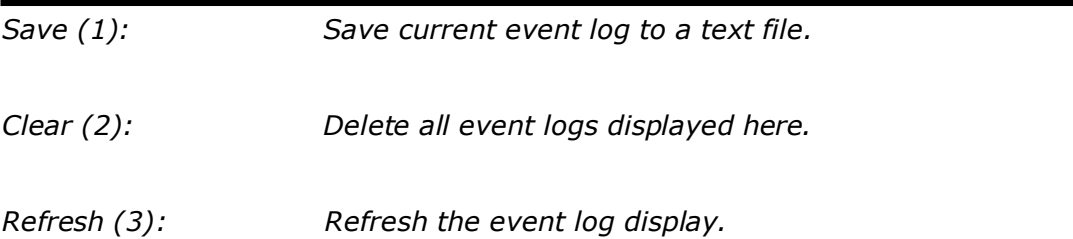

### **3.4.5 Security Log**

All information about the network and system security is kept here, and you can use this function to check the security event log of your router.

Click the 'Security Log' menu on the left of the web management interface, and the following will be displayed on your web browser:

## Security Log<sub>2</sub>

View any attempts that have been made to illegally gain access to your network.

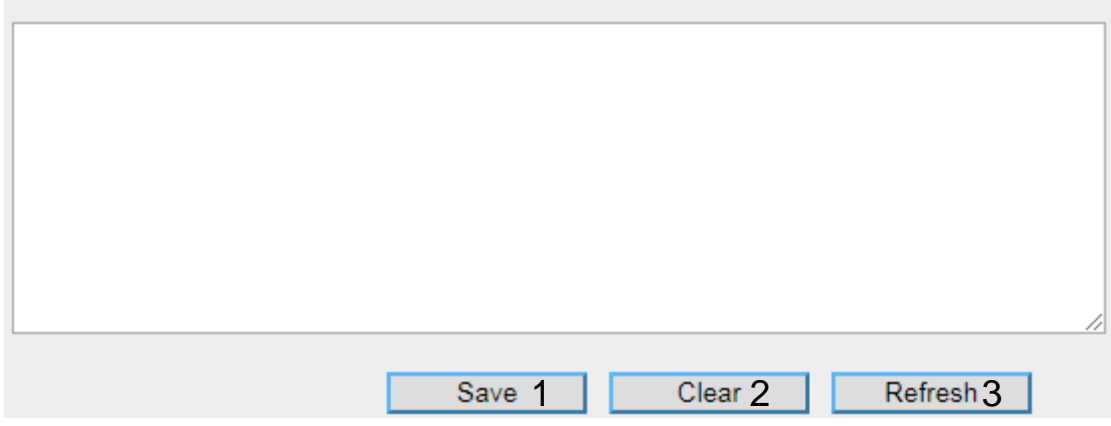

The system events will be displayed in this page, and here are descriptions of every buttons:

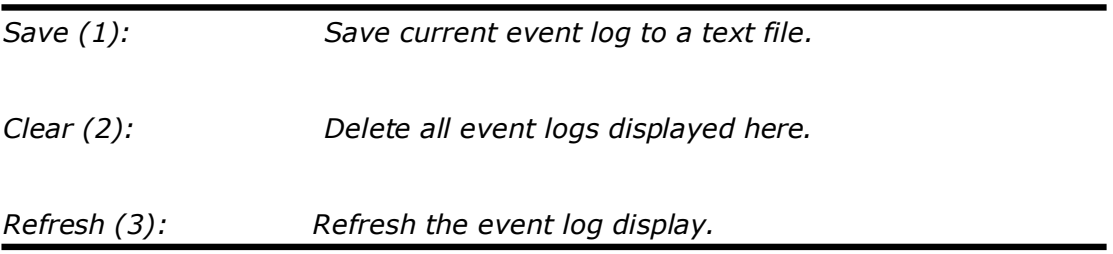

### **3.4.6 Active DHCP client list**

If you're using the DHCP server function of this router, you can use this function to check all active DHCP leases issued by this router.

Click the 'Active DHCP client' menu on the left of the web management interface, and the following will be displayed on your web browser:

## **Active DHCP Client**

This table shows the assigned IP address, MAC address and time expired for each DHCP leased client.

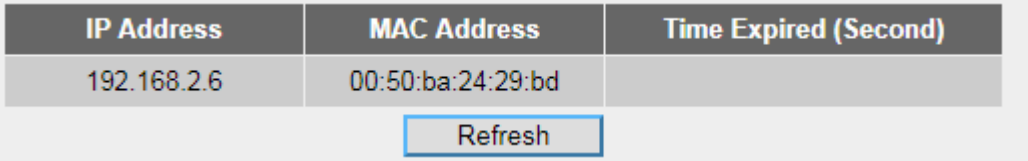

All information about active DHCP leases issued by this router will be displayed here. You can click the 'Refresh' button to display the latest information.

### **3.4.7 Statistics**

You can use this function to check the statistics of wireless, LAN, and WAN interfaces of this router.

Click the 'Statistics' menu on the left of the web management interface, and the following will be displayed on your web browser:

## **Statistics**

This page shows the packet counters for transmission and reception regarding to networks.

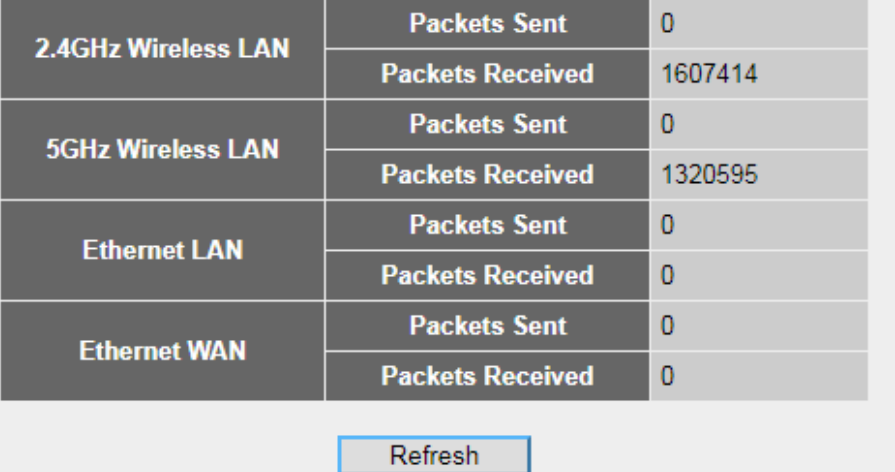

You can click the 'Refresh' button to display the latest information.

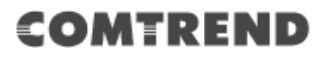

## **3-5 System Tools**

These tools will allow you to backup/restore, perform a firmware upgrade and reset the router to default settings. Either click the 'Tools' link located at the upper-right corner of the web management interface, or click the 'Tools' button in the main menu.

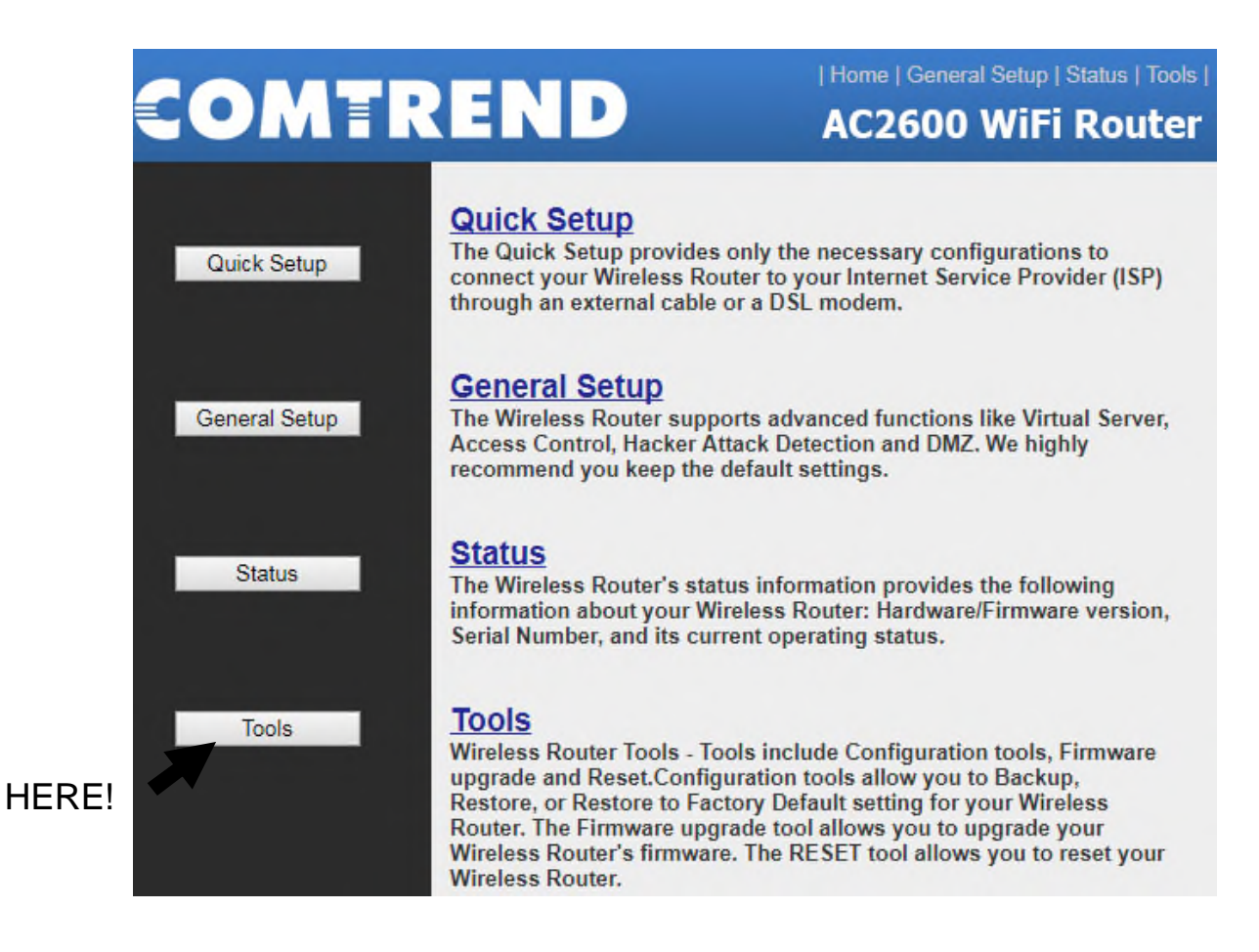

### **3.5.1 Configuration Backup and Restore**

You can backup all configurations of this router to a file, so you can make several copies of router configuration for security reasons.

To backup or restore the router configuration, follow the instructions below:

Click 'Tools' located at the upper-right side of the web management interface, then click 'Configuration Tools' on the left of the web management interface, then the following will be displayed on your web browser:

#### **Configuration Tools**

Use the "Backup" tool to save the Wireless Router's current configurations to a file named "config.bin". You can then use the "Restore" tool to restore the saved configuration to the Wireless Router. Alternatively, you can use the "Restore to Factory Default" tool to force the Wireless Router to perform System Reset and restore the original factory settings.

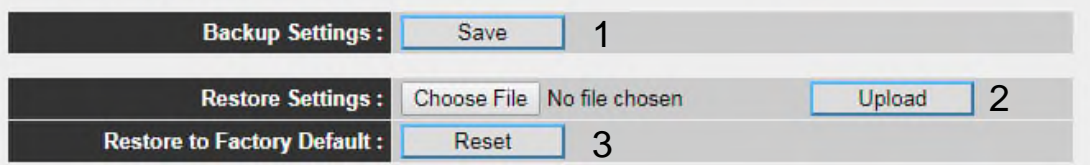

Here are descriptions of every button:

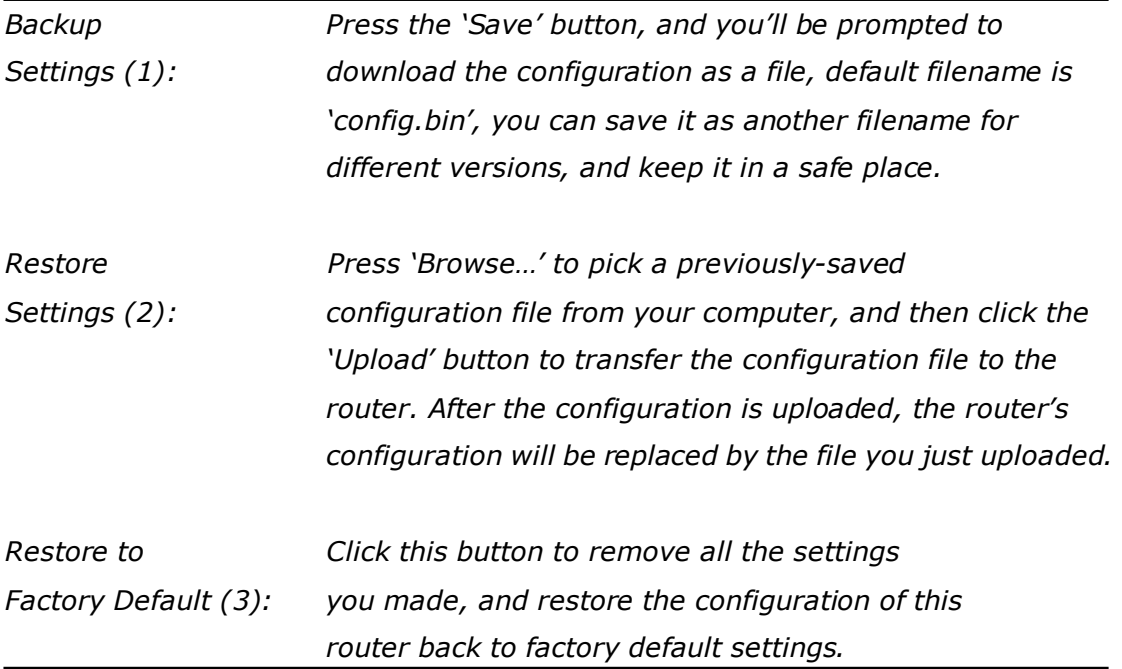

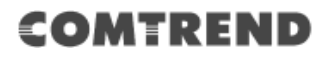

### **3.5.2 Firmware Upgrade**

The system software used by this router is called 'firmware', just like any application on your computer, when you replace the old application with a new one; your computer will be equipped with new functions. You can also use this firmware upgrade function to add new functions to your router, even fix the bugs of this router.

To upgrade firmware, follow the instructions below:

Click 'Tools' located at the upper-right side of the web management interface, then click 'Firmware Upgrade' on the left of the web management interface, then the following will be displayed on your web browser:

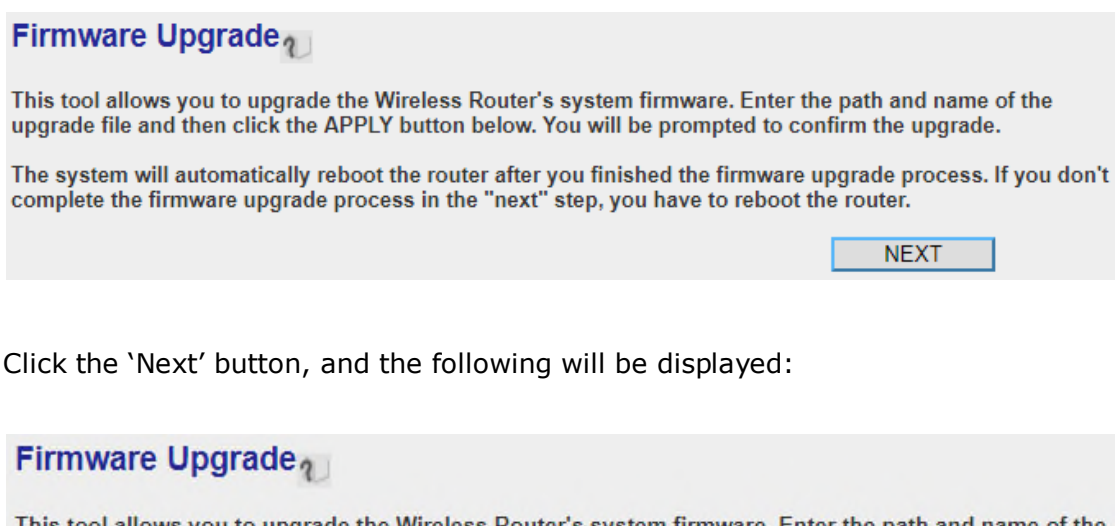

l allows you to upgrade the Wireless Router's system firmware. Enter the path and name of the upgrade file and then click the APPLY button below. You will be prompted to confirm the upgrade.

Choose File No file chosen

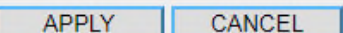

Click the 'Choose File' button first, you'll be prompted to provide the filename of firmware upgrade file. Download the latest firmware file from our website, and use it to upgrade your router.

After a firmware upgrade file is selected, click the 'Apply' button, and the router will start the firmware upgrade procedure automatically. The procedure may take several minutes, please be patient.

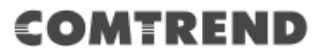

**NOTE: Never interrupt the upgrade procedure by closing the web browser or physically disconnect your computer from router. If the firmware you uploaded is corrupt, the firmware upgrade will fail, and you may have to return this router to the dealer of purchase to ask for help. (Warranty voids if you interrupted the upgrade procedure).**

### **3.5.3 System Reset**

If you think the network performance is bad, or you found the behavior of the router is strange, you can perform a router reset.

To do so, click 'Tool' located at the upper-right side of the web management interface, then click 'Reset' on the left of the web management interface, then the following will be displayed on your web browser:

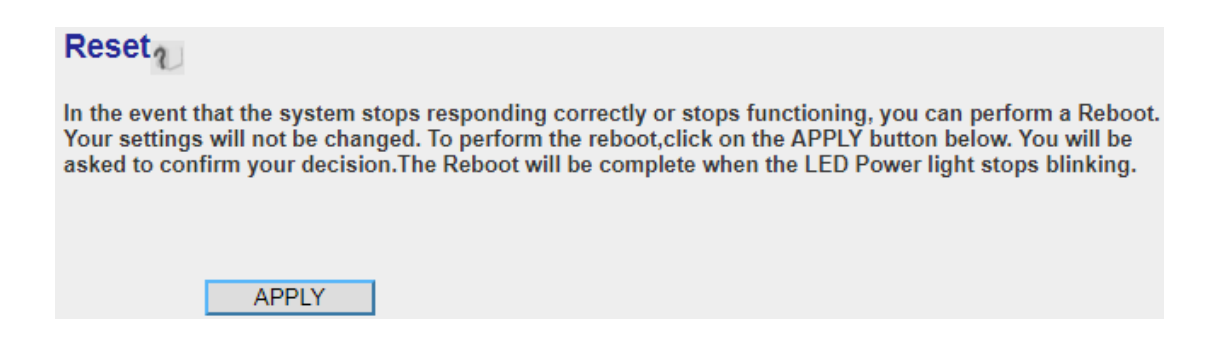

Click the 'Apply' button to reset your router, and it will be available again after a few moments.

# **Chapter 4 Appendix**

# **4.1 Troubleshooting**

If you found the router is working improperly or stops responding, please read this troubleshooting section first.

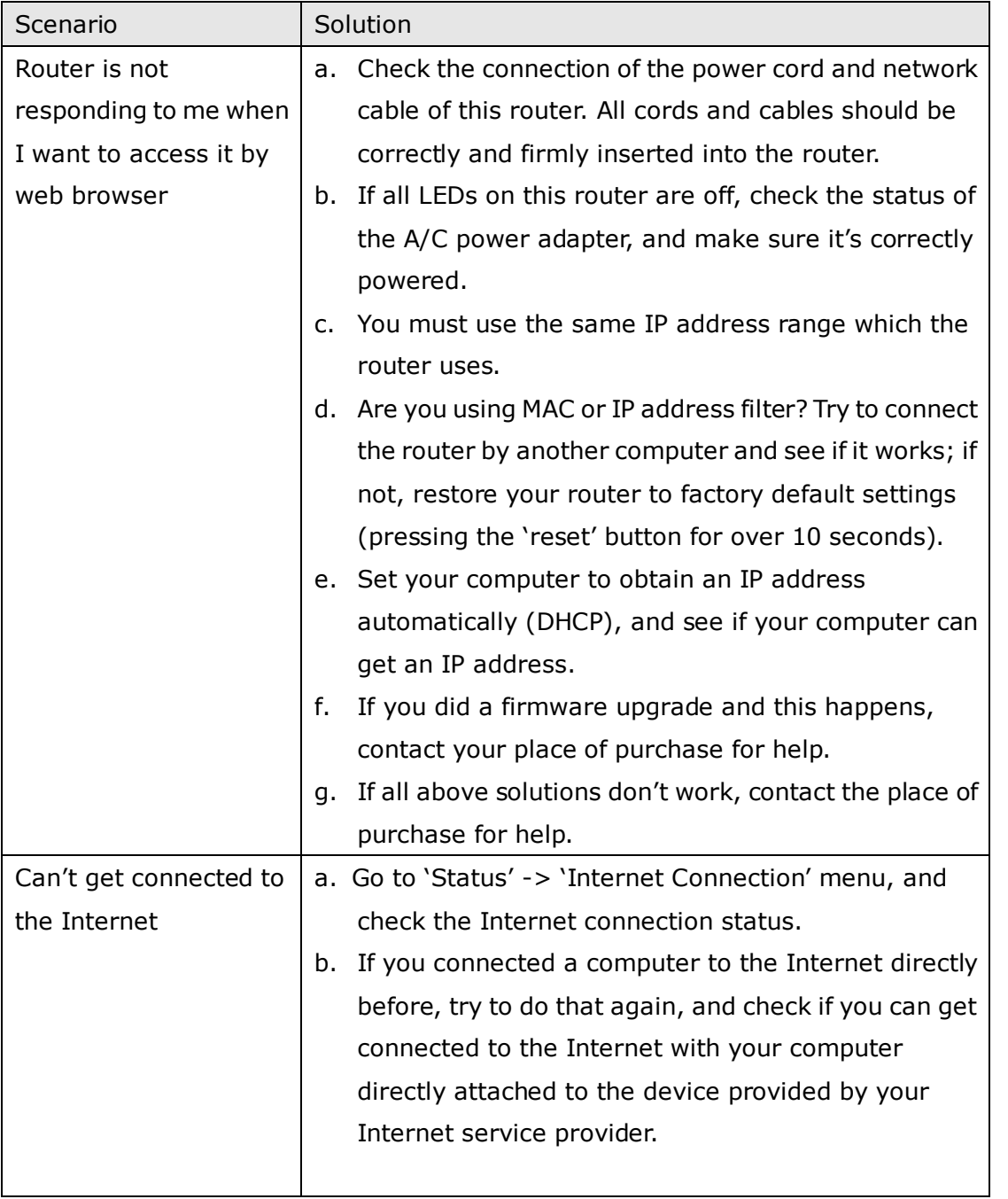

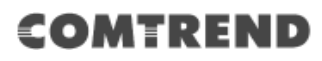

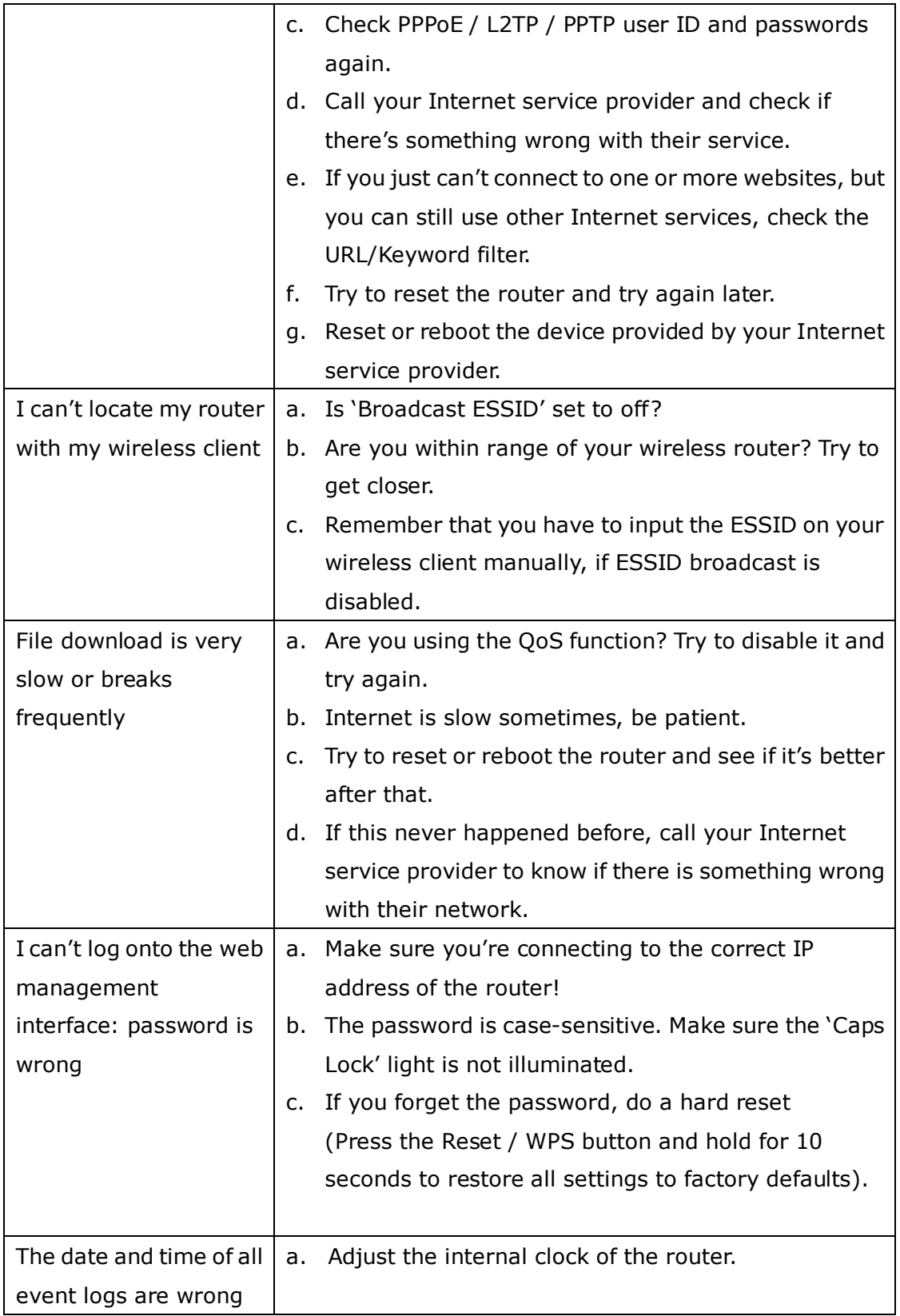

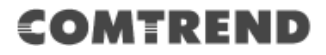

## **4.2 Where to get additional help**

If you find the product to be inoperable or malfunctioning, please contact technical support for immediate service by email at homesupport@comtrend.com or call 1-877-COMTREND (1-877-266-8736)

For product updates, new product release, manual revision, or software upgrades, please visit our website at http://us.comtrend.com/

You can also visit our Facebook page: https://facebook.com/Comtrend